# **&PSA** Supplier Onboarding Guide

All rights reserved. No content can be reproduced without permission. Version 2.0 (dated May 2022)

#### REGISTRATION STAGES

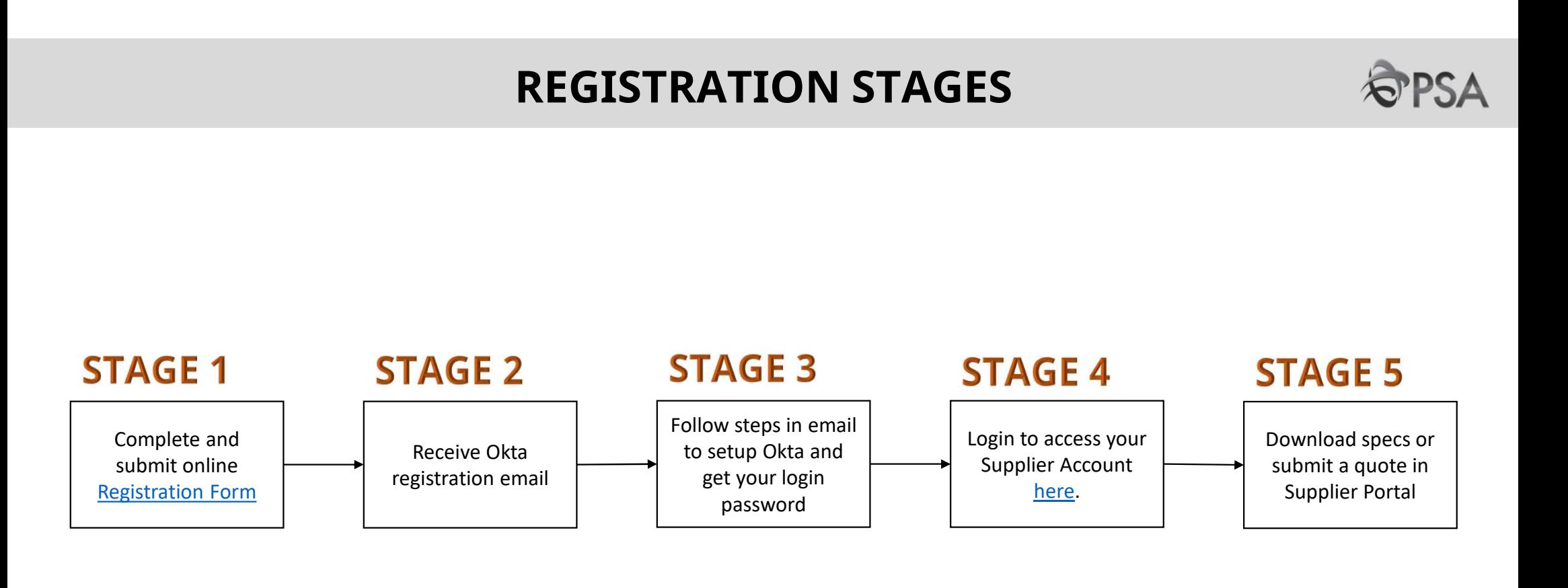

For detailed steps for each stage please refer to the relevant sections of the Guide.

# Guide Contents Suide Contents<br> **1. Supplier Portal guide**<br>
A. Okta Account Setup<br>
B. Logging into Supplier Portal<br>
C. Navigating Around<br>
D. Undate Account Brafile

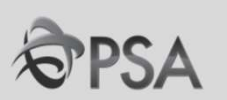

#### 1. Supplier Portal guide

- 
- B. Logging into Supplier Portal
- C. Navigating Around
- D. Update Account Profile
- E. Participation in Negotiations (Tenders) A. Okta Account Setup<br>
B. Logging into Supplier Portal<br>
C. Navigating Around<br>
D. Update Account Profile<br>
E. Participation in Negotiations (Tenders)<br>
F. Invoicing<br> **2. Others**<br>
I. Help and Support<br>
II. <u>FAQ - Negotiations</u><br> B. Logging into Supplier Portal<br>
C. Navigating Around<br>
D. Update Account Profile<br>
E. Participation in Negotiations (Tenders)<br>
F. <u>Invoicing</u><br> **2. Others**<br>
I. <u>Help and Support</u><br>
III. <u>FAQ - Negotiations</u><br>
III. <u>FAQ - Negot</u>
- F. Invoicing

#### 2. Others

- I. Help and Support
- 
- 
- IV. How to reset my Password

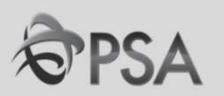

#### PART A : ACCOUNT SETUP

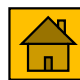

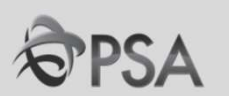

- 
- 

OKTA will be required when logging into Oracle Fusion system

example of OKTA activation - 1 Emails<br>
Please Wait for OKTA activation - 1 Email<br>
Please wait for <u>OKTA activation email t</u>o set up your account – okta<br>
Please wait for <u>OKTA activation email t</u>o set up your account – okta activation link expires in 7 days. received the link of the link has expired.<br>
1) OKTA Activation - 1 Email<br>
OKTA will be required when logging into Oracle Fu<br>
Please wait for <u>OKTA activation email t</u>o set up yound<br>
activation link expires in 7 days.<br>
Do c

Do contact your contract/tender Procurement Officer if you did not

**Only 1 user account** created for every service provider.

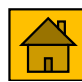

# Account Setup - OKTA (2)

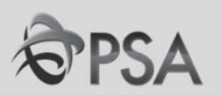

#### **Receive OKTA account activation email**

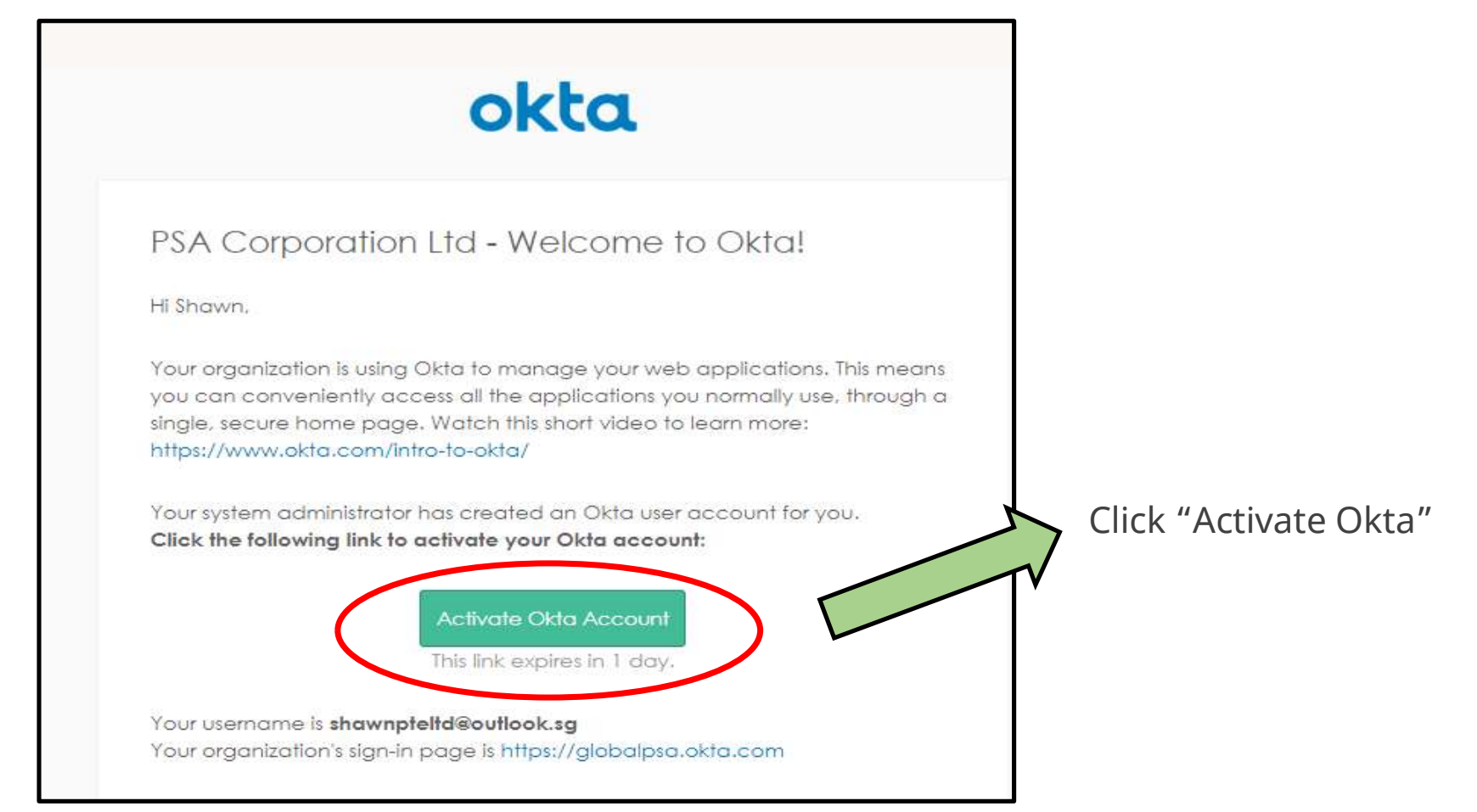

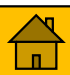

# Account Setup - OKTA (3)

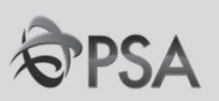

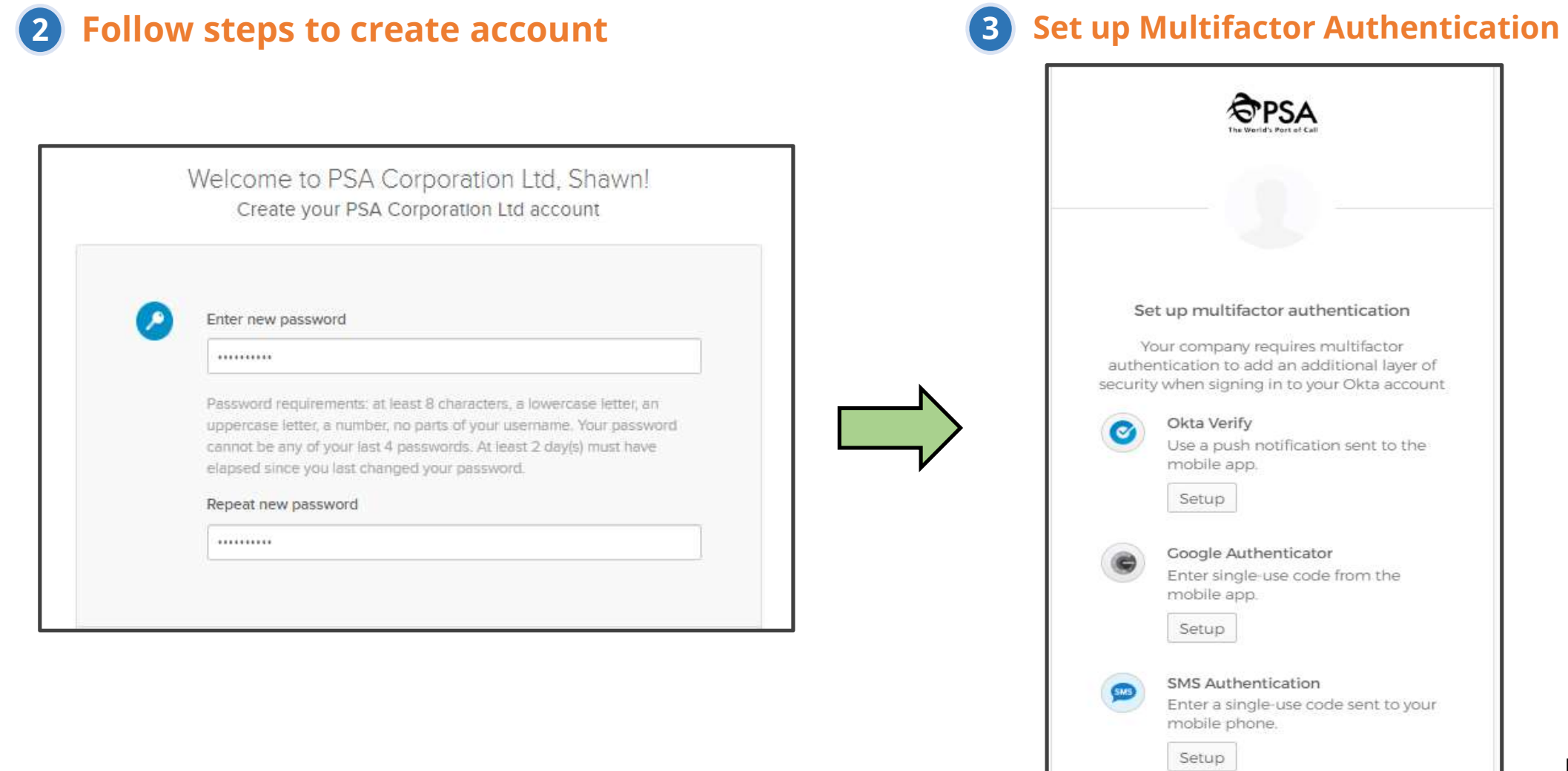

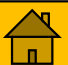

# Account Setup - OKTA (4)

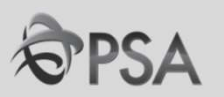

#### 4 Set up the following 2 authentication methods to proceed;

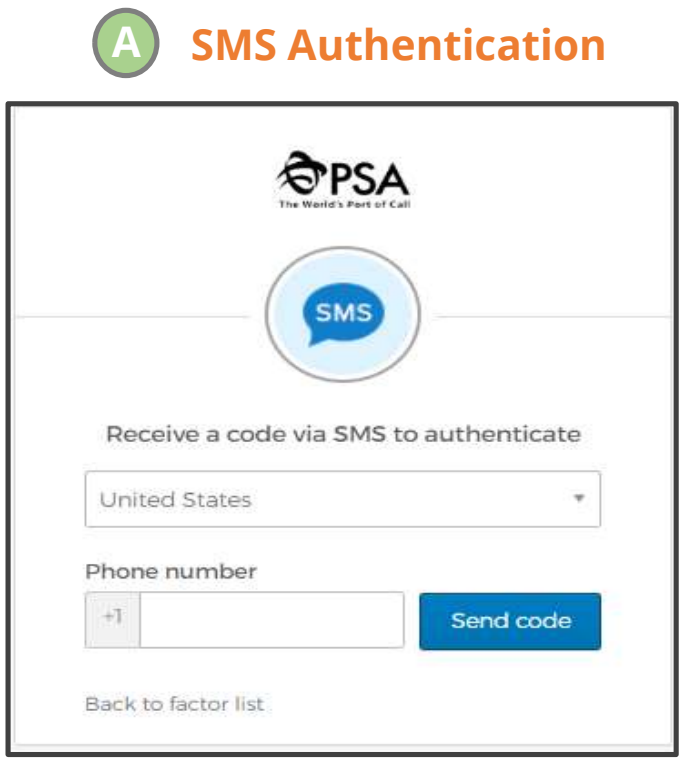

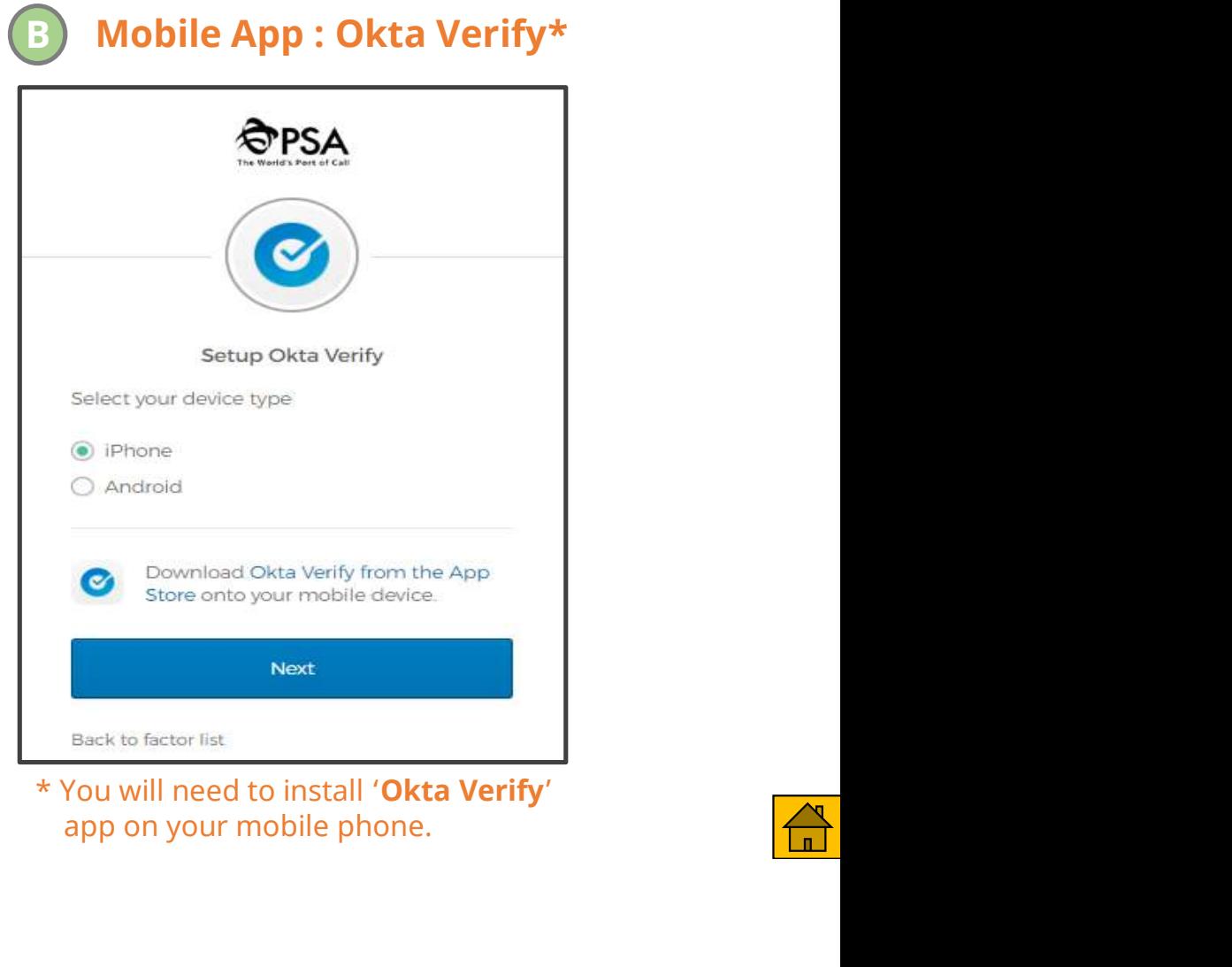

app on your mobile phone.

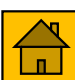

Account Setup - OKTA (5)

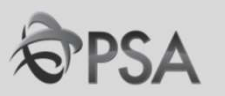

Your OKTA setup is now complete and you can close the 5window.

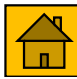

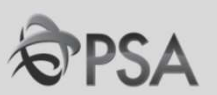

The OKTA activation token is only valid for a limited time. After which the activation token will expire.

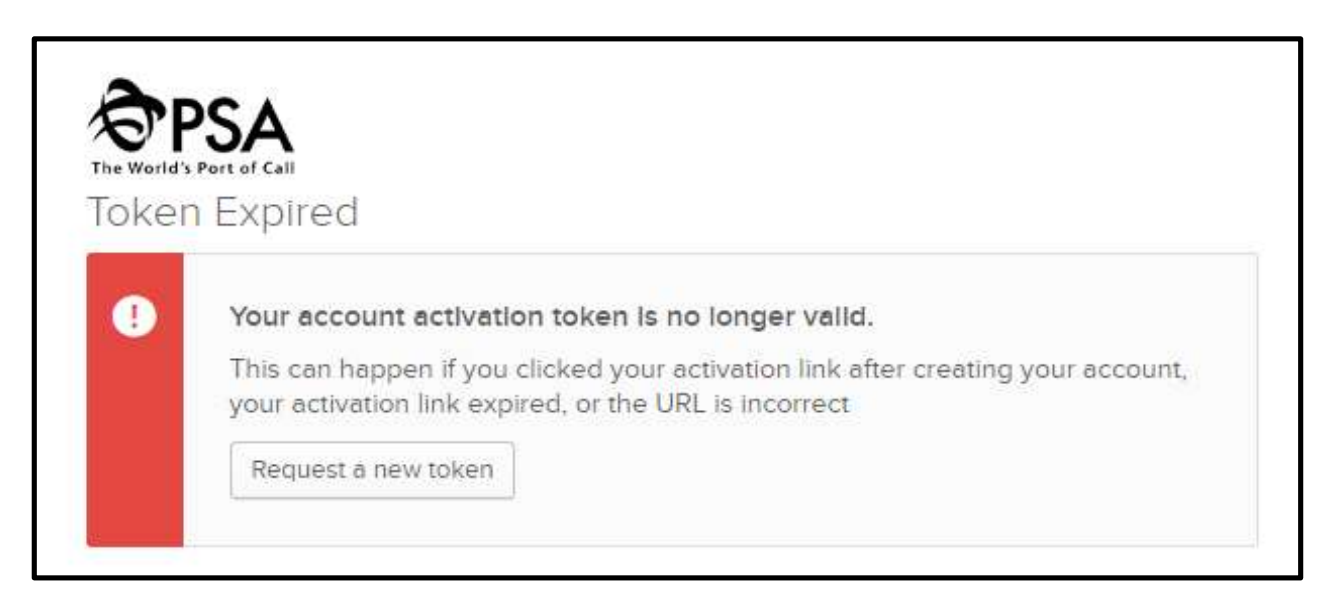

Please contact your Procurement Officer if you encounter the above message.

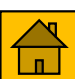

LRHC1 Supplier should contact System to settle directly to get new activation link LIM RI HAO, CIPD, 5/12/2022

# Change Password (Every 3 months) - OKTA

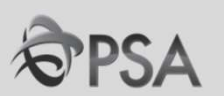

Your password expires every 3 months. You need to change your password before it expires.

- 1 Login to <u>https://globalpsa.okta.com/</u>
- Click on your name at the top right corner and there will be a drop down displayed. Select Settings to take you to your profile page 2

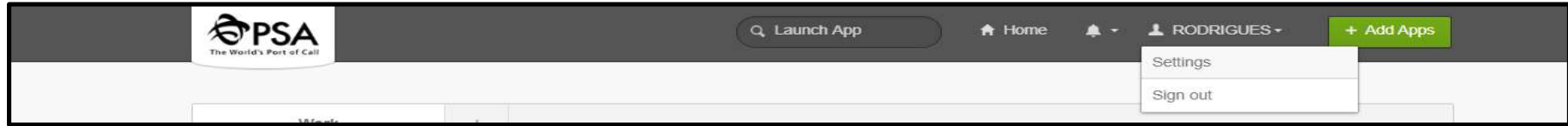

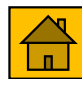

#### Change Password - OKTA (2)

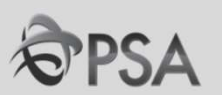

To change password, click on the Edit Profile at the top right corner of the page. Enter your password and click "Verify". 3

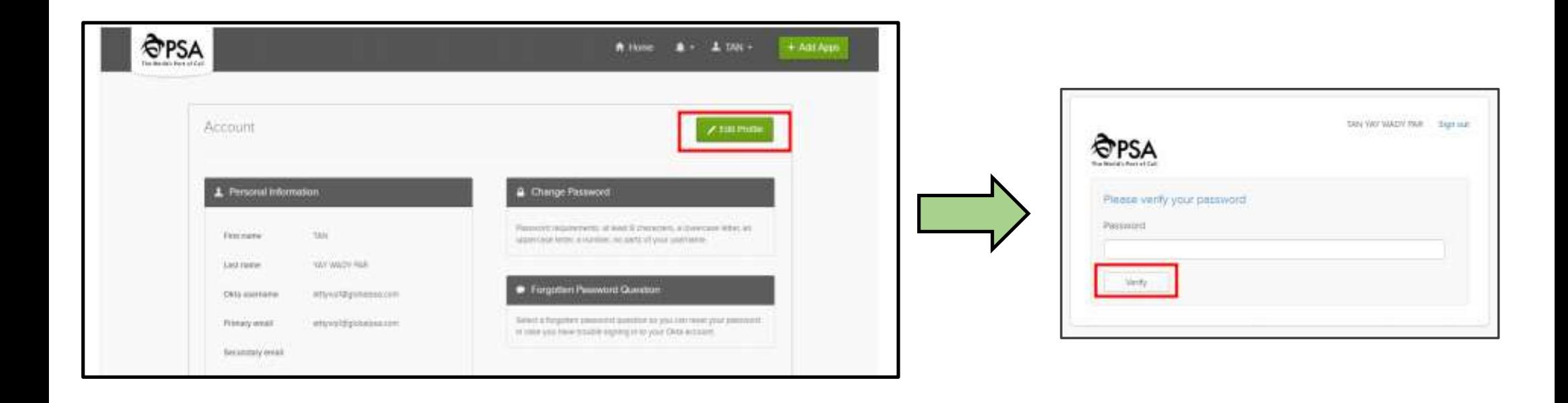

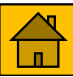

#### Change Password - OKTA (3)

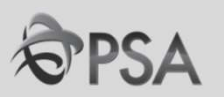

**The Password - OKTA** (3)<br>
You will be asked for "SMS Authentication". But if you click on the drop down list<br>
beside the image, you have the option to authenticate via "Okta Verify" application<br>
(if it was set up previou (i) ange Password - OKTA (3)<br>Vou will be asked for "SMS Authentication". But if<br>beside the image, you have the option to authentica<br>(if it was set up previously).<br>Reminder : Click "Send Code" for SMS code to be generated 4 You will be asked for "SMS Authentication". But if you click on the drop down list<br>beside the image, you have the option to authenticate via "Okta Verify" application

Reminder : Click "Send Code" for SMS code to be generated!

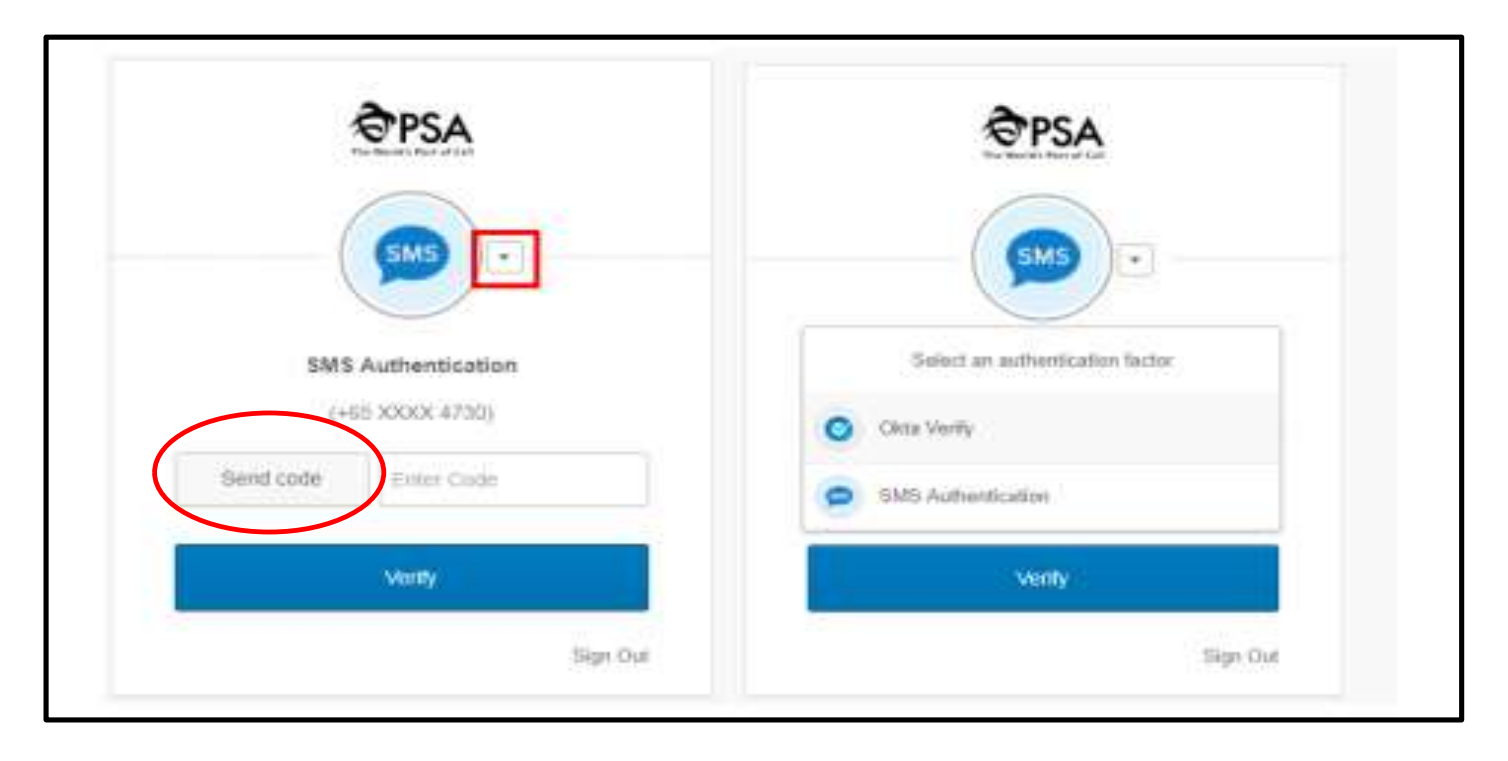

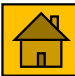

# Change Password - OKTA (4)

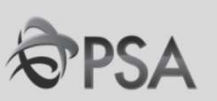

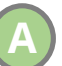

#### SMS Authentication

Click "Send Code" and a SMS will be sent to your mobile

Enter the code number from the SMS that has been sent to you into the text box provided and click "Verify".

You will be able to change your password now.

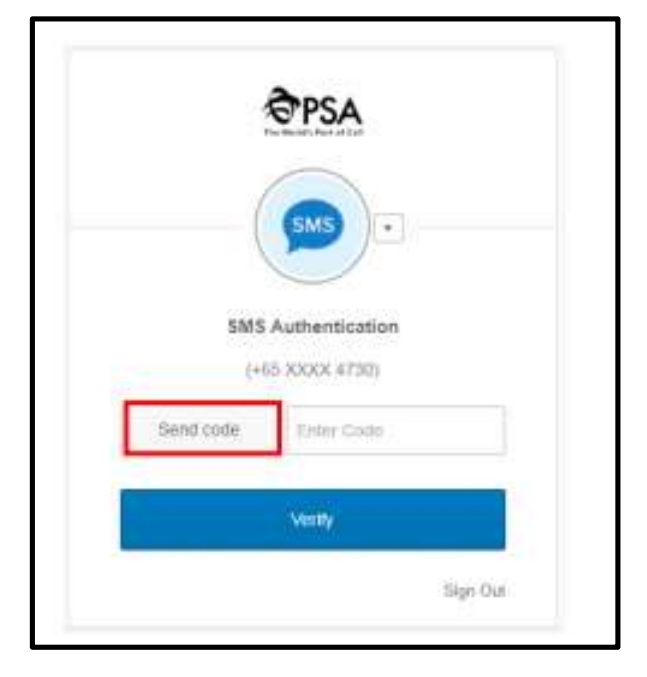

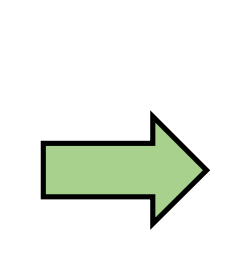

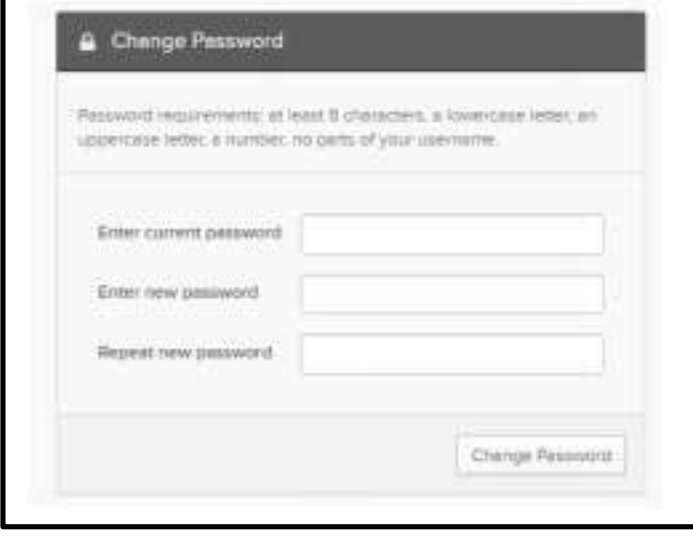

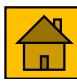

# Change Password - OKTA (5)

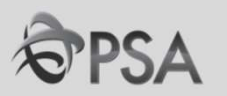

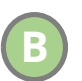

**ange Password -** OKTA (5)<br>Okta Verify<br>Click on "Send push". On your mobile device,<br>"Approve". Click on "Send push". On your mobile device, you will be given a prompt. Click "Approve".

You will be able to change your password now

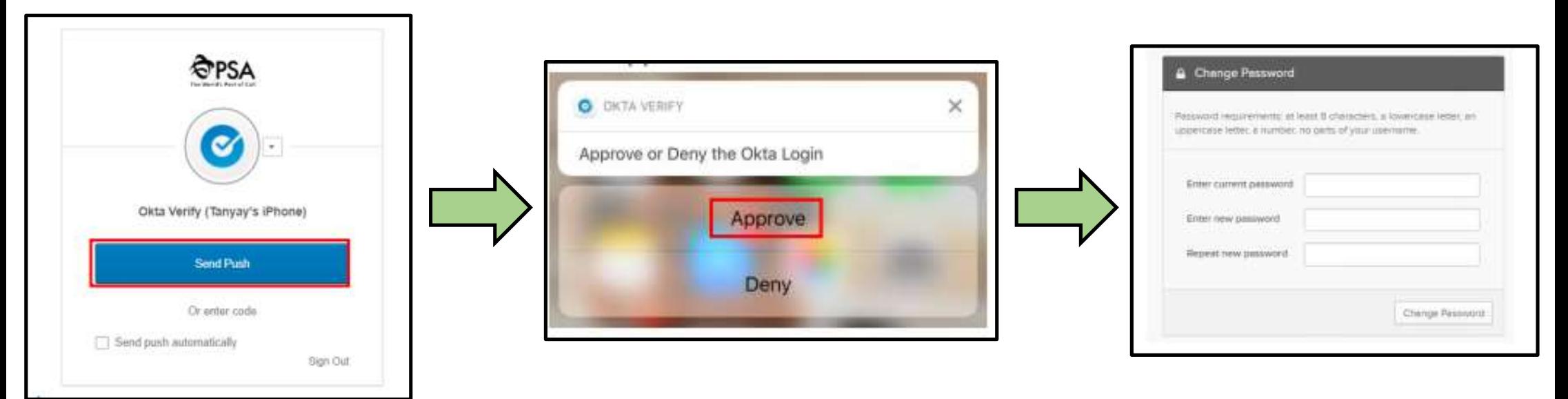

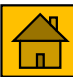

#### Change Password - OKTA (6)

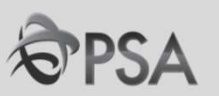

Follow the instructions and click "Change Password". Make sure you remember your new password and that your password meets all the requirements. 5

After you are done, a prompt will show that you have successfully changed your password

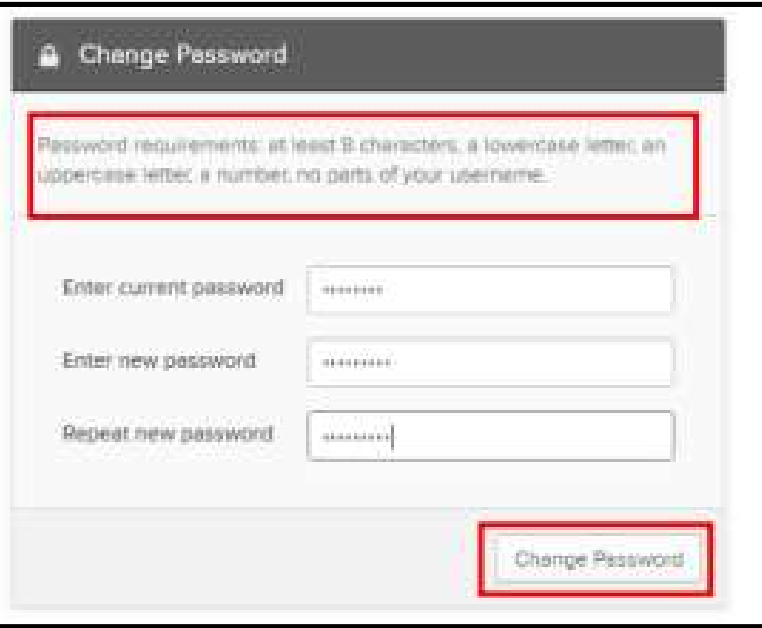

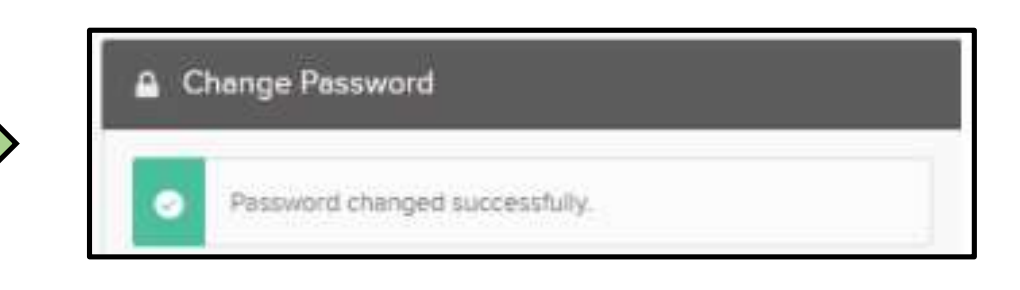

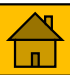

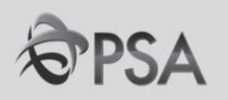

#### PART B : LOGGING INTO ORACLE FUSION

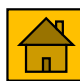

# Logging into Oracle Fusion

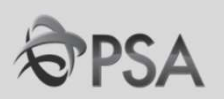

After OKTA has been setup, key in the following IP address via Google Chrome. 1

#### <https://emft.fa.ap2.oraclecloud.com>

You will be directed to the OKTA log in page. Log in using OKTA username & password. Multifactor authentication will be required as well.

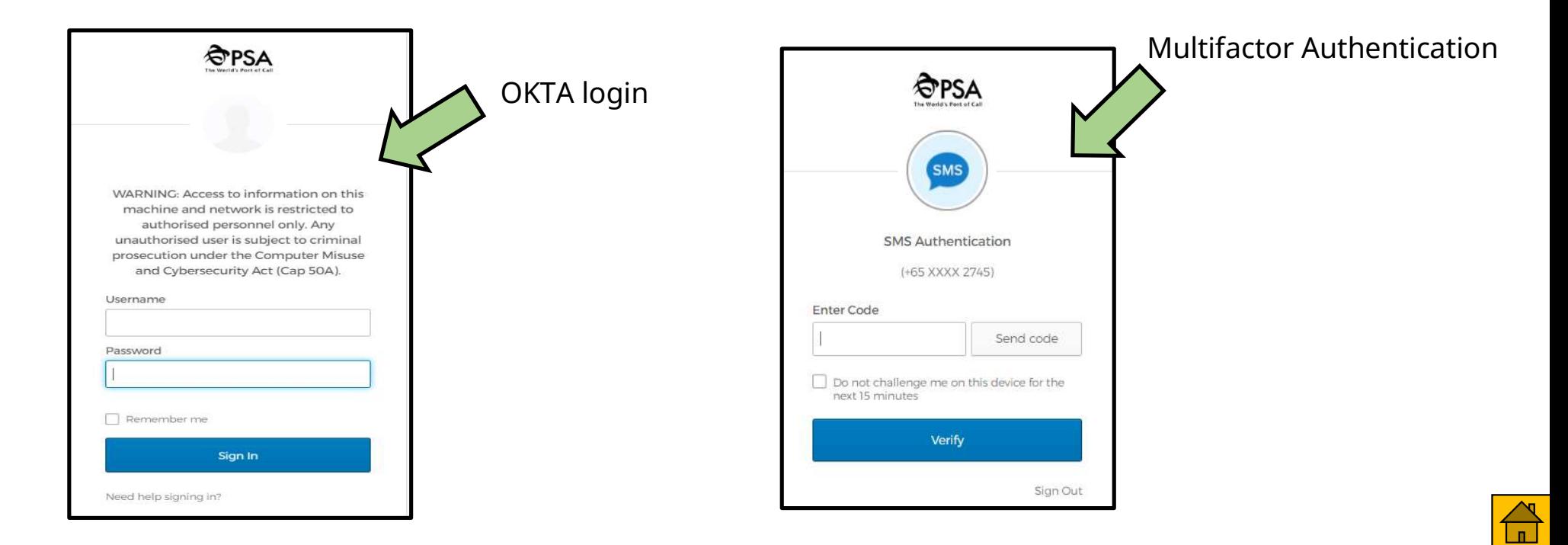

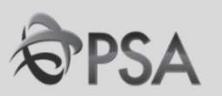

#### Part C : Navigating Around OF System

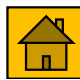

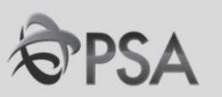

#### Home Screen

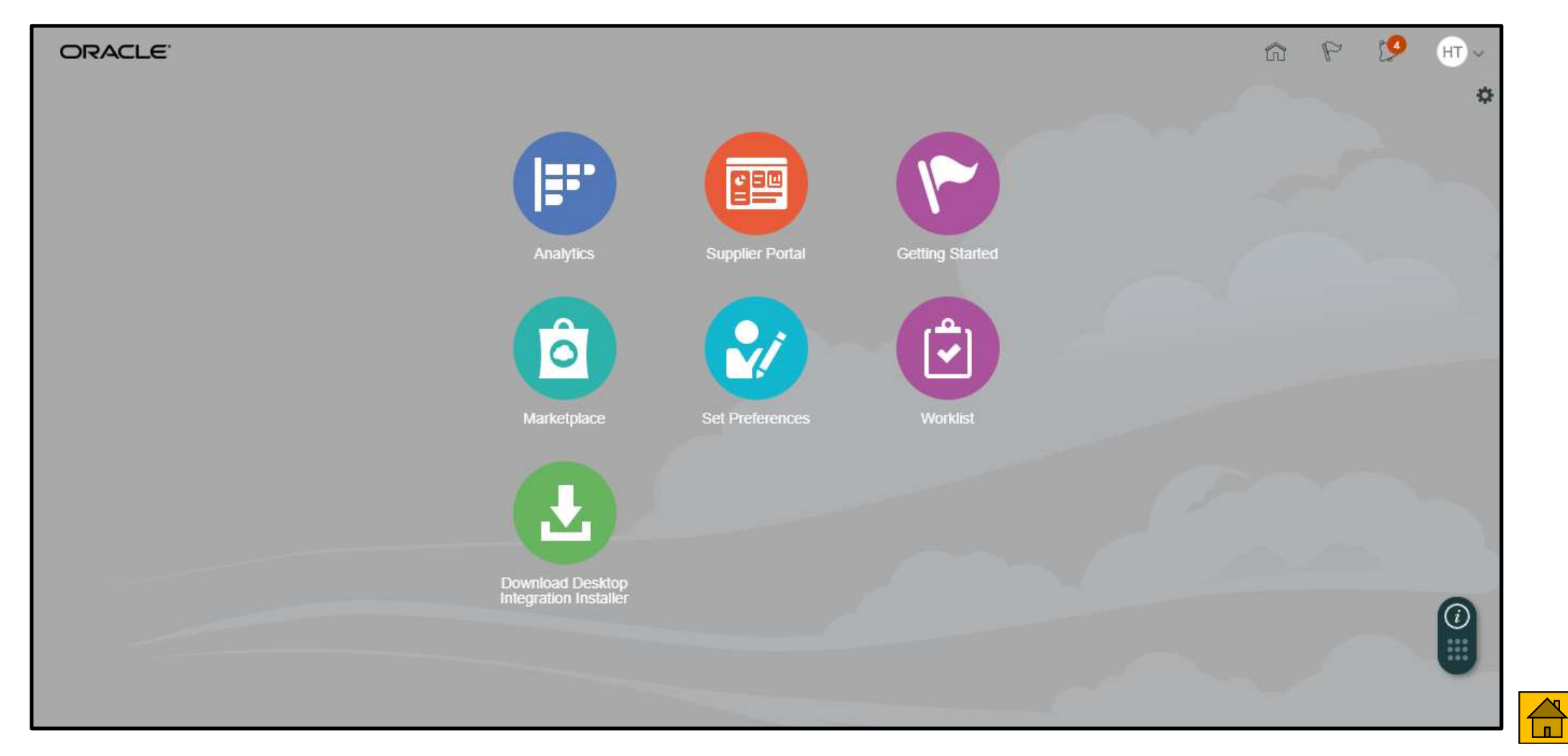

#### Home Screen **Home Screen Home Button** ORACLE<sup>®</sup> HT<sup></sup> n Click on home button to return to F Home Page at any time **Supplier Portal Getting Started** Analytics  $\hat{\mathbf{o}}$  $\blacktriangledown$ Marketplace **Set Preferences Worklist** Download Desktop<br>Integration Installer  $\bigcirc$  $\overline{\mathbb{D}}$

# Navigating Around OF System

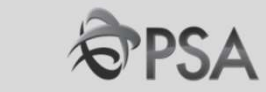

#### **Home Screen Watchlist**

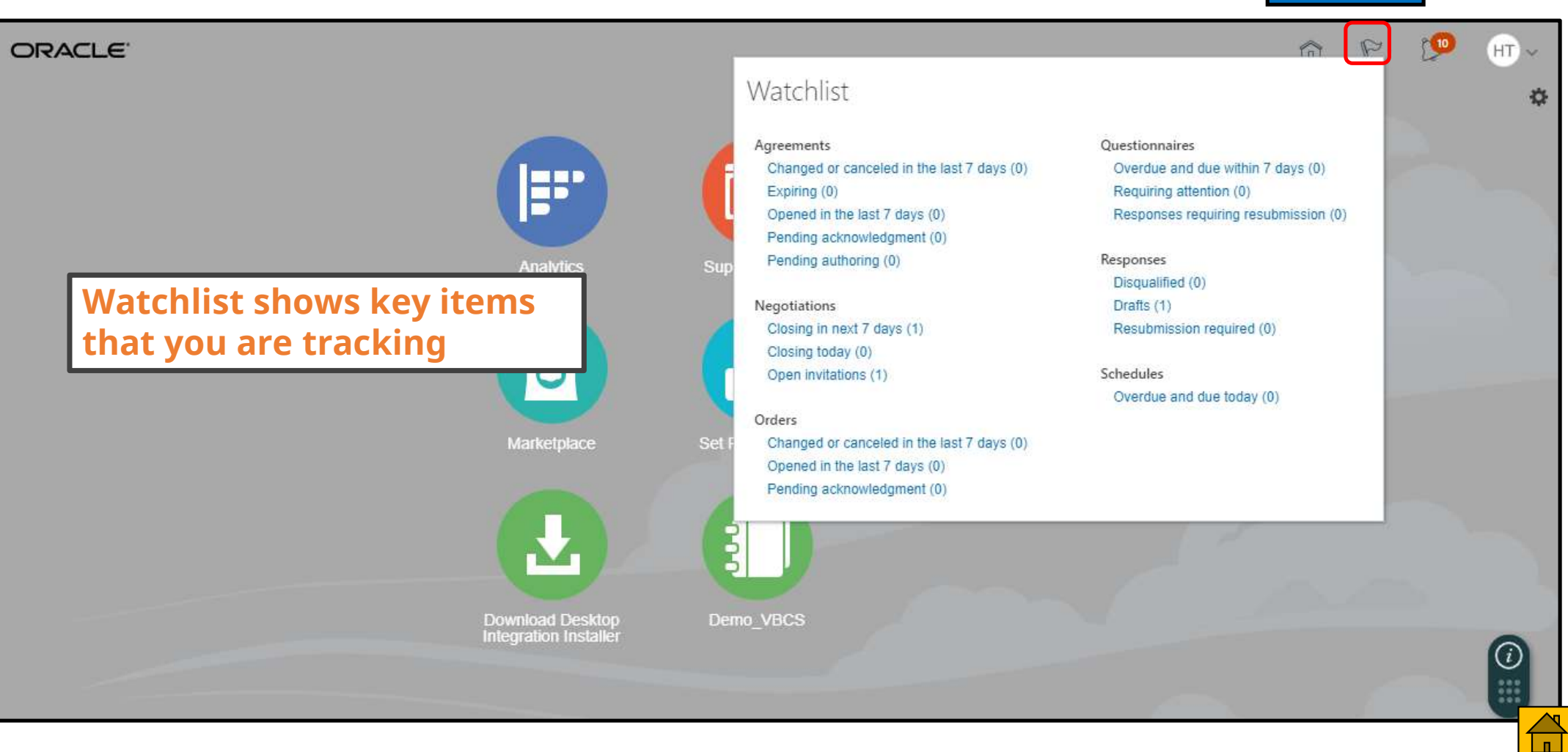

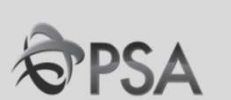

#### **Home Screen** Notification Bell and the United Screen Notification Bell and the United Screen Notification Bell and the United Screen Intervention Bell and the United Screen Intervention Bell and the United Screen Interven

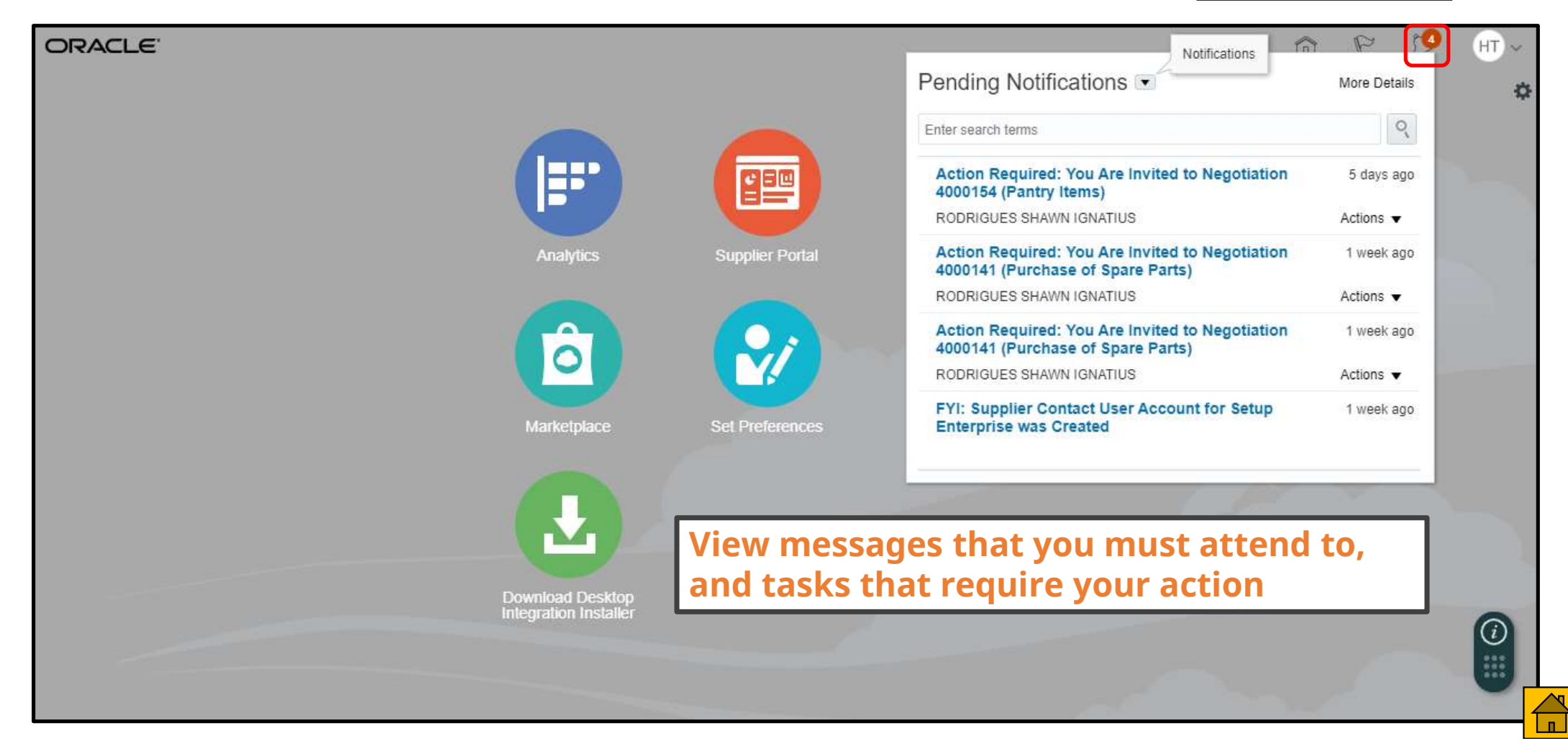

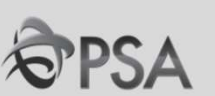

#### **Home Screen** Setting & Actions

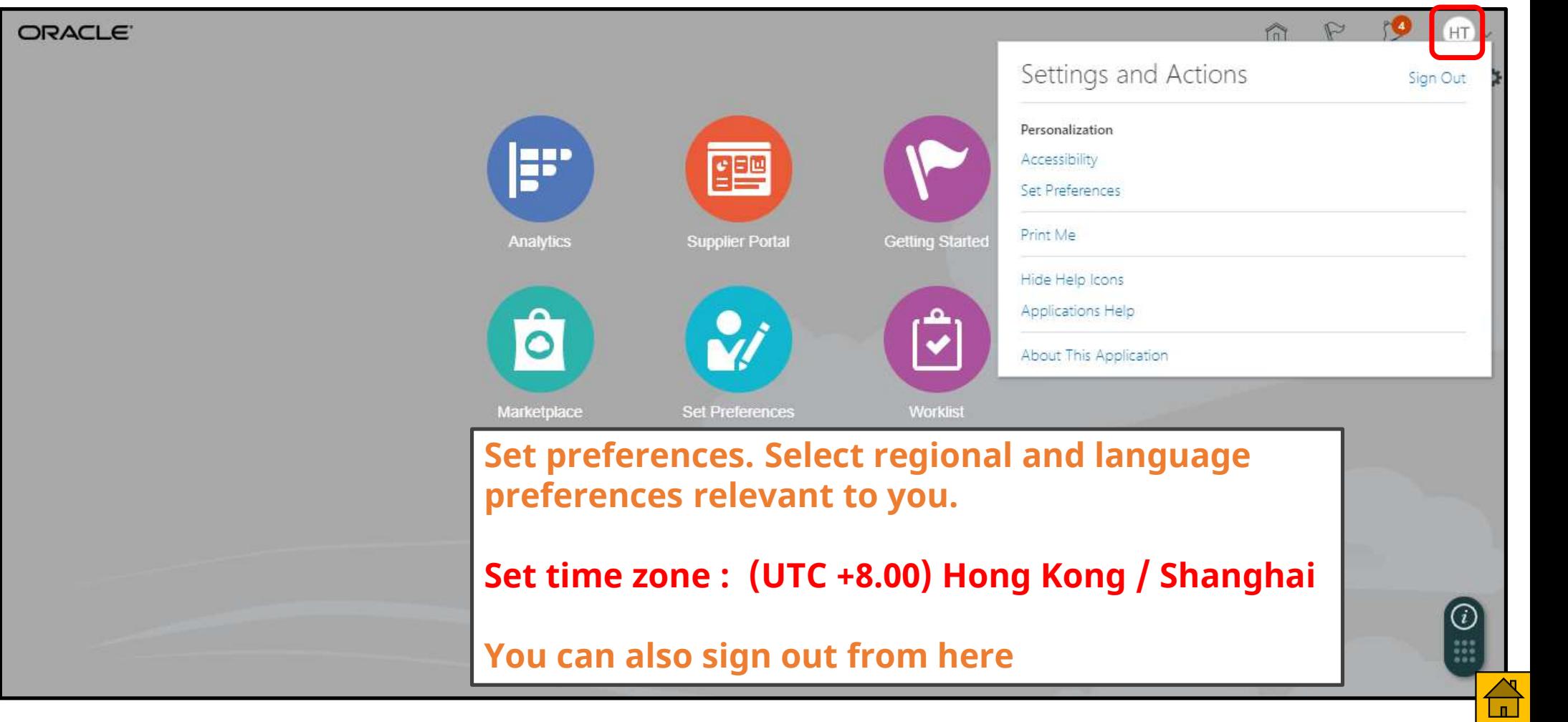

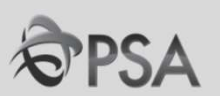

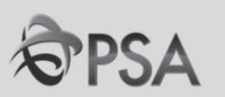

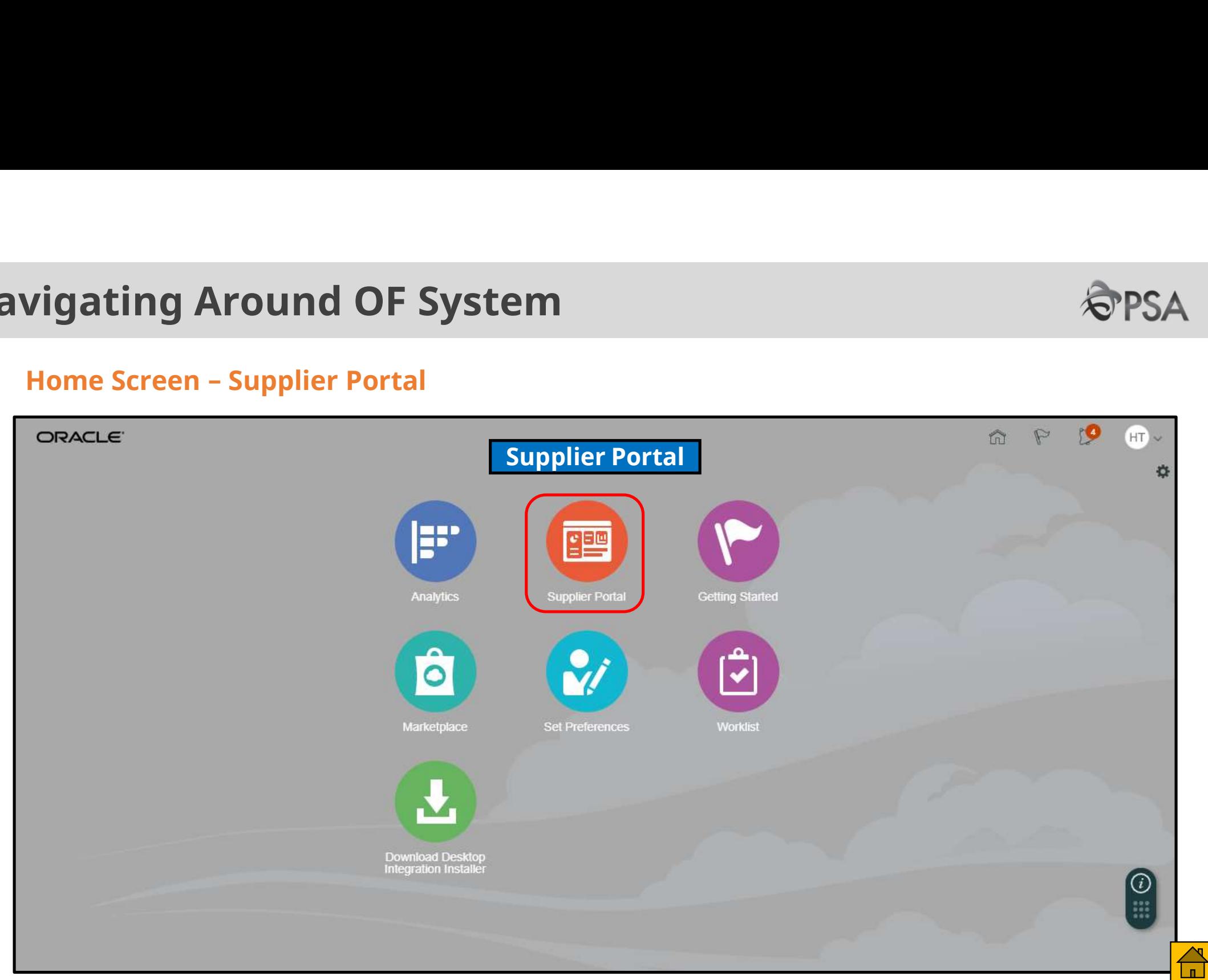

**Navigating Around OF System<br>
Home Screen – Supplier Portal<br>
ORACLE<br>Supplier Portal**  $\int \frac{dI}{dt}$ A  $\mathbb{P}$  $SM$   $\sim$  $\circ$ Search Orders  $\vee$  Order Number Tasks  $F_{\text{th}}$ Orders **Requiring Attention Recent Activity** · Manage Orders Last 30 Days • Manage Schedules Negotiation responses awarded or rejected  $\overline{4}$ · Acknowledge Schedules in Spreadsheet Agreements changed or canceled  $\overline{1}$ Agreements opened 10 **Agreements** Orders opened 6 • Manage Agreements  $14$ **Shipments** • Manage Shipments **Transaction Reports** Last 30 Days • Create ASN Invoice Amount 1738 SGD - Create ASBN Invoice Price Variance Amount SGD - Upload ASN or ASBN 14 · View Receipts • View Returns  $(i)$ Schedules Overdue or Due Today **Deliverables** · Manage Deliverables

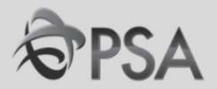

**Navigating Around OF System<br>
Home Screen – Supplier Portal<br>
ORACLE<br>Supplier Portal**  $\int \frac{dI}{dt}$ A  $\mathbb{P}$  $SM$   $\sim$  $\circ$ Search Orders  $\vee$  Order Number Tasks  $F_{\text{th}}$ Orders **Requiring Attention Recent Activity** · Manage Orders Last 30 Days • Manage Schedules Negotiation responses awarded or rejected  $\overline{4}$ · Acknowledge Schedules in Spreadsheet Agreements changed or canceled  $\overline{1}$ Agreements opened 10 **Agreements** Orders opened 6 • Manage Agreements  $14$ **Shipments** • Manage Shipments **Transaction Reports** Last 30 Days • Create ASN Invoice Amount 1738 SGD - Create ASBN Invoice Price Variance Amount SGD - Upload ASN or ASBN 14 · View Receipts • View Returns  $(i)$ Schedules Overdue or Due Today **Deliverables** · Manage Deliverables

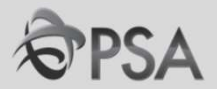

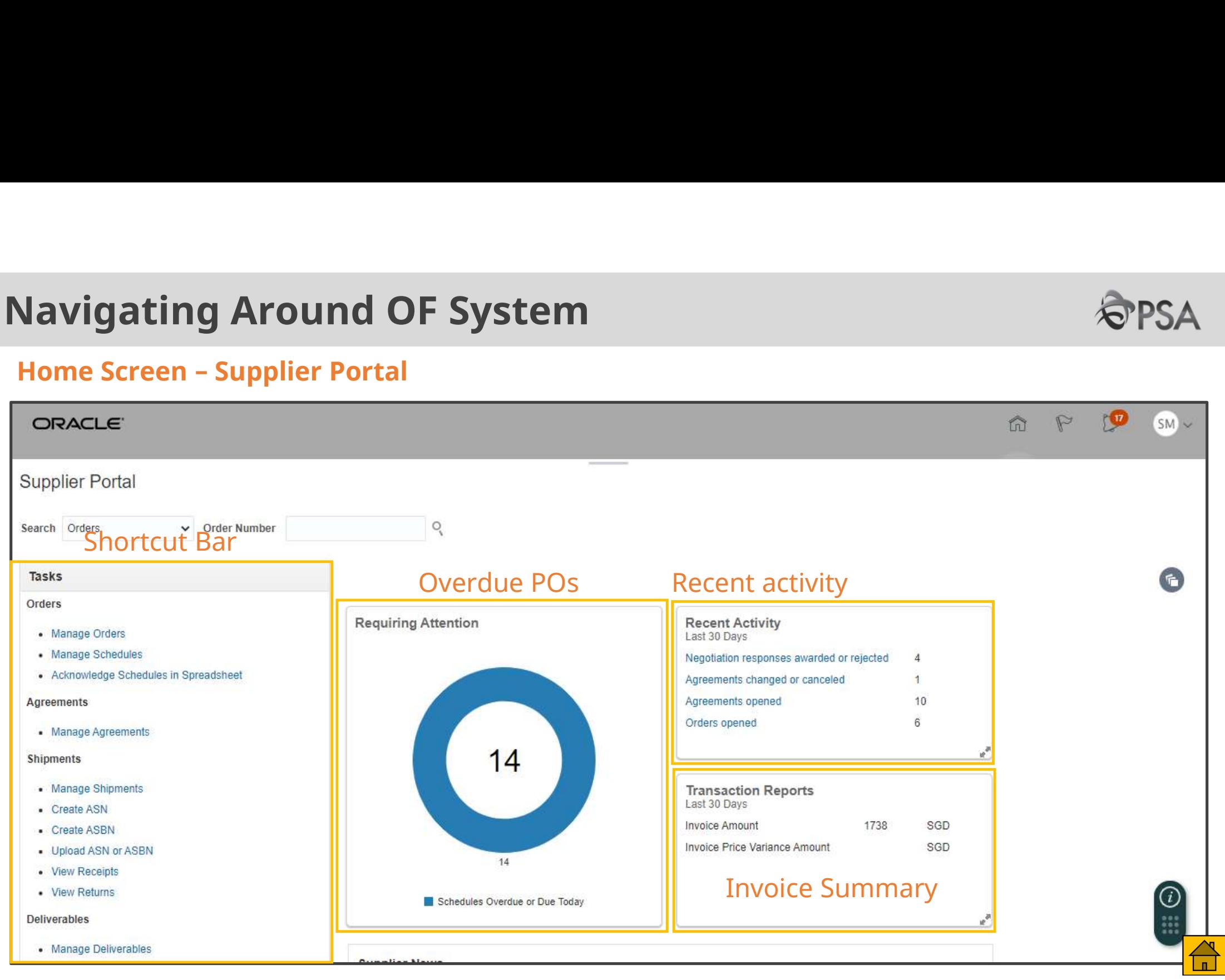

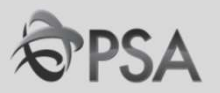

Navigating Around OF System<br>
'View Active Negotiations' – Search for Negotiations to download tender docs and/or<br>
submit your response.<br>
Admovidege Schedules in Spreadsheet<br>
Admovidege Schedules in Spreadsheet submit your response.

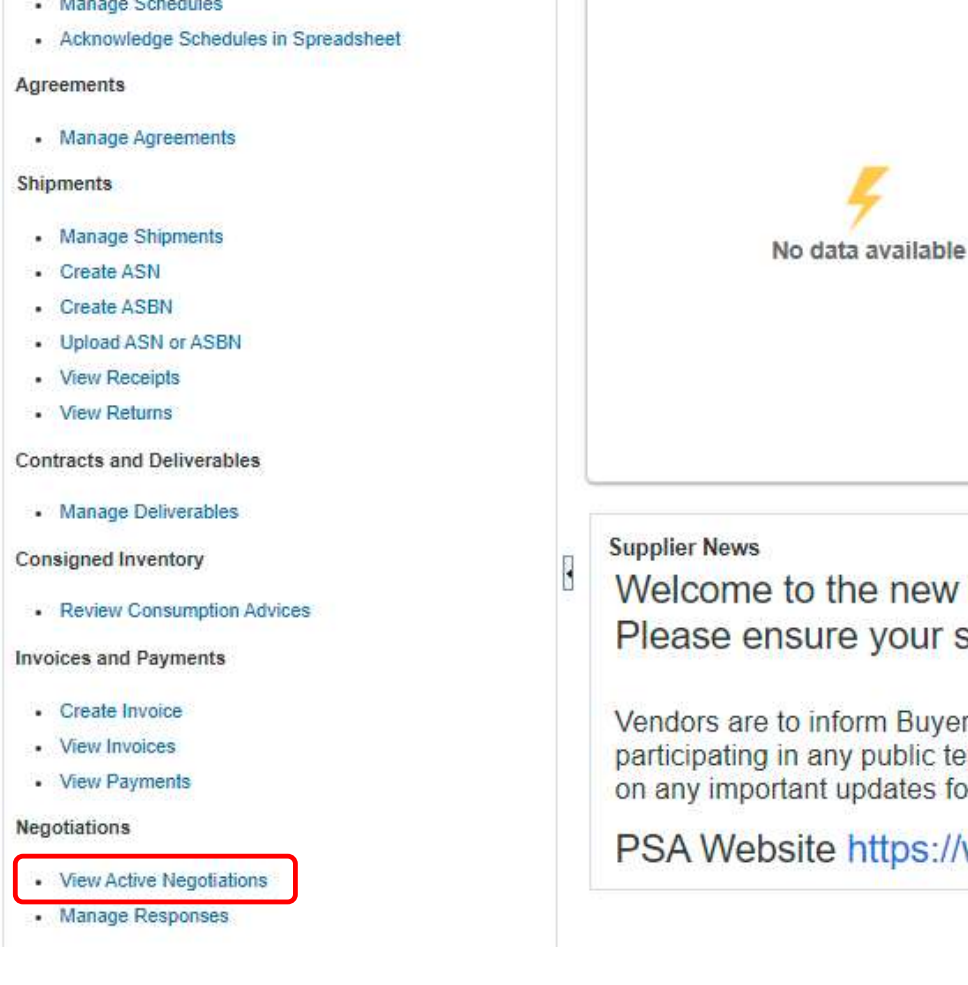

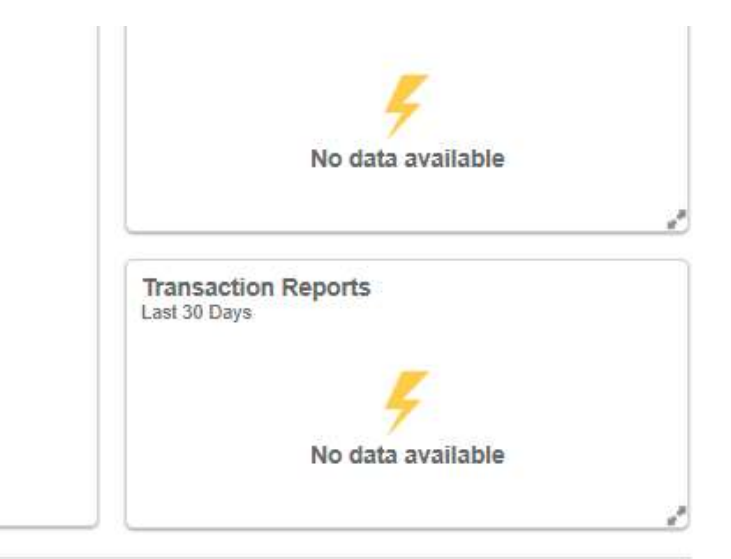

Welcome to the new iSupplier Portal of PSA Group Please ensure your supplier profile is up-to-date

Vendors are to inform Buyer-in-Charge of tender if interested in participating in any public tender. This is to ensure that you are informed on any important updates for the tender.

PSA Website https://www.globalpsa.com

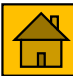

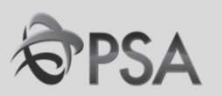

- 
- 

· Manage Agreements

#### Shipments

- Manage Shipments
- Create ASN
- Create ASBN
- Upload ASN or ASBN
- View Receipts
- View Returns

**Contracts and Deliverables** 

· Manage Deliverables

**Consigned Inventory** 

- Review Consumption Advices

**Invoices and Payments** 

- · Create Invoice
- View Invoices
- View Payments

**Negotiations** 

- View Active Negotiations
- · Manage Responses

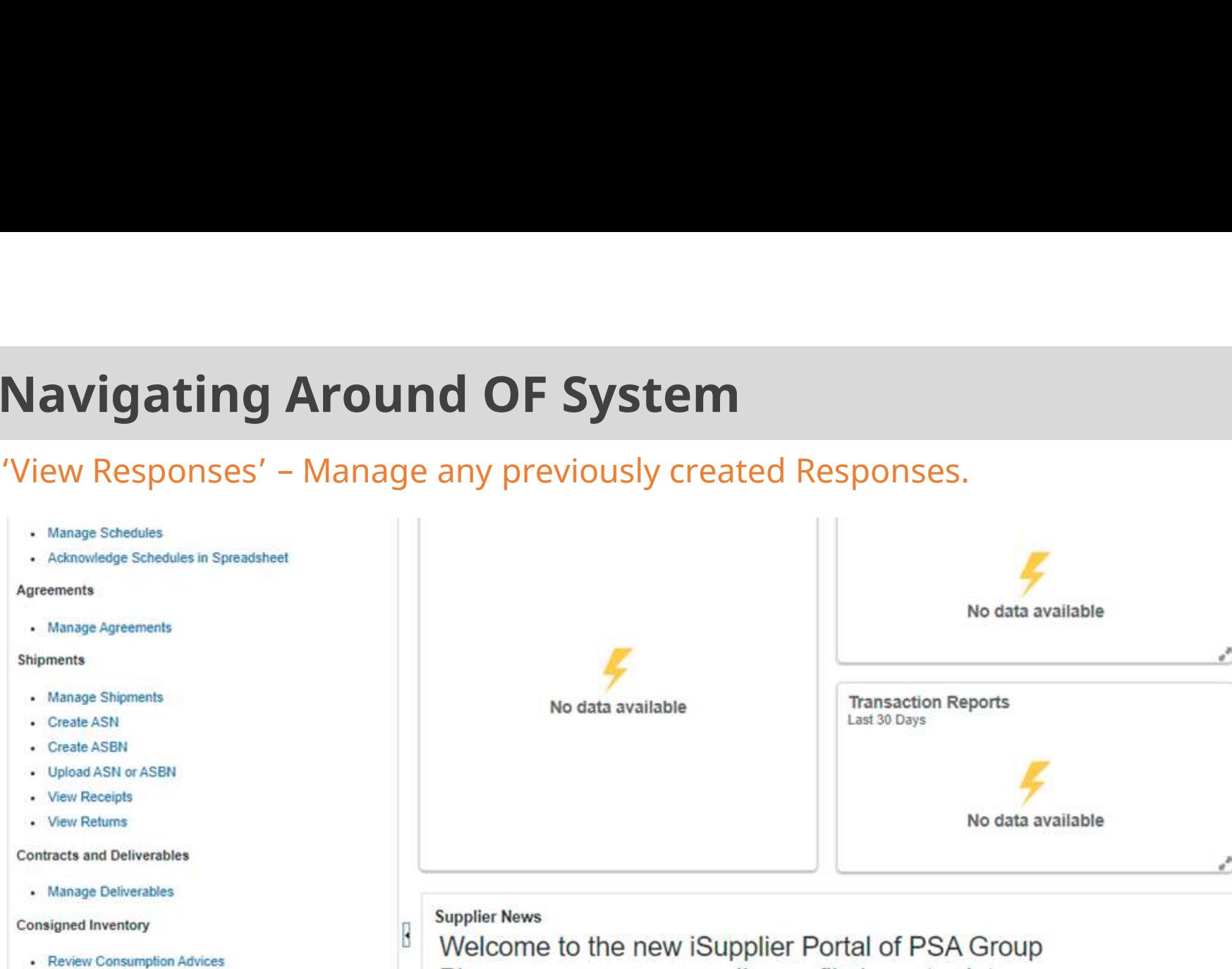

Please ensure your supplier profile is up-to-date

Vendors are to inform Buyer-in-Charge of tender if interested in participating in any public tender. This is to ensure that you are informed on any important updates for the tender.

PSA Website https://www.globalpsa.com

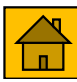

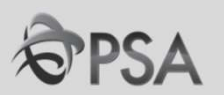

# PART D – UPDATING PROFILE

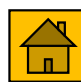

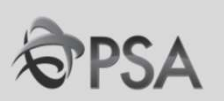

#### 1 Click "Supplier Portal"

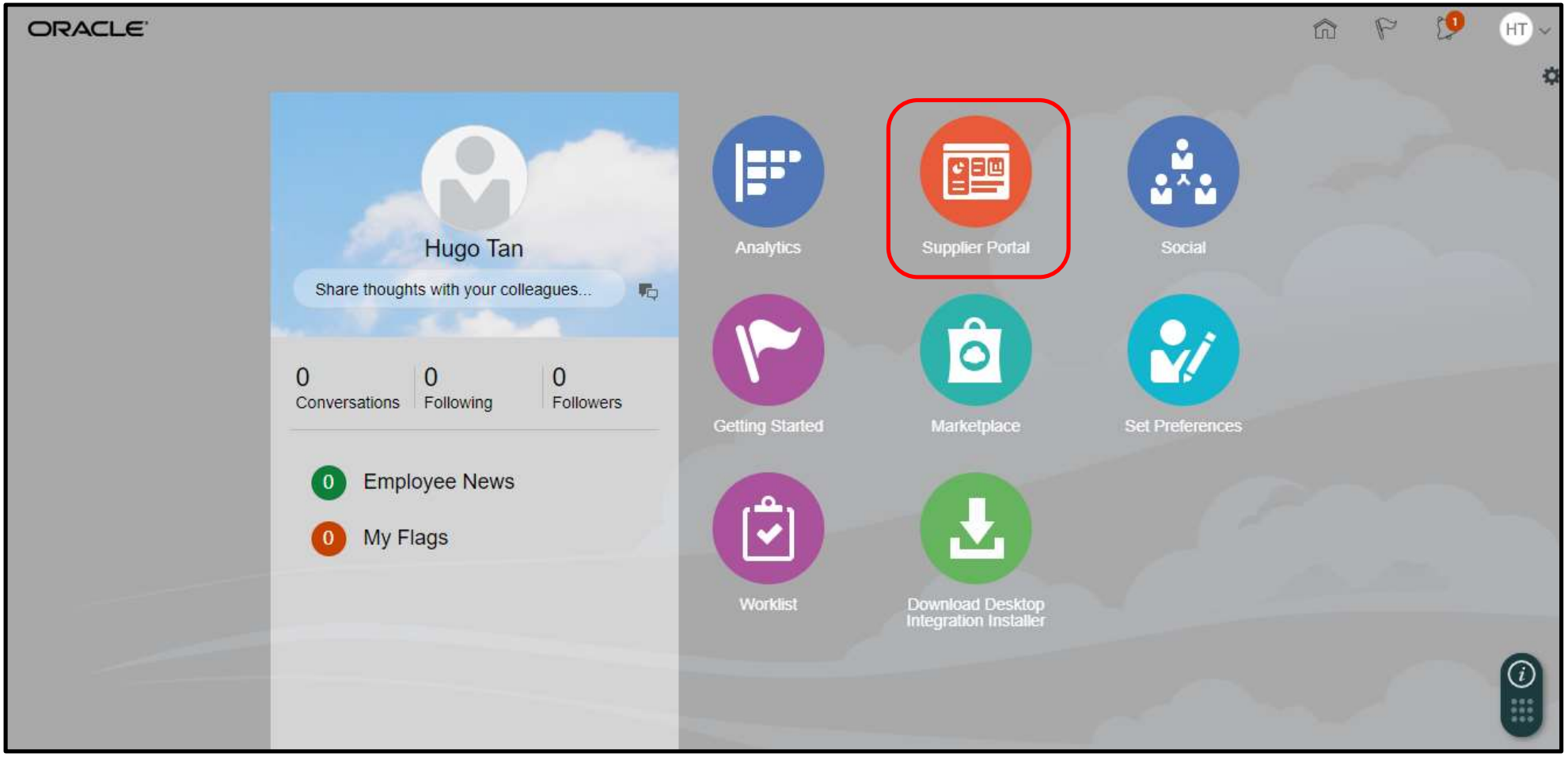

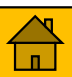

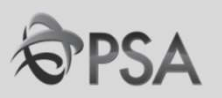

**Since Profile**<br>From the Task List under the "Company Profile" section, select "Manage Profile". Click<br>"Edit". A warning message will be displayed. Click "Yes" to continue.<br>"Callent-devt.fla.ap2.ordecloud.com/lisml/laces/F 2

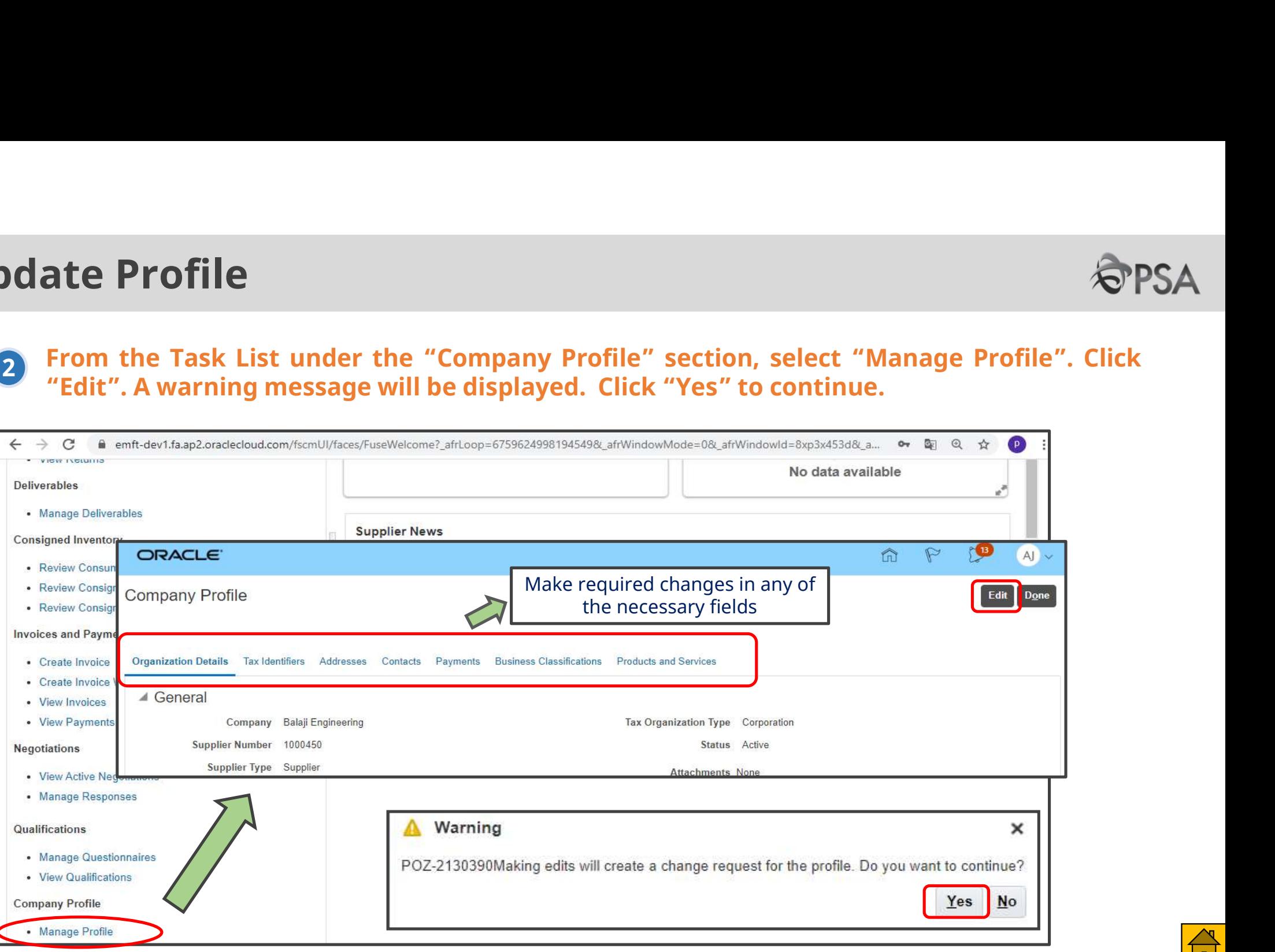

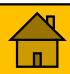

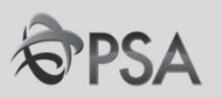

Modify the necessary information. Fill in change description reason. Once done, click "Review Changes" to ensure that any changes made were updated. 3

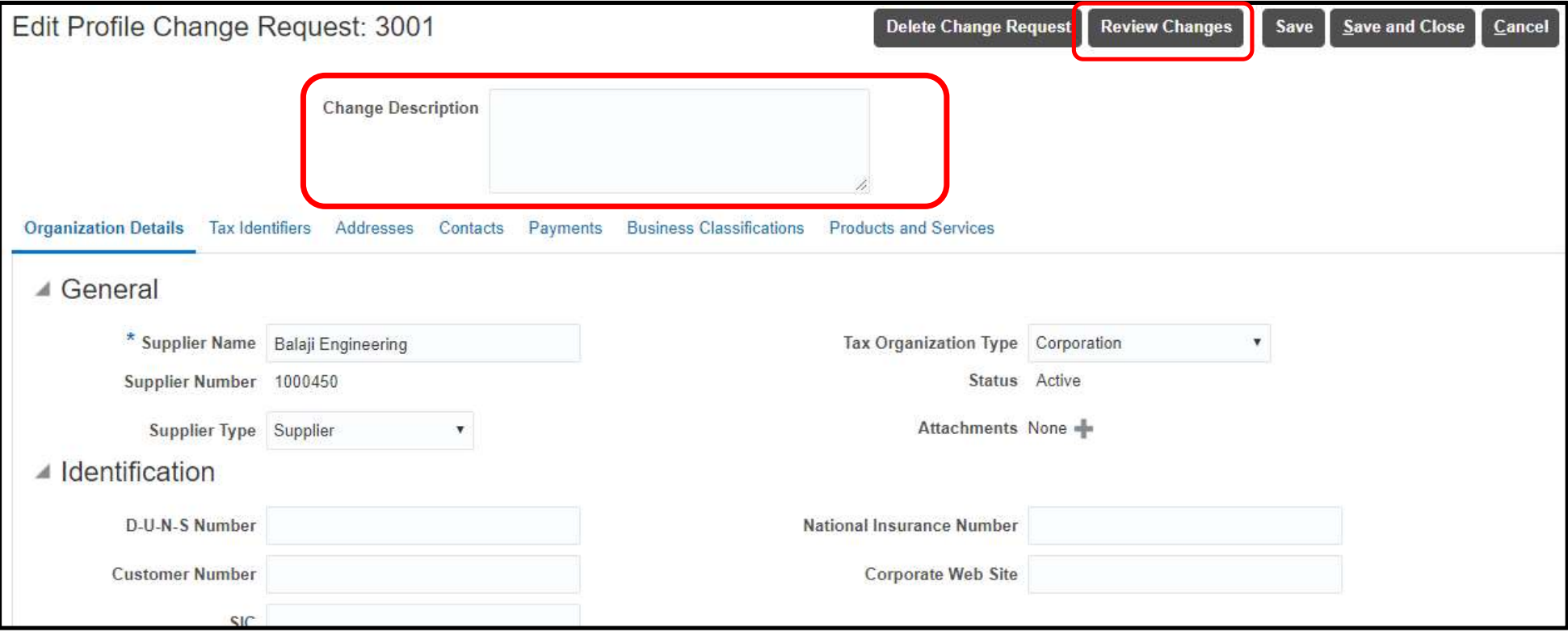

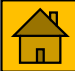

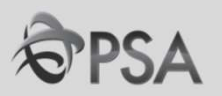

#### Review changes. Once confirmed, click "Submit". A confirmation message will be displayed. Click "OK" >"Done". 4

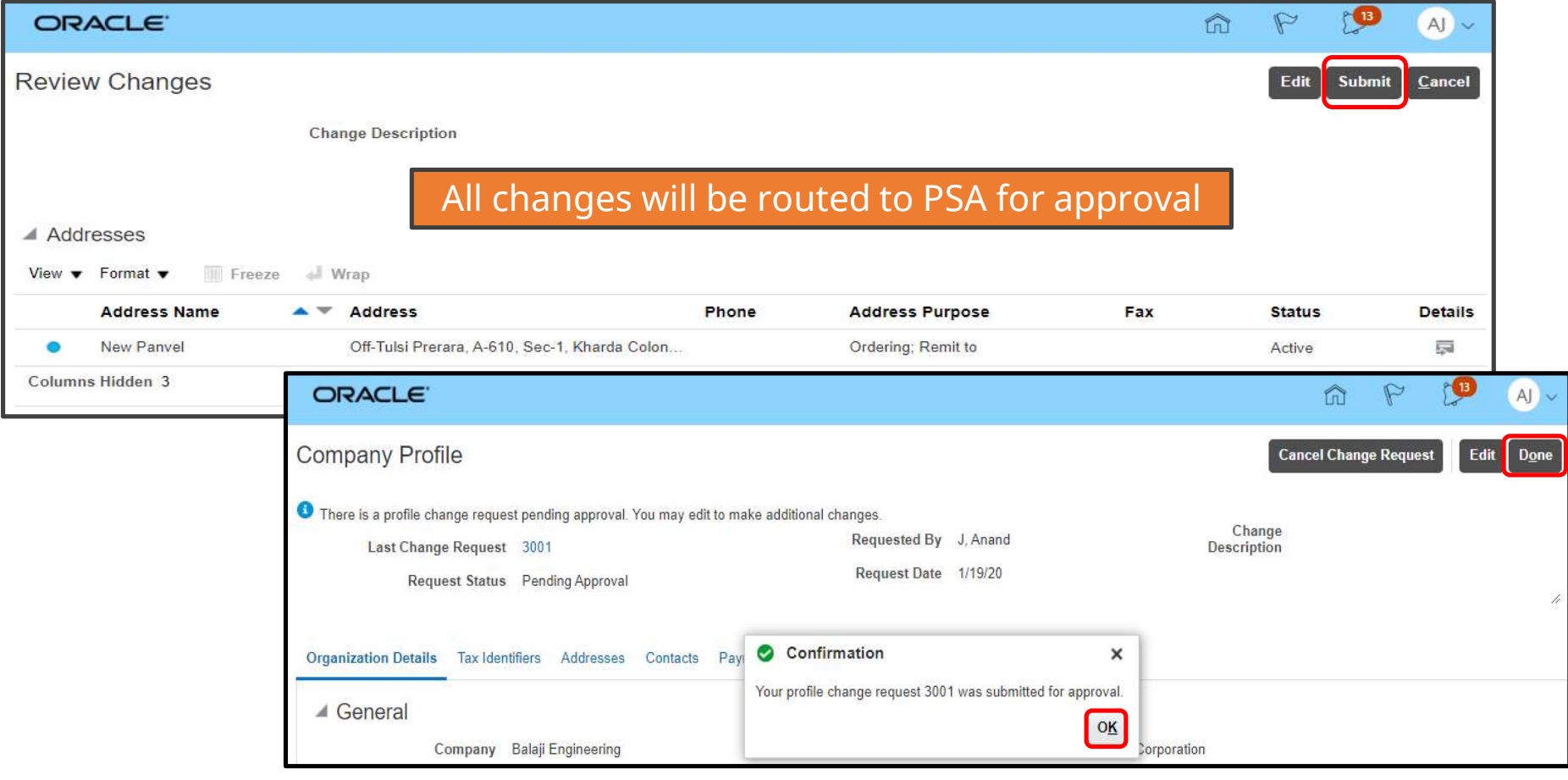

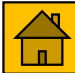
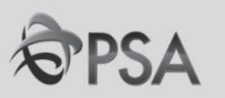

## PART E: PARTICIPATION IN NEGOTIATIONS (TENDERS)

- 1. How to search for a Negotiation
	- Public Tender
	- Invited Tender/ Auction / RFI
- 2. How to access Tender Documents
- 3. Responding to Negotiations
- 4. Checking Negotiation Outcome

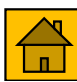

# 1. Type of Negotiations

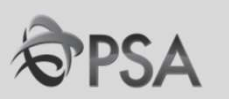

## 1. Request for Quotes (RFQ)

## a. Public Tender

**1. Type of Negotiations**<br>**1. Request for Quotes (RFQ)**<br>**a. Public Tender**<br>Tender is open to <u>all suppliers (</u>that meet the eligibility criteria) for participation.<br>Tender notice will be published online. Tender notice will be published online. **1. Type of Negotiations<br>1. Request for Quotes (RFQ)<br>a. Public Tender<br>Tender is open to <u>all suppliers (</u>that meet the eligibility criteria) for participate<br>Tender notice will be published online.<br><b>b. Invited Tender**<br>PSA <u></u> <u>of Tablic Fender</u><br>Tender is open to <u>all suppliers</u> (that meet the eligibility criteria) for particip<br>Tender notice will be published online.<br>**b. Invited Tender**<br>PSA <u>invites suppliers</u> (with relevant experience) to parti

## b. Invited Tender

## 2. Request for Information

RFIs are typically used to gather information, qualify suppliers and their goods and

## 3. Auction (New)

Auction may be used to solicit bids for standard goods / services.

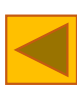

## 2. Public Tender (1)

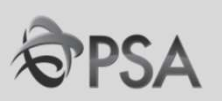

## For public tenders, tender notices will continue to be posted on PSA's tender notice website every Friday

PSA Tender Notice Website : https://www.singaporepsa.com/tenders/tender-notices

Suppliers are encouraged to visit the website periodically to be updated of new tender postings

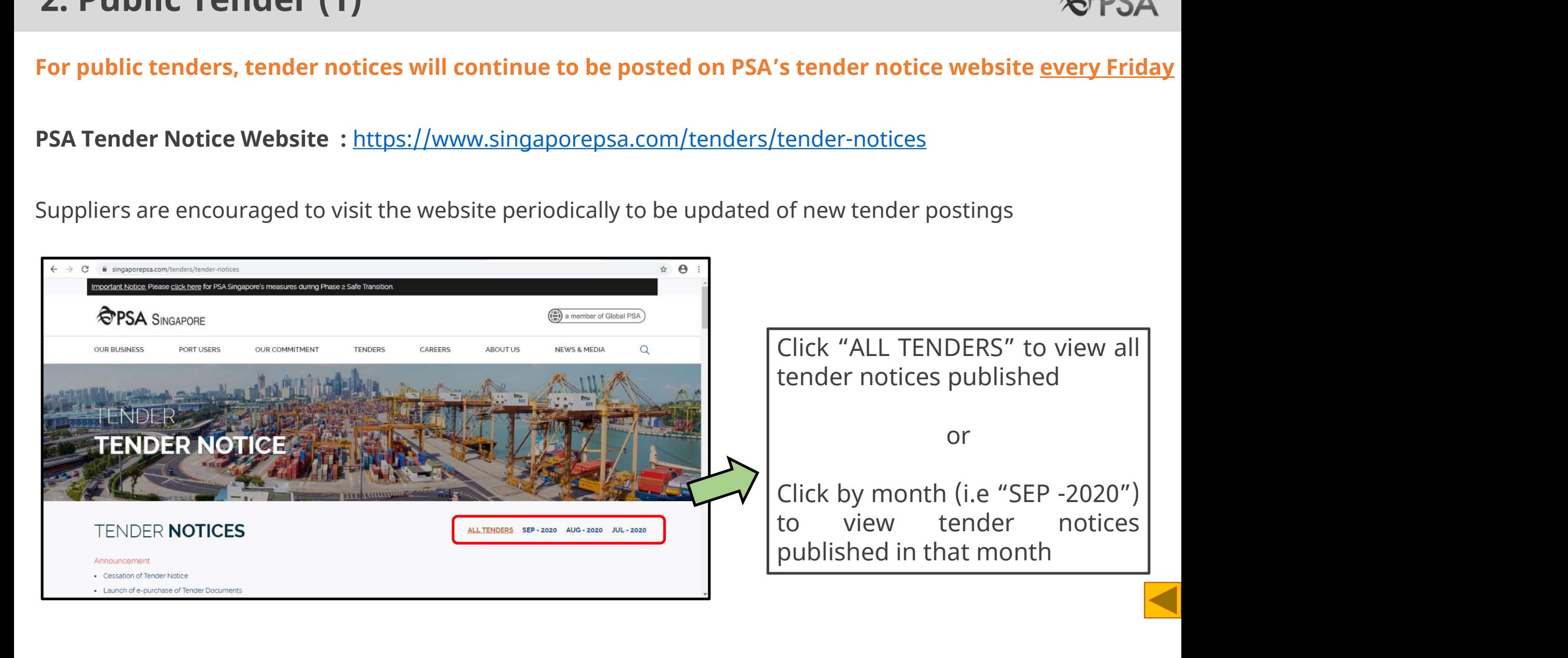

## 2. Public Tender (2)

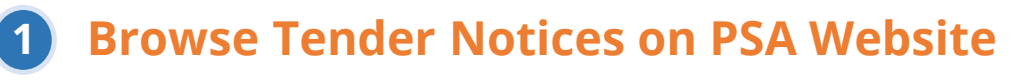

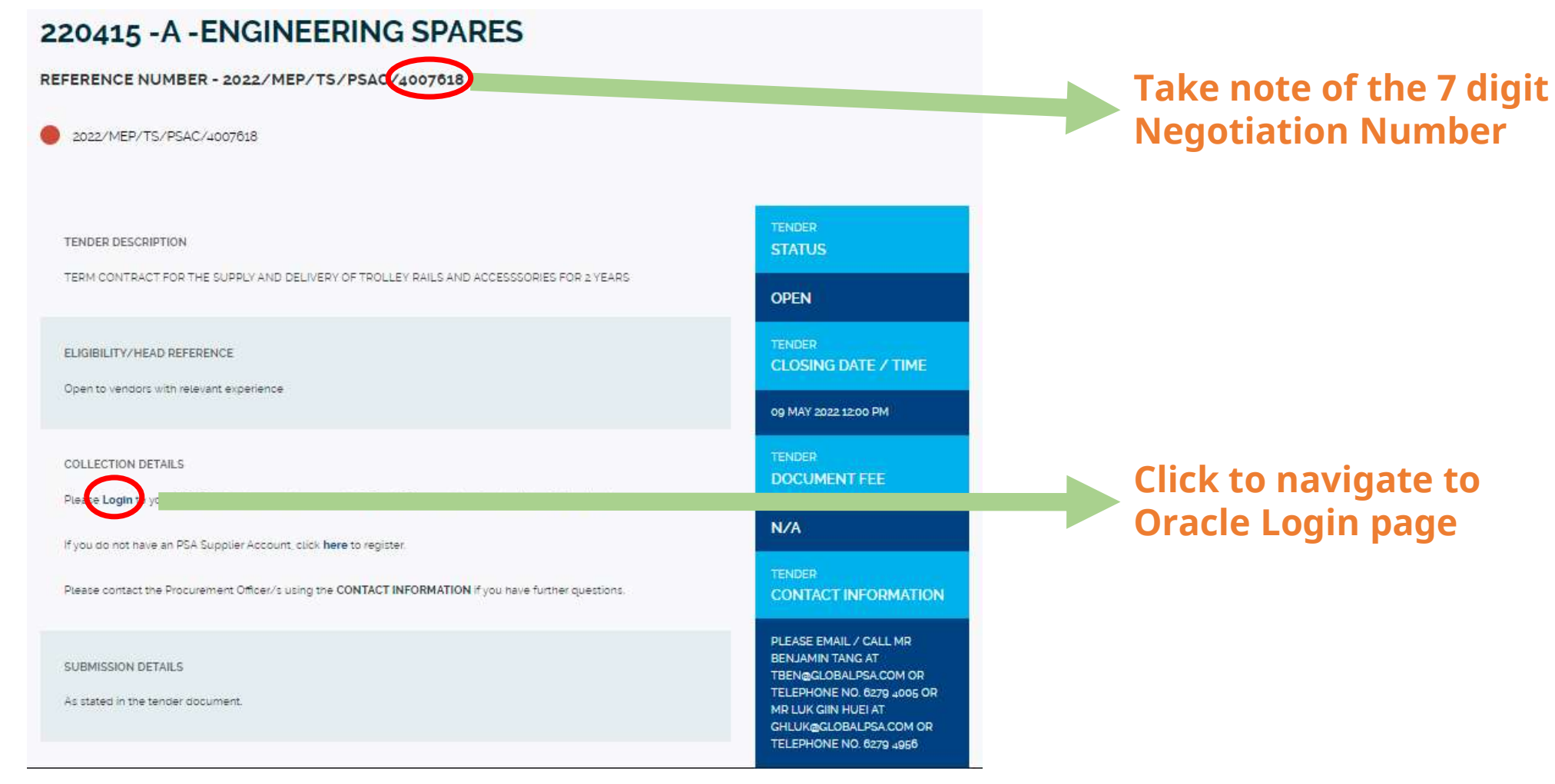

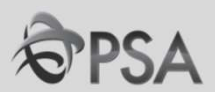

## 2. Public Tender (3)

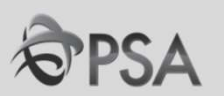

- dblic Tender (3)<br>Suppliers can login to OF directly to participate in the tender.<br>In your home page, click on "supplier portal". 2
	-

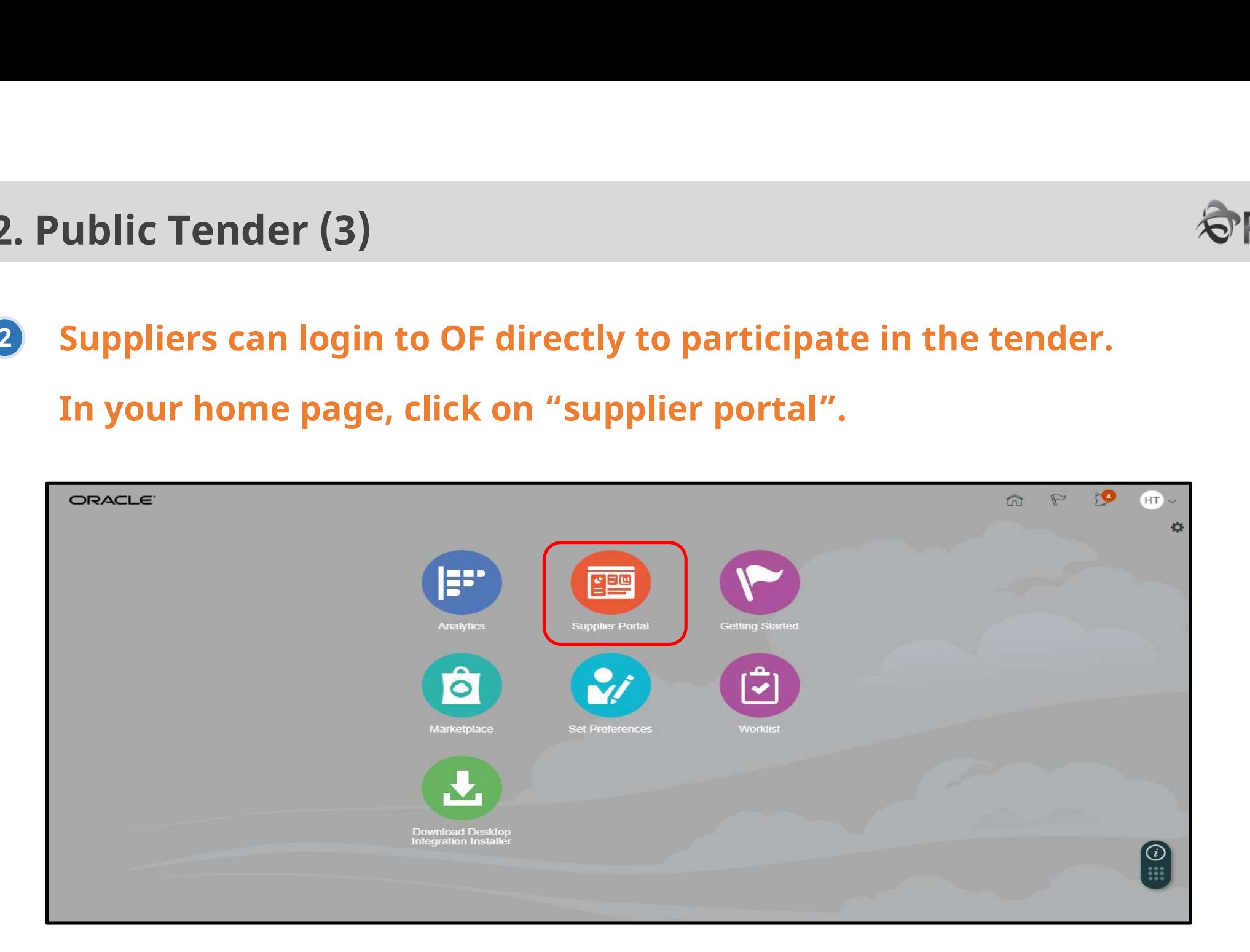

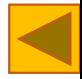

# 2. Public Tender (4)

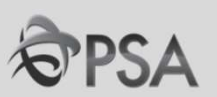

**Public Tender (4)**<br>Click "View Active Negotiations" in the task panel. In the "Invitation Received" field select <u>"No"</u><br>and enter the Negotiation number in the "Negotiation" field.<br>Click "Search", negotiation will appear **and enter Tender (4)**<br>Click "View Active Negotiations" in the task panel. In the "Invitation Received" field select <u>"No</u><br>and enter the Negotiation number in the "Negotiation" field.<br>Click "Search", negotiation will appea 3

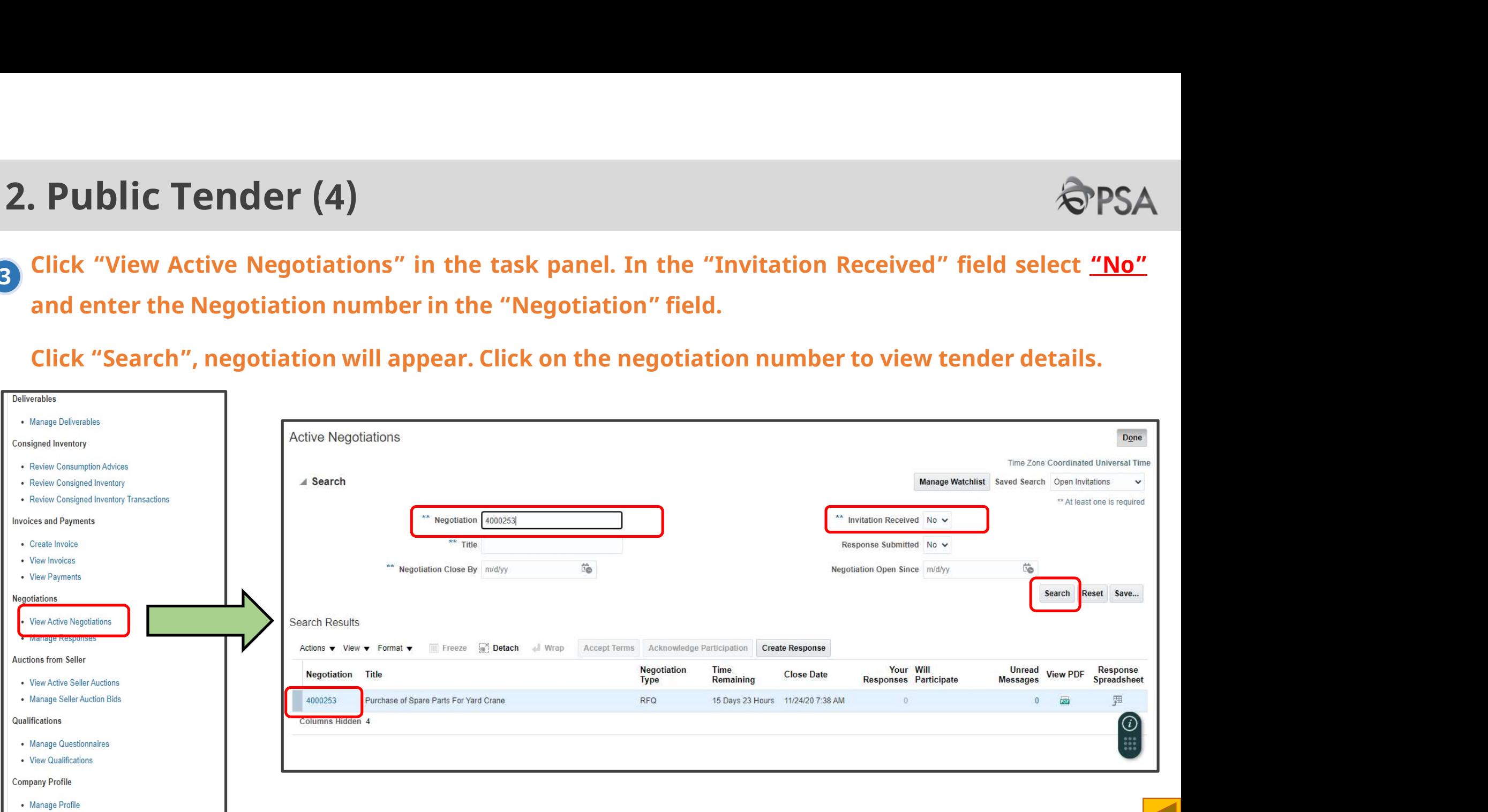

# 3. Invited Tender/ Auction / RFI (1)

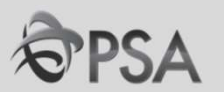

For invited tenders, Suppliers will be alerted of the invitation in the following ways: 1

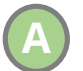

## **Supplier Portal Dashboard**

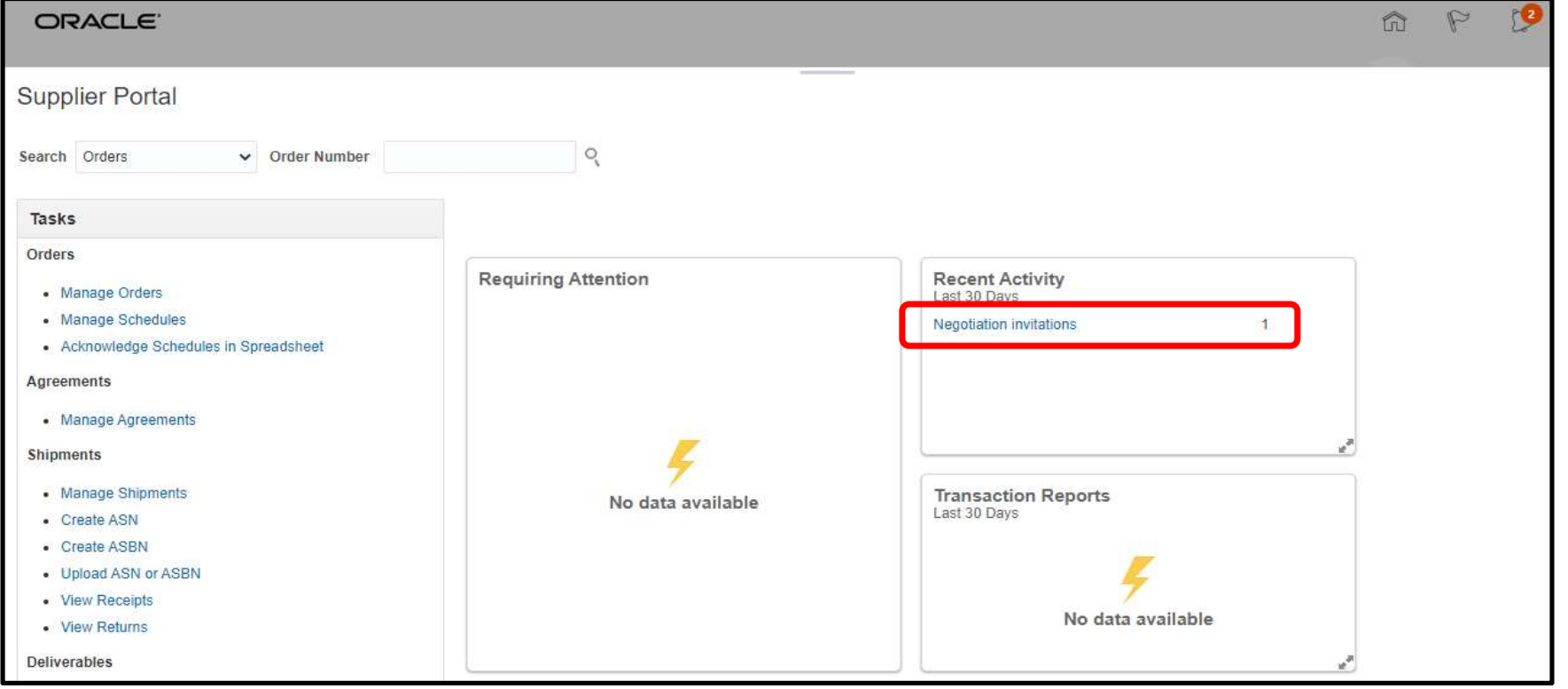

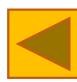

# 3. Invited Tender/ Auction / RFI (2)

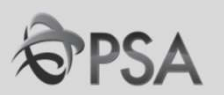

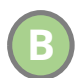

## Notification bell at the Top Right Corner of Dashboard

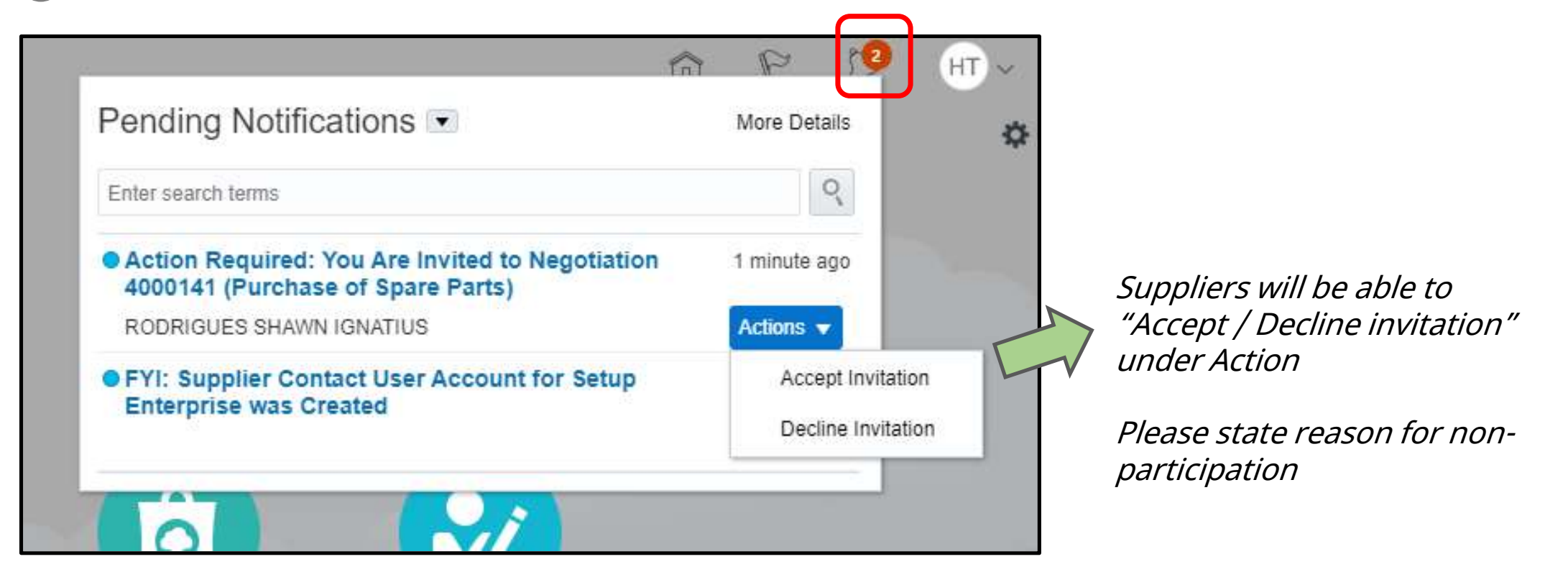

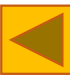

## 3. Invited Tender/ Auction / RFI (3)

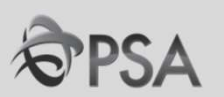

## C Invitation Mail Sent to Supplier's Email Address

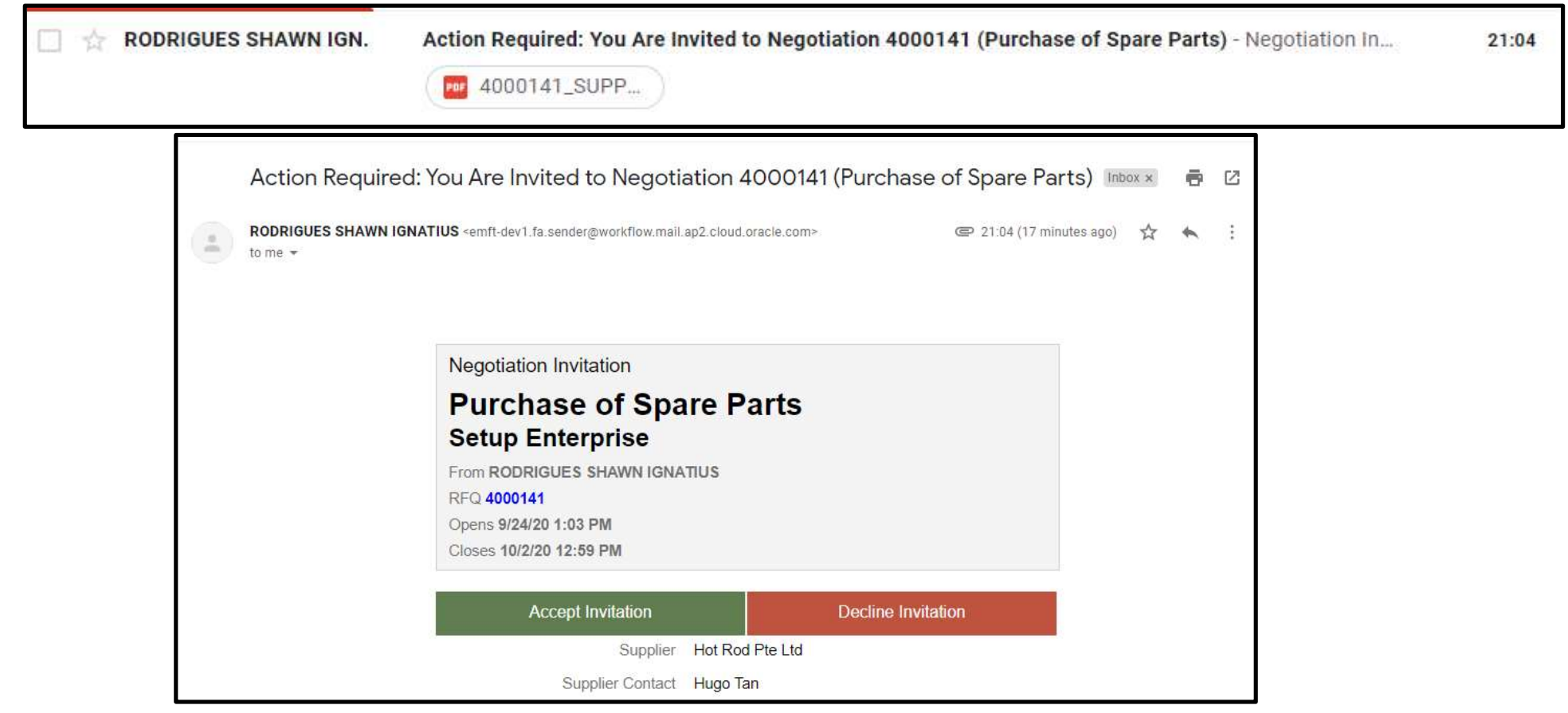

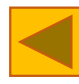

# 3. Invited Tender/ Auction / RFI (4)

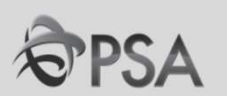

## 2 Accessing the Negotiation

At the home page, select "Supplier Portal". Negotiations invitations should appear the "Recent Activity" panel. Click on link to access the negotiation <sup>A</sup>

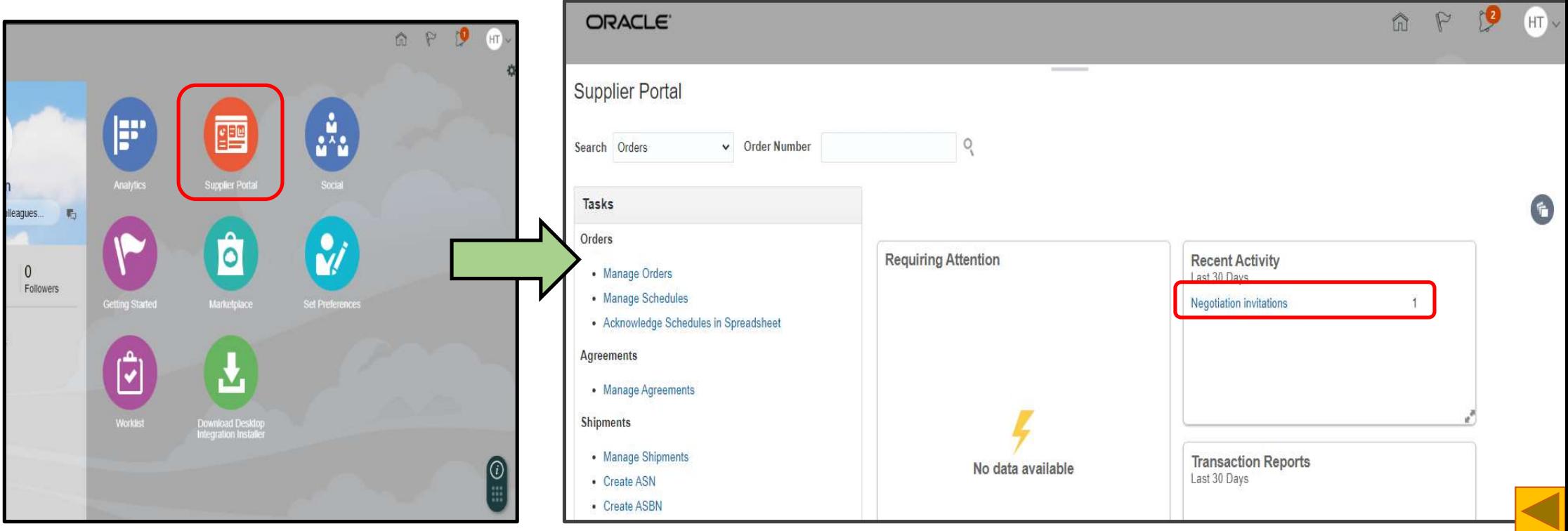

# 3. Invited Tender/ Auction / RFI (5)

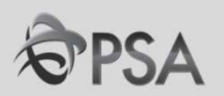

**B. Invited Tender/ Auction / RFI (5)**<br>B Click "View Active Negotiations" in the task panel. In the "Invitation Received" select "Yes" and click<br>Search. List of invitations will appear. Select relevant negotiation by clic **Search. List of invitations will appear.** Select relevant negotiation by clicking on the Negotiation number in blue. number in blue.

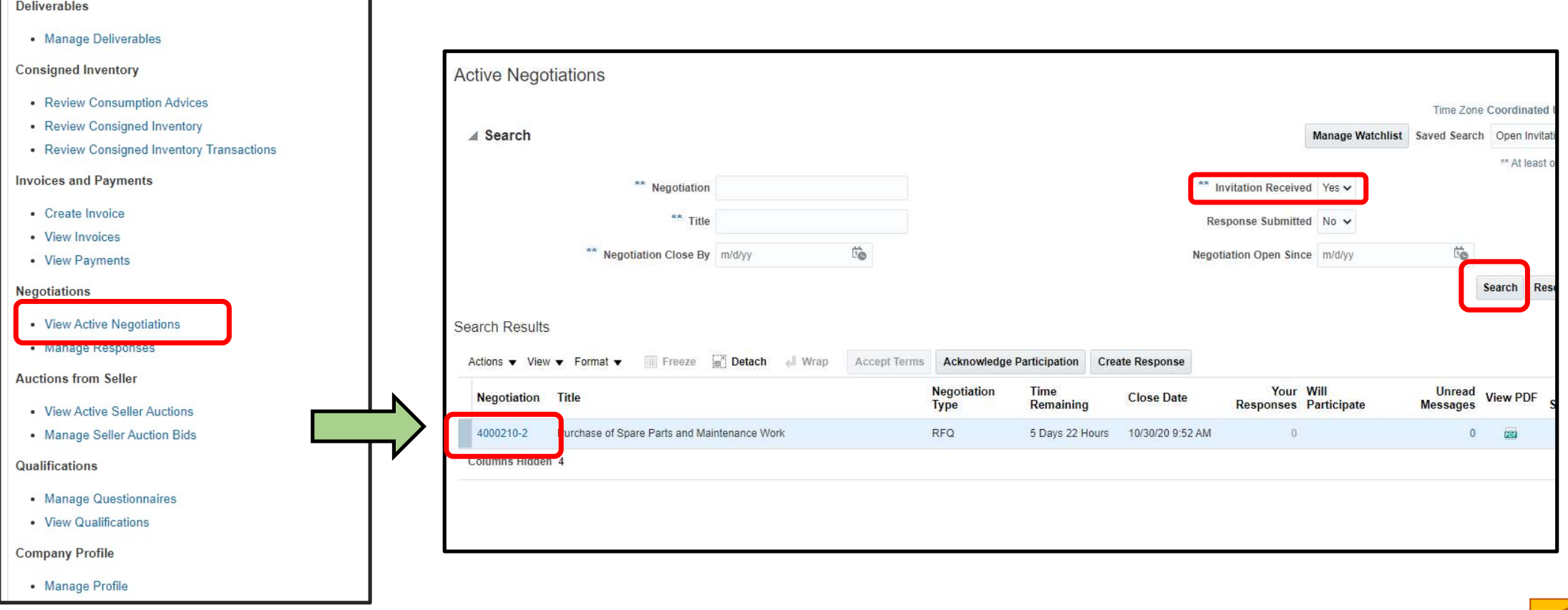

## 4. Accessing Tender Documents (1)

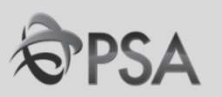

**4** Upon clicking into the negotiation, you will access the RFQ home page. In the left-hand panel, under "Table of Contents" click "Overview". Click on "Attachment" field link to access tender docs.

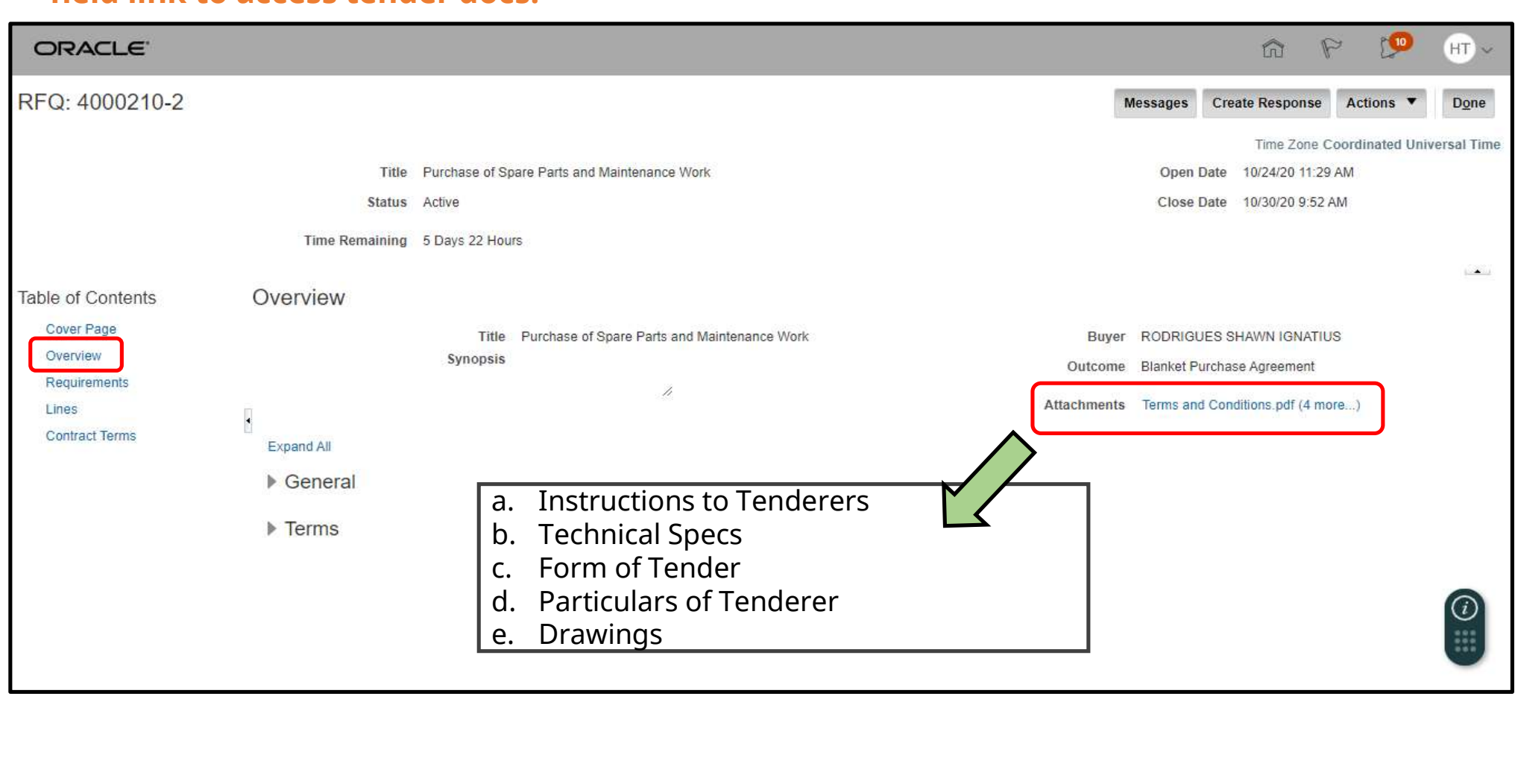

# 4. Accessing Tender Documents (2)

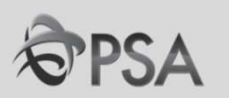

## 2 Download tender documents by clicking on the individual files

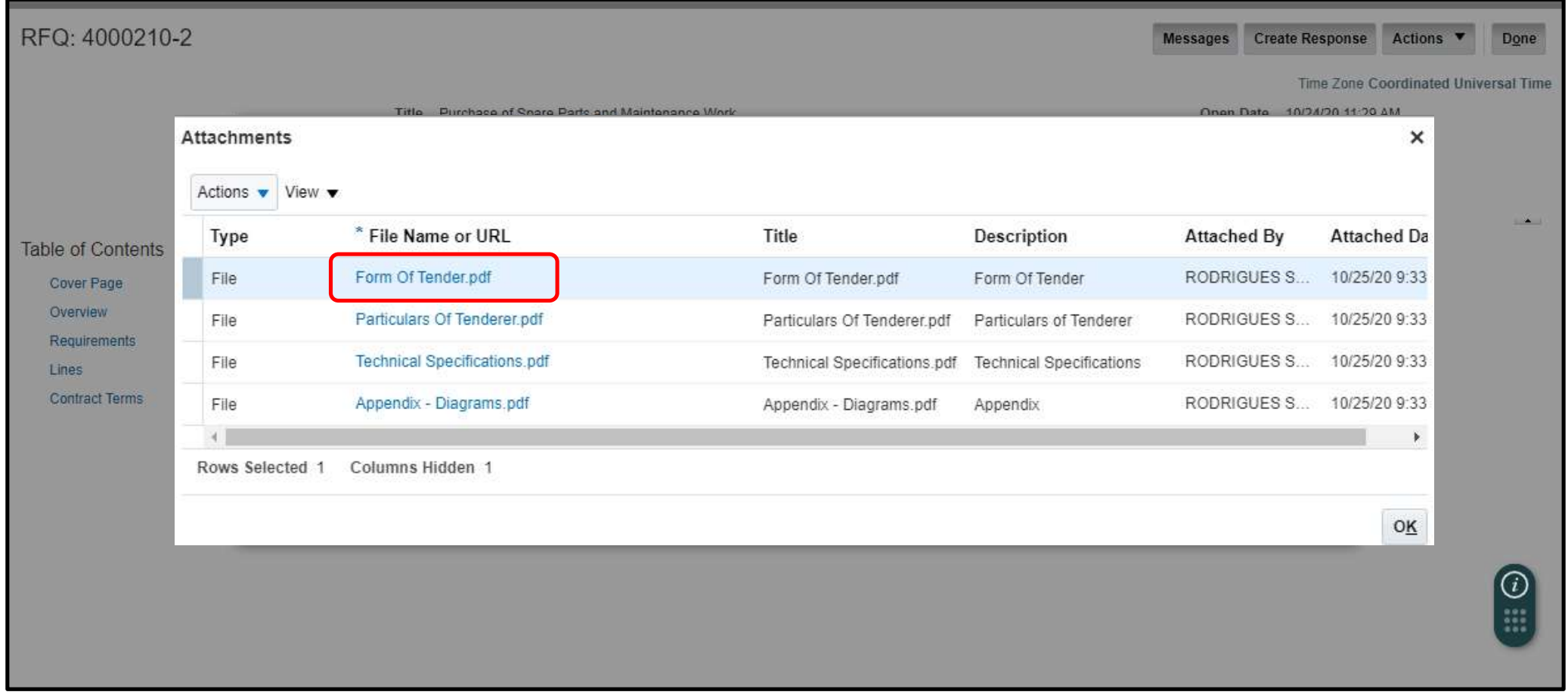

## 4. Accessing Tender Documents (3)

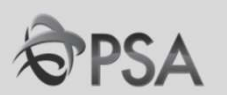

3 Under "Table of Contents" click "Overview" to access Tender documents.<br>Tender desuments san he faund under "Attachments" Tender documents can be found under "Attachments".

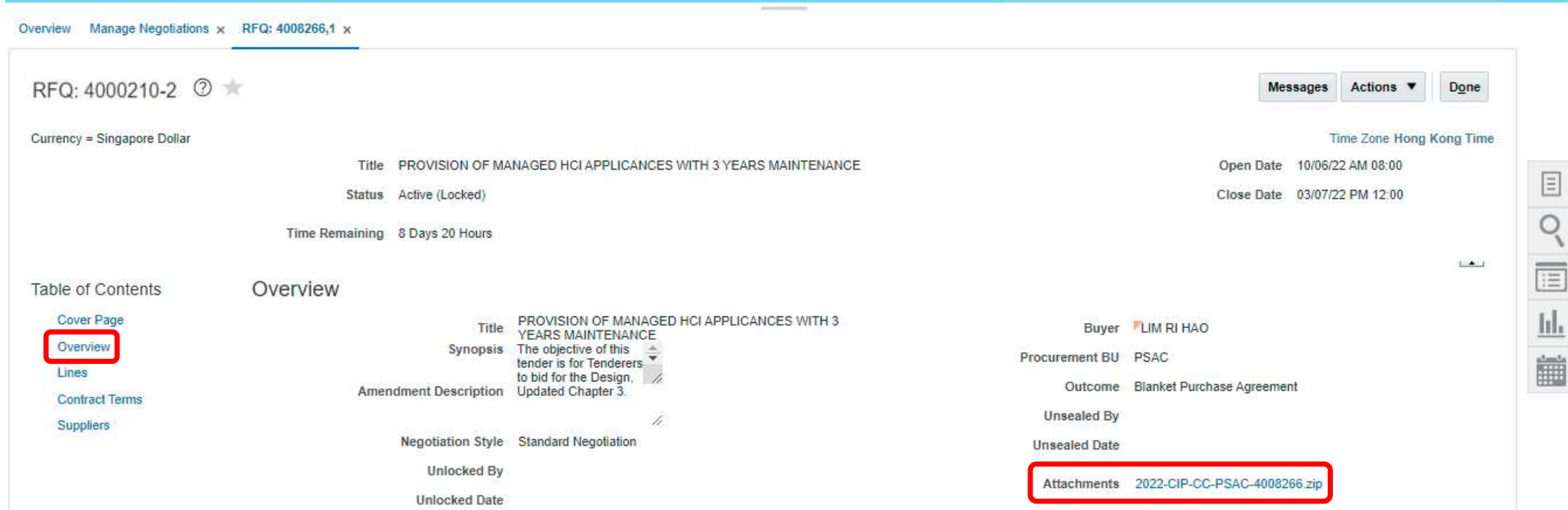

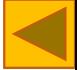

## 5. Responding to Negotiations (1)

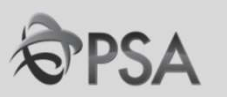

## 1 After going through the tender document, click "Create Response" to respond to negotiation.

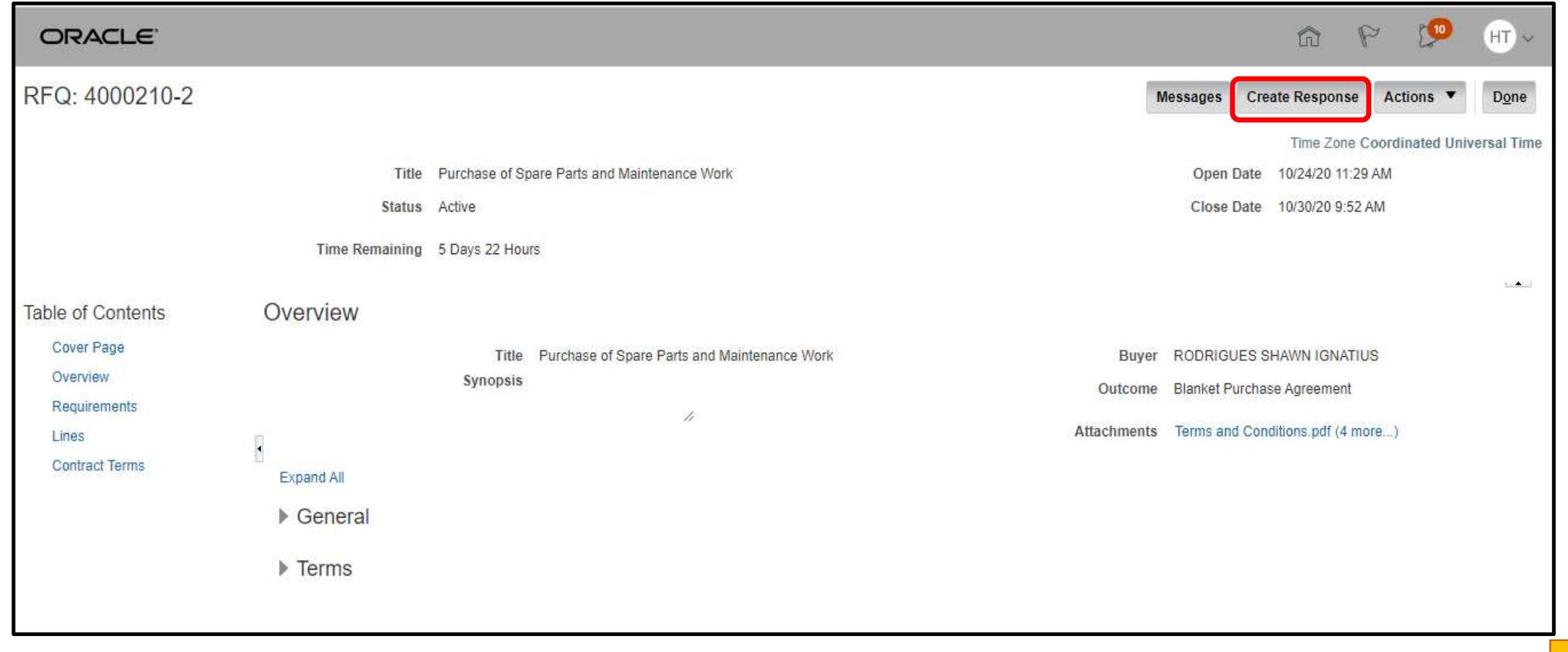

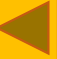

## 5. Responding to Negotiations (2)

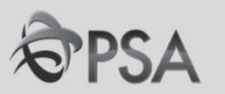

2 Fill in necessary info in the Overview Page. Click "Attachments" to attach docs. Form of<br>Tander (Bertisulare of Tanderers des (to be dubseineed) (terms of) to be attached hors Tender/Particulars of Tenderers doc (to be duly signed/stamped) to be attached here. Click "Next"

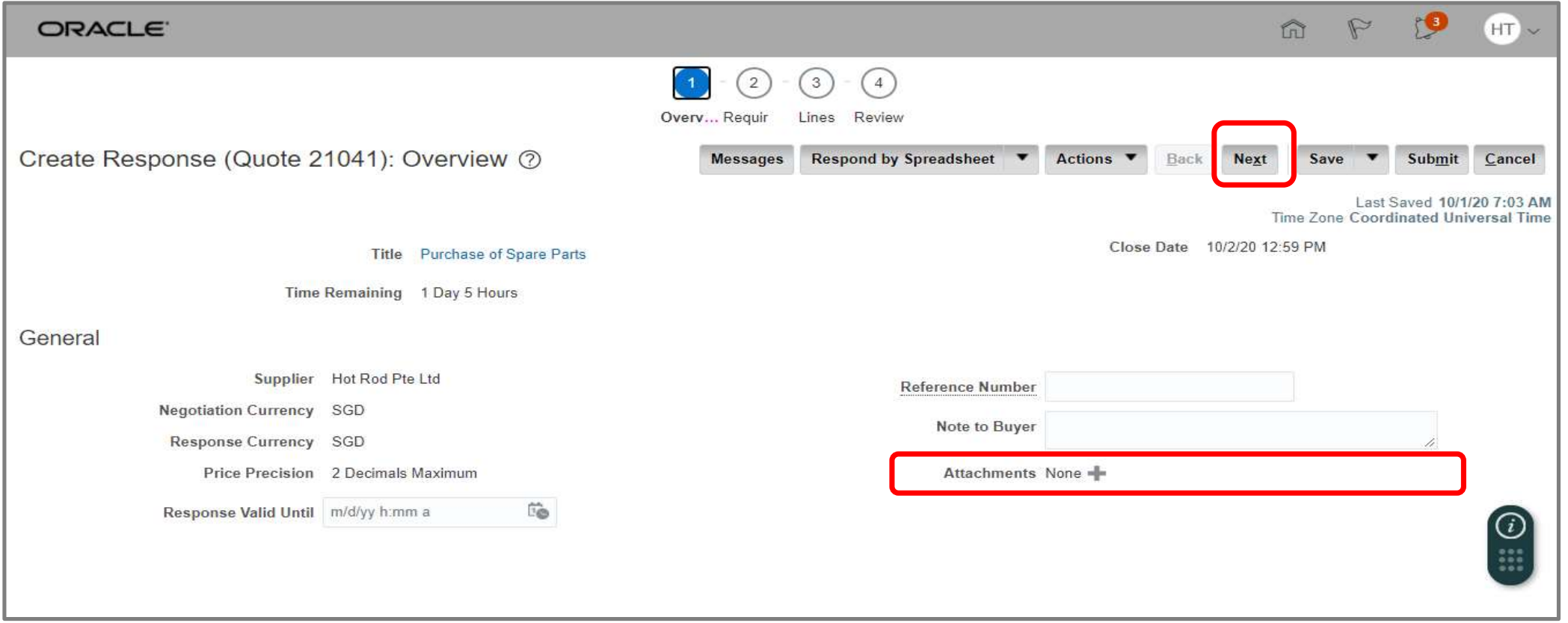

## 5. Responding to Negotiations (3)

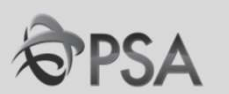

## 3 "Requirements" Page. Provide responses to questions. Click "Next"

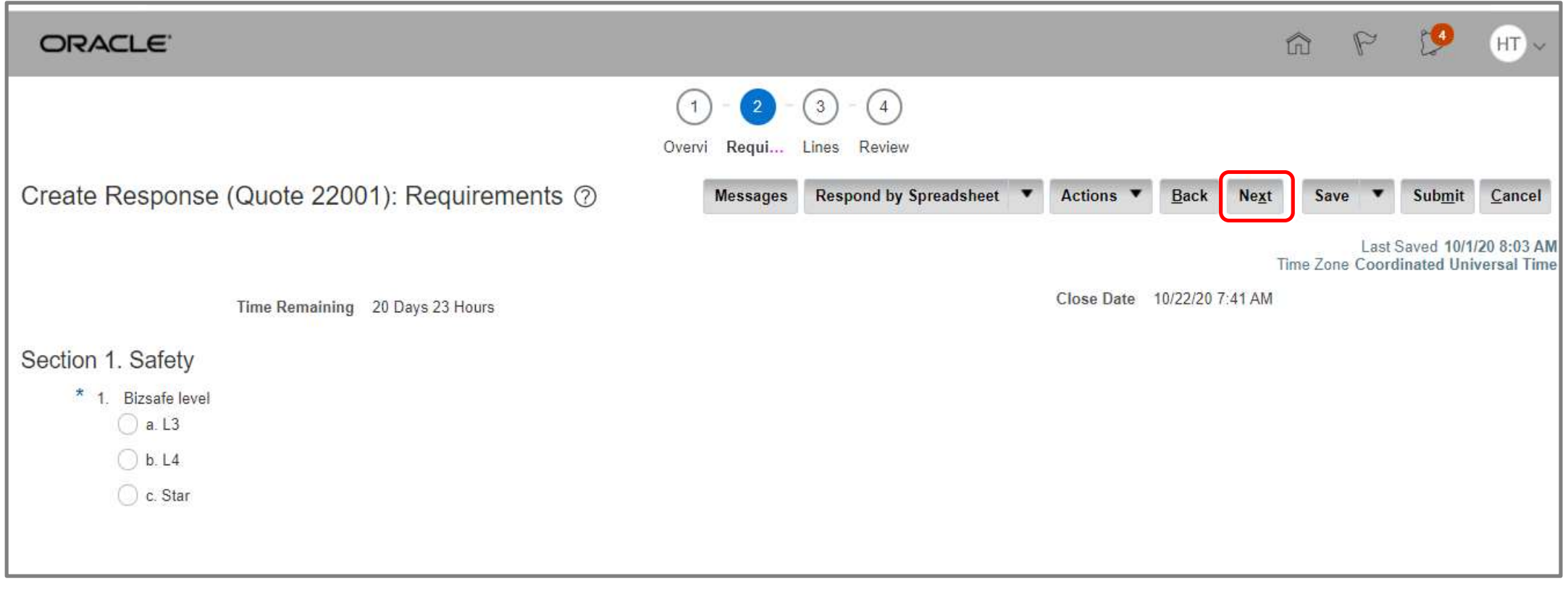

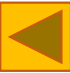

## 5. Responding to Negotiations (4)

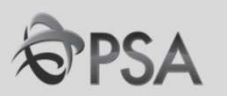

In "Lines" page, enter the "Response Price" and other fields as required. 4

To attach docs such as item specification/catalogue, Select specific item line and click on the pencil icon

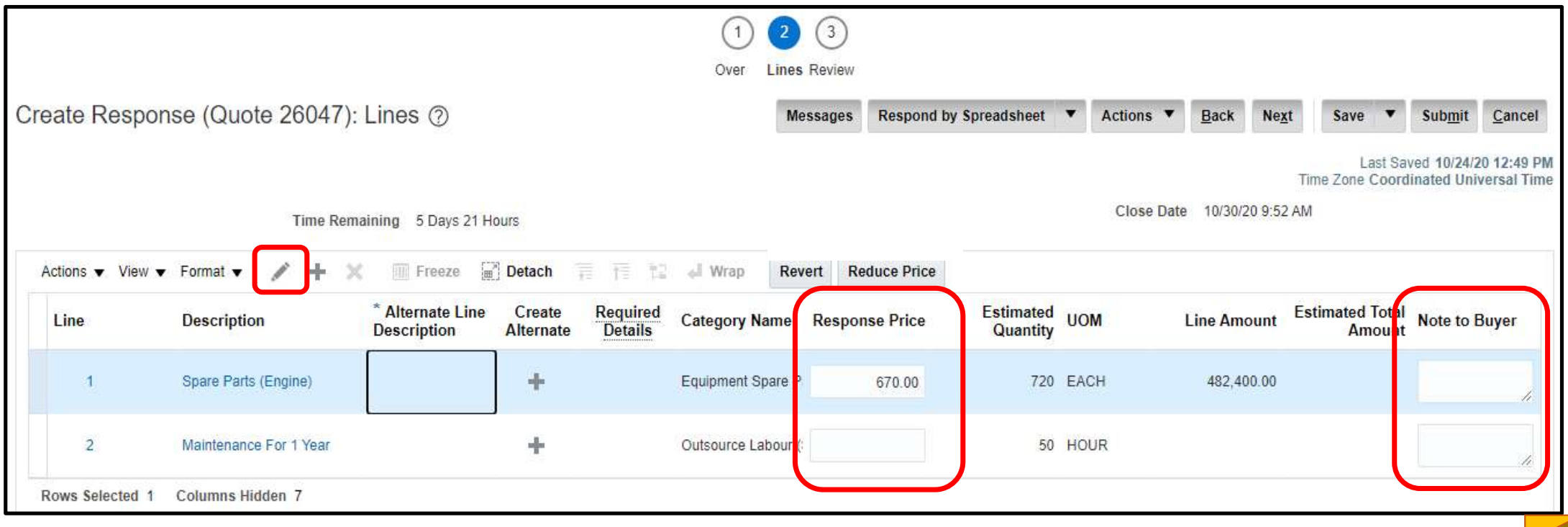

## 5. Responding to Negotiations (5)

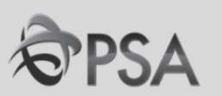

### Docs can be submitted for PSA review in the "Attachment" field. After complete, Click "Save and Close". 5

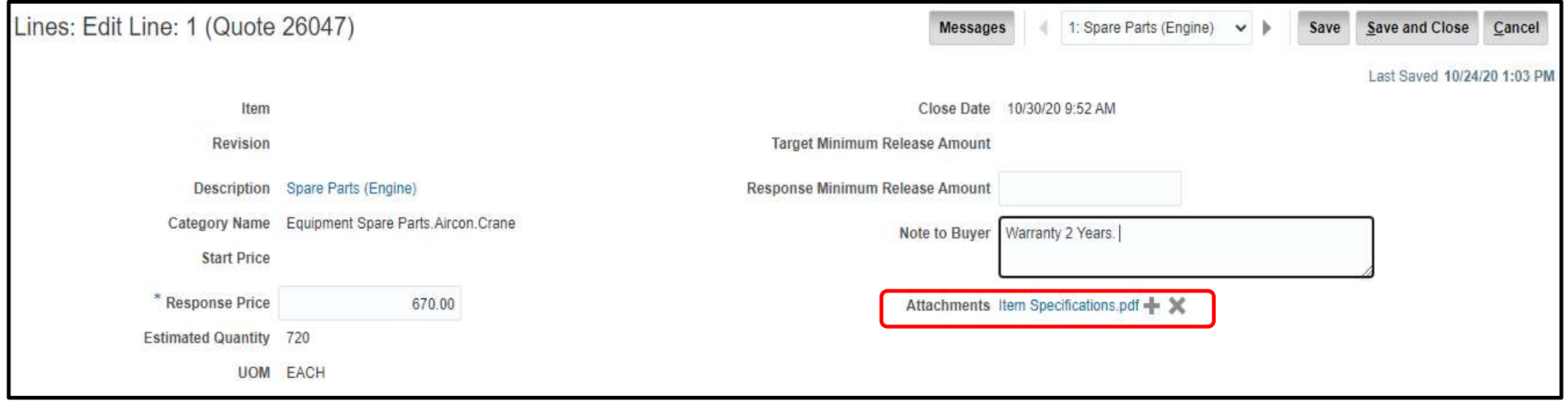

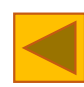

## 5. Responding to Negotiations (6)

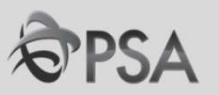

To submit an alternative quote, click on the + icon. Fill up the necessary fields in To submit an alternative quote, click on the + icon. Fill up the necessary the edit alternative line page. After complete, Click "Save and Close".

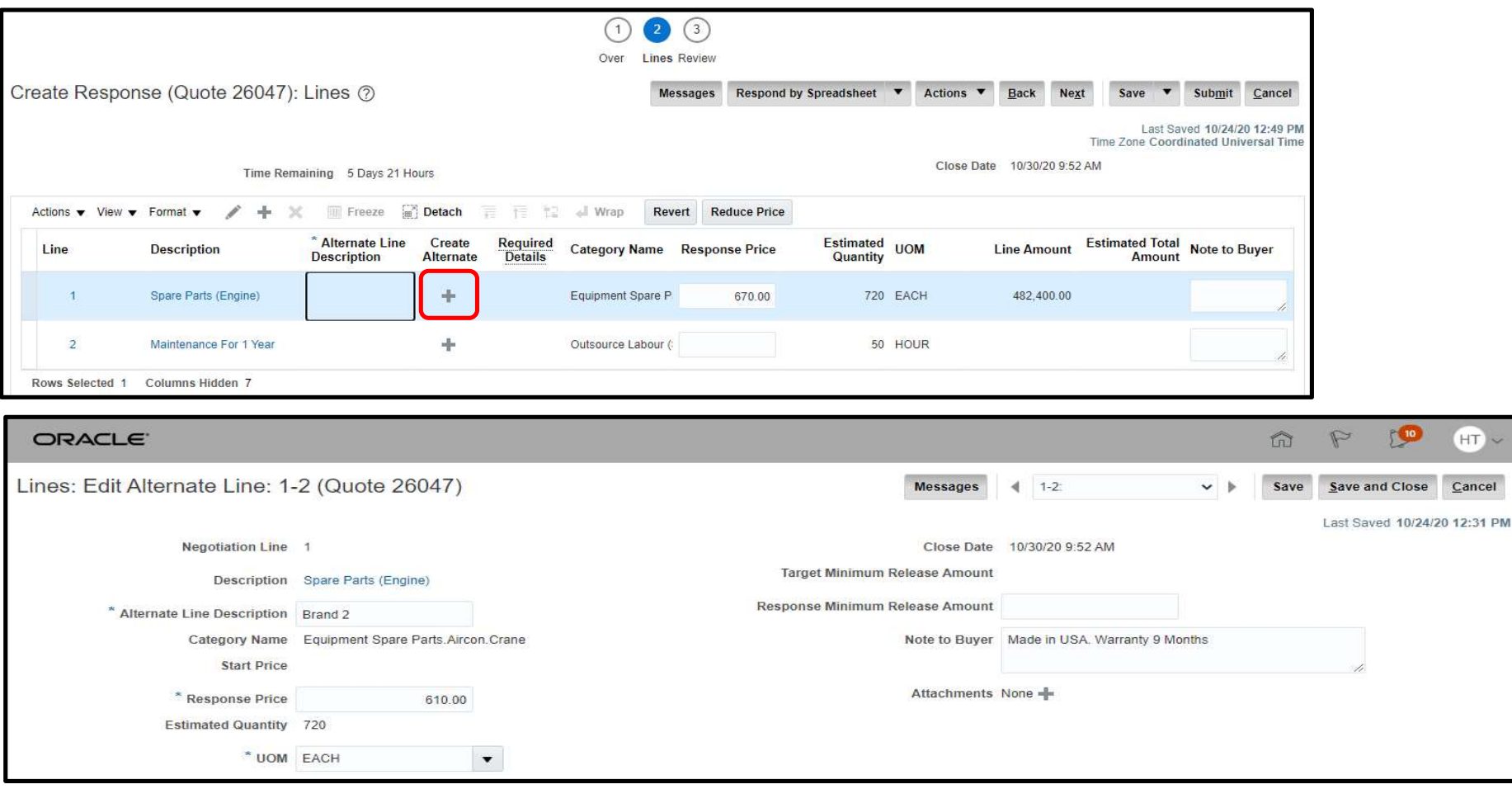

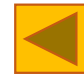

## 5. Responding to Negotiations (7)

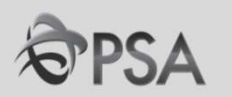

## 7 Add additional alternate lines as required. When done, click "Next"

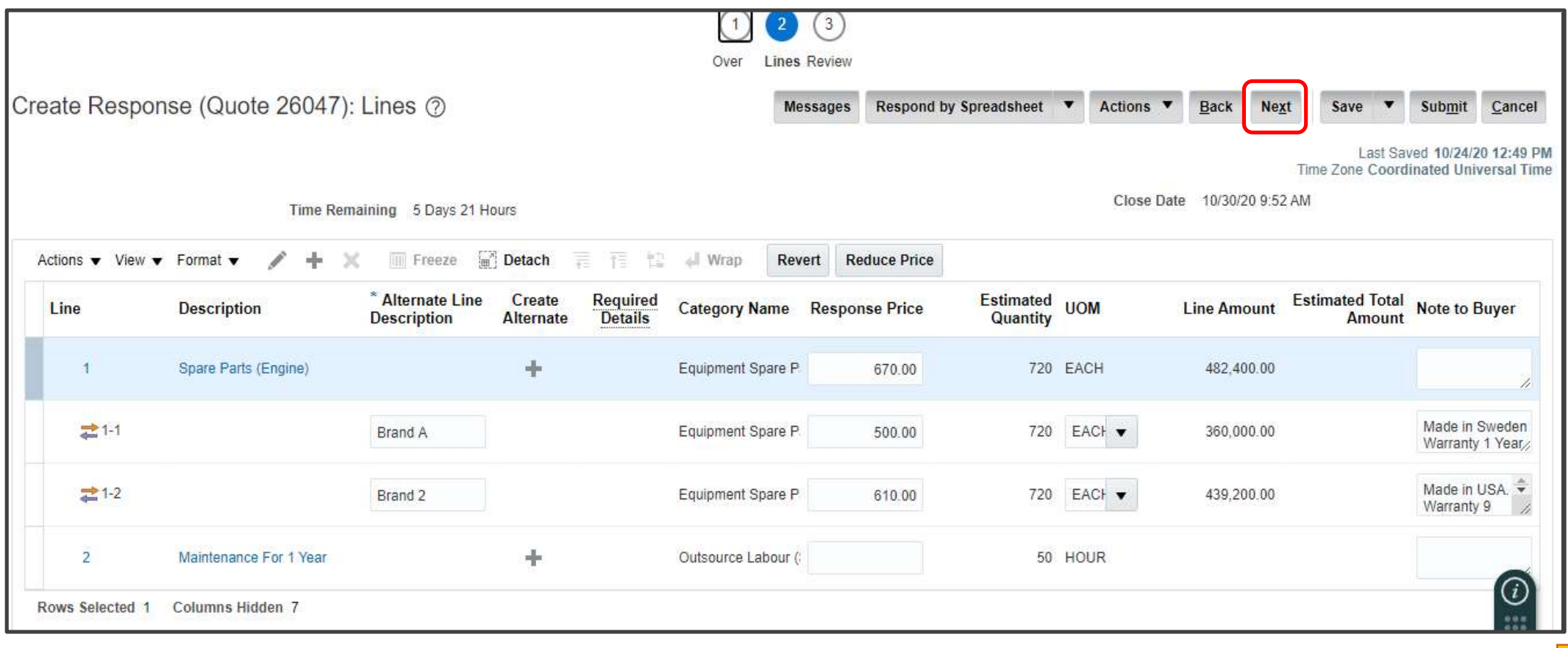

## 5. Responding to Negotiations (8)

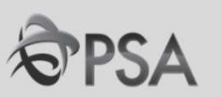

8

Responding to Negotiations (8)<br>
In the Review Tab, click "Actions" followed by" Validate" to validate.<br>
If there is no error or missing responses, a "Confirmation" pop up will be displayed.<br>
Click "OK".<br>
Click "Submit". Co Responding to Negotiations (8)<br>
In the Review Tab, click "Actions" followed by" Validate" to validate.<br>
If there is no error or missing responses, a "Confirmation" pop up will be displayed.<br>
Click "Submit". Confirmation" p Responding to Negotiations (8)<br>Th the Review Tab, click "Actions" followed<br>If there is no error or missing responses,<br>Click "OK".<br>Click "Submit". Confirmation" pop up will l

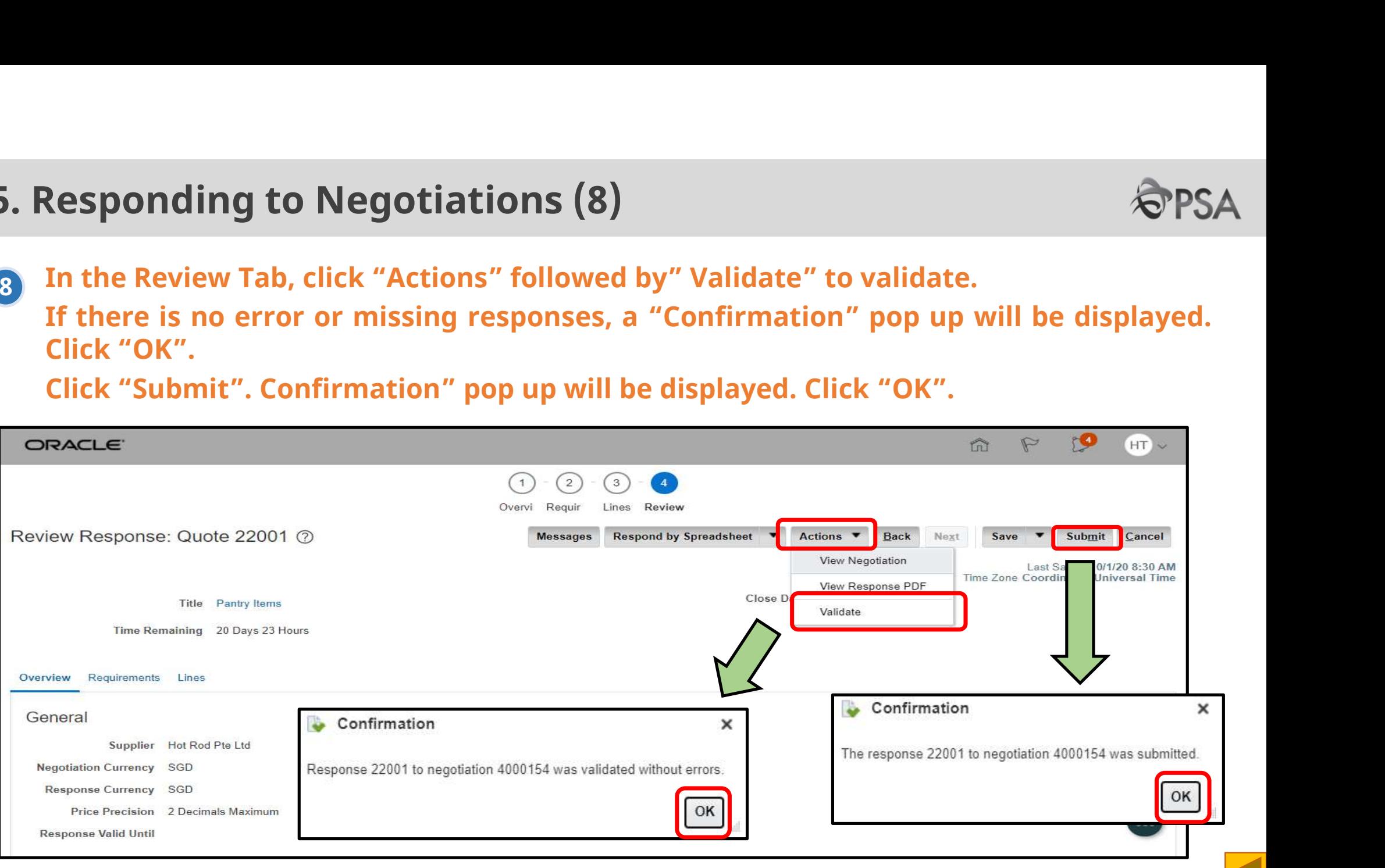

# 6. Checking Negotiation Outcome (1)

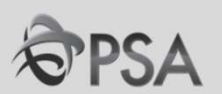

## Click "Manage Responses" in the task panel. In the drop down select relevant response status and click "Search"

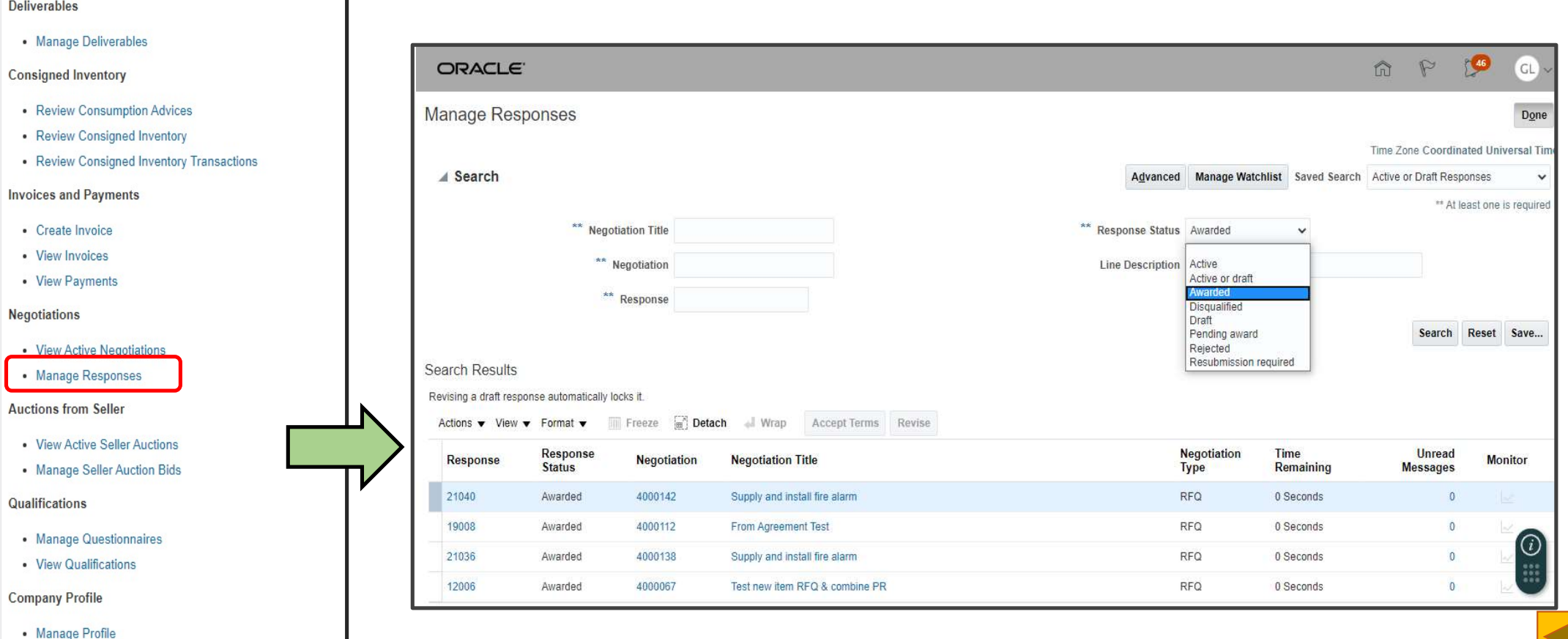

# 6. Checking Negotiation Outcome (2)

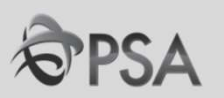

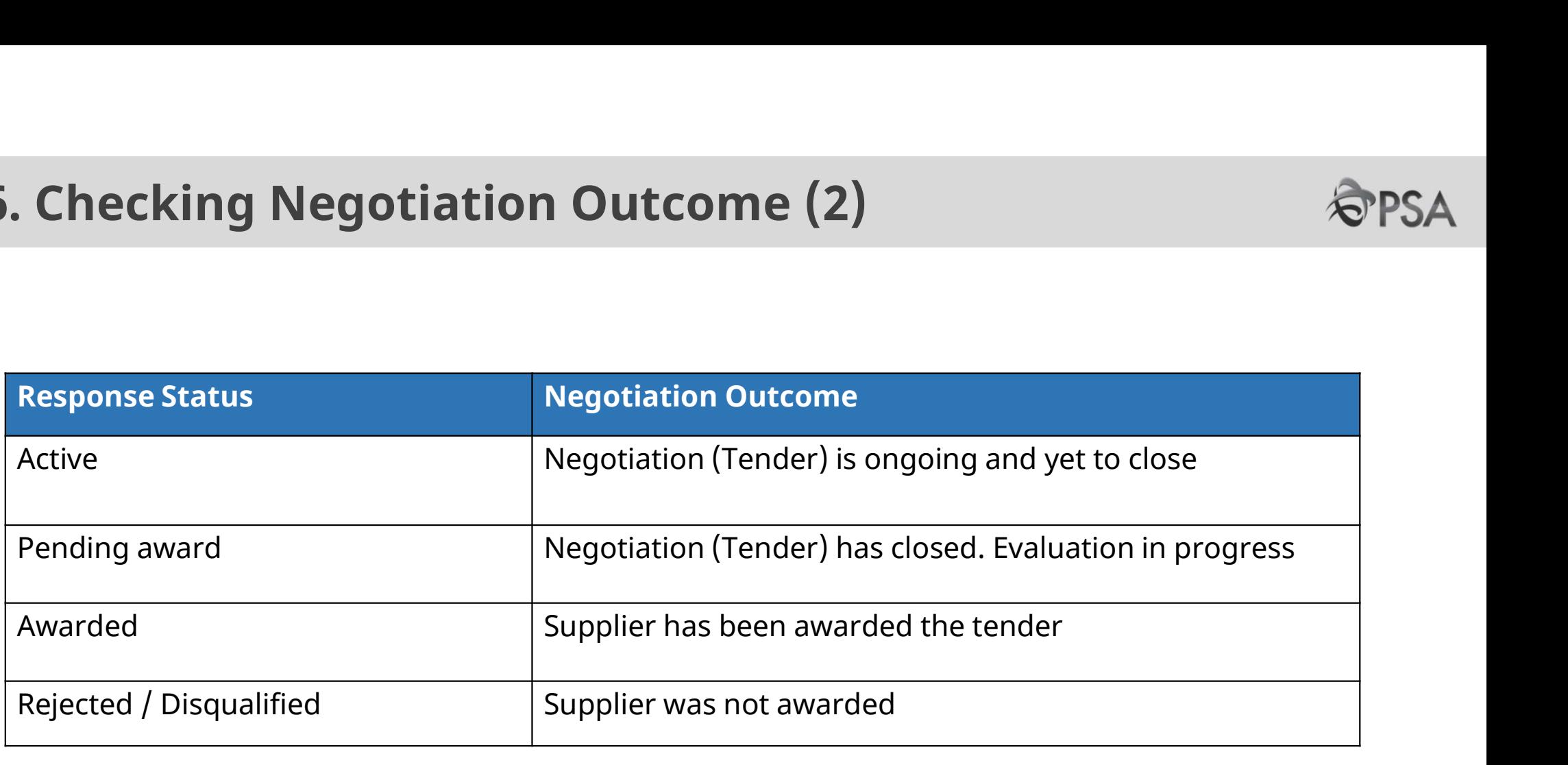

If negotiation outcome is unclear, please check with the procurement officer in charge.

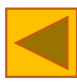

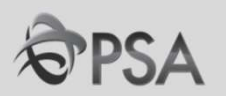

# PART F – INVOICING

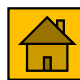

# Creating Invoices

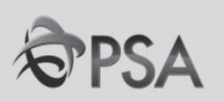

## 1 From the Task List under 'Invoices and Payments' section, click on 'Create invoice

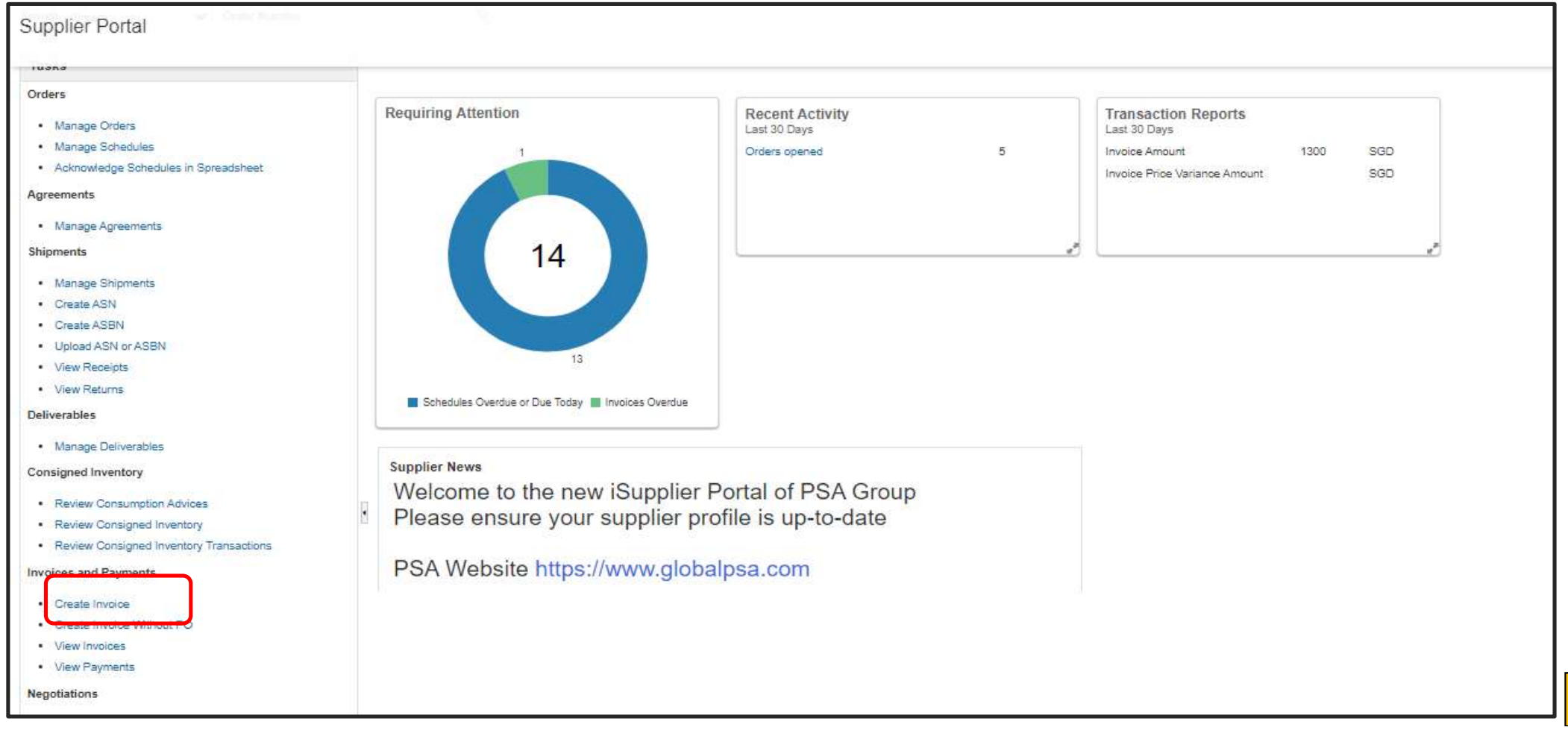

# Creating Invoices (2)

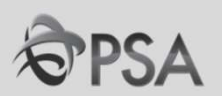

Enter 'Identifying PO' number . Information will get populated Enter the Invoice number in the Number field and the invoice Date. Select bank account for receipt of payment. In the Lines section, click "Select and Add." 2

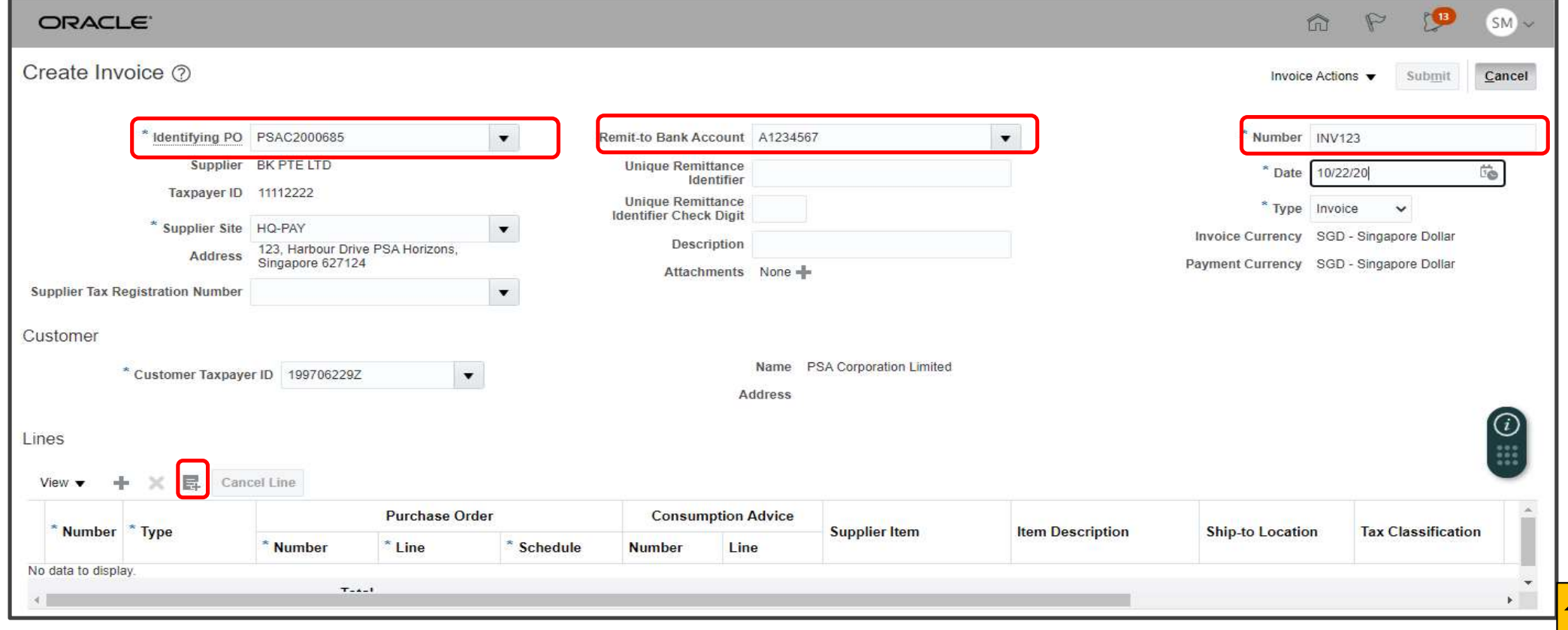

# Creating Invoices (3)

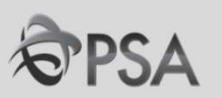

The Purchase Order Lines should have been auto-populated. If it does not appear after clicking "Search", the PO might not have been receipted/ have been matched previously. Highlight the PO row, click "OK". 3

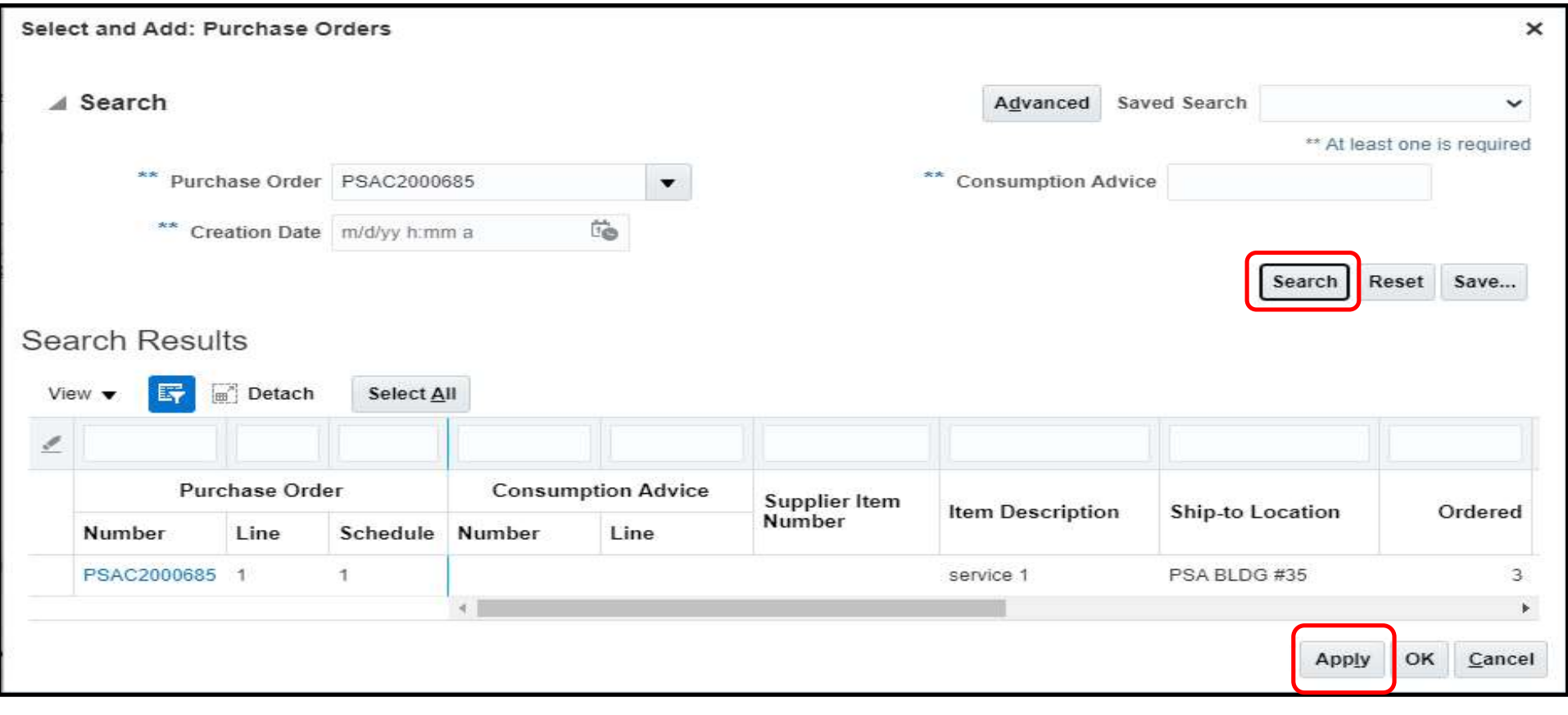

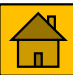

# Creating Invoices (4)

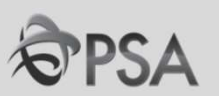

4 The quantity to be billed will be auto-populated. Amend accordingly if required.

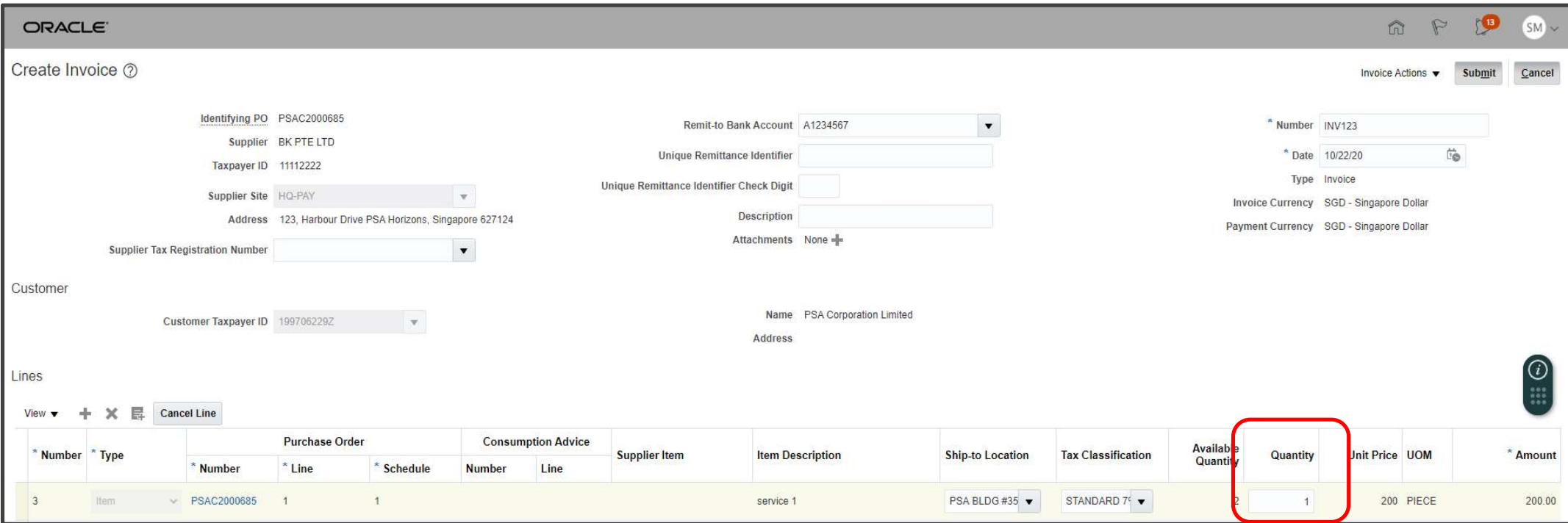

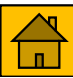

# Creating Invoices (5)

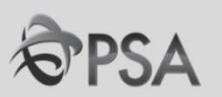

5 OF SCOPE) Select the appropriate "Tax Classification" (STANDARD 7% IN/ ZERO-RATED IN/ OUT

Click on "Attachments" to upload your invoice. Click "Calculate Tax".

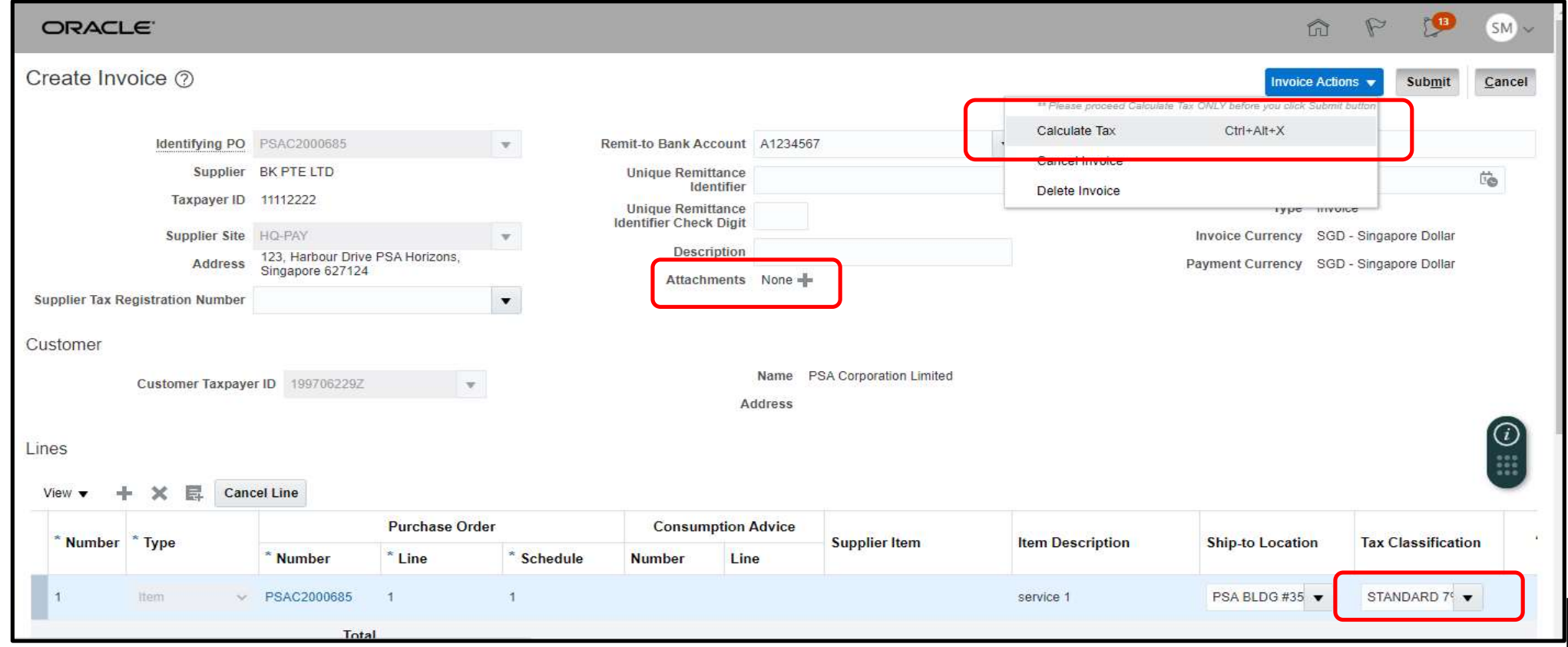

# Creating Invoices (6)

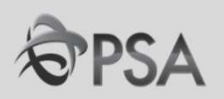

## 6 Check that the tax computed and total invoice amount is correct

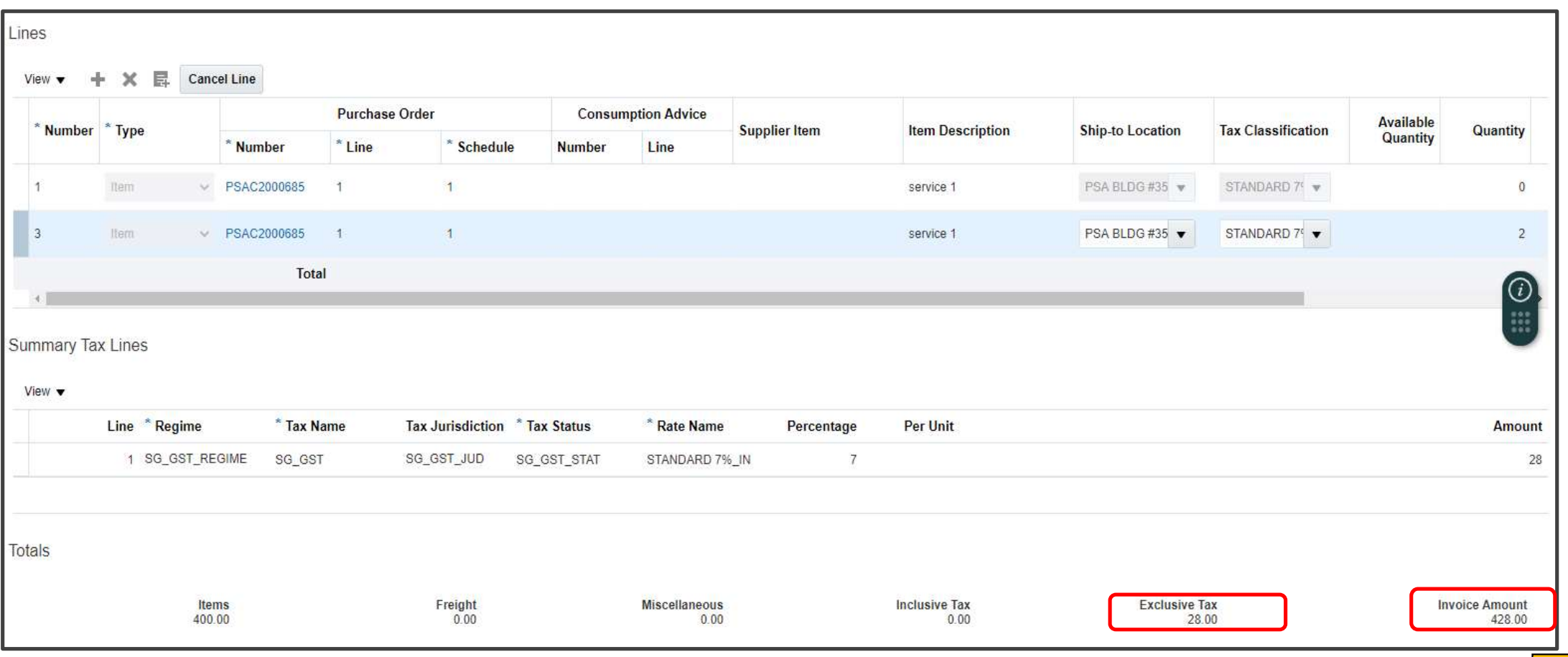

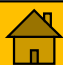

# Creating Invoices (7)

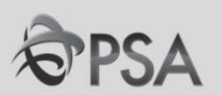

## Click "Submit" to submit the Invoice for Finance approval **C** Click "Submit" to submit the Invoice for Finance appr<br>A confirmation message will be displayed. Click Done

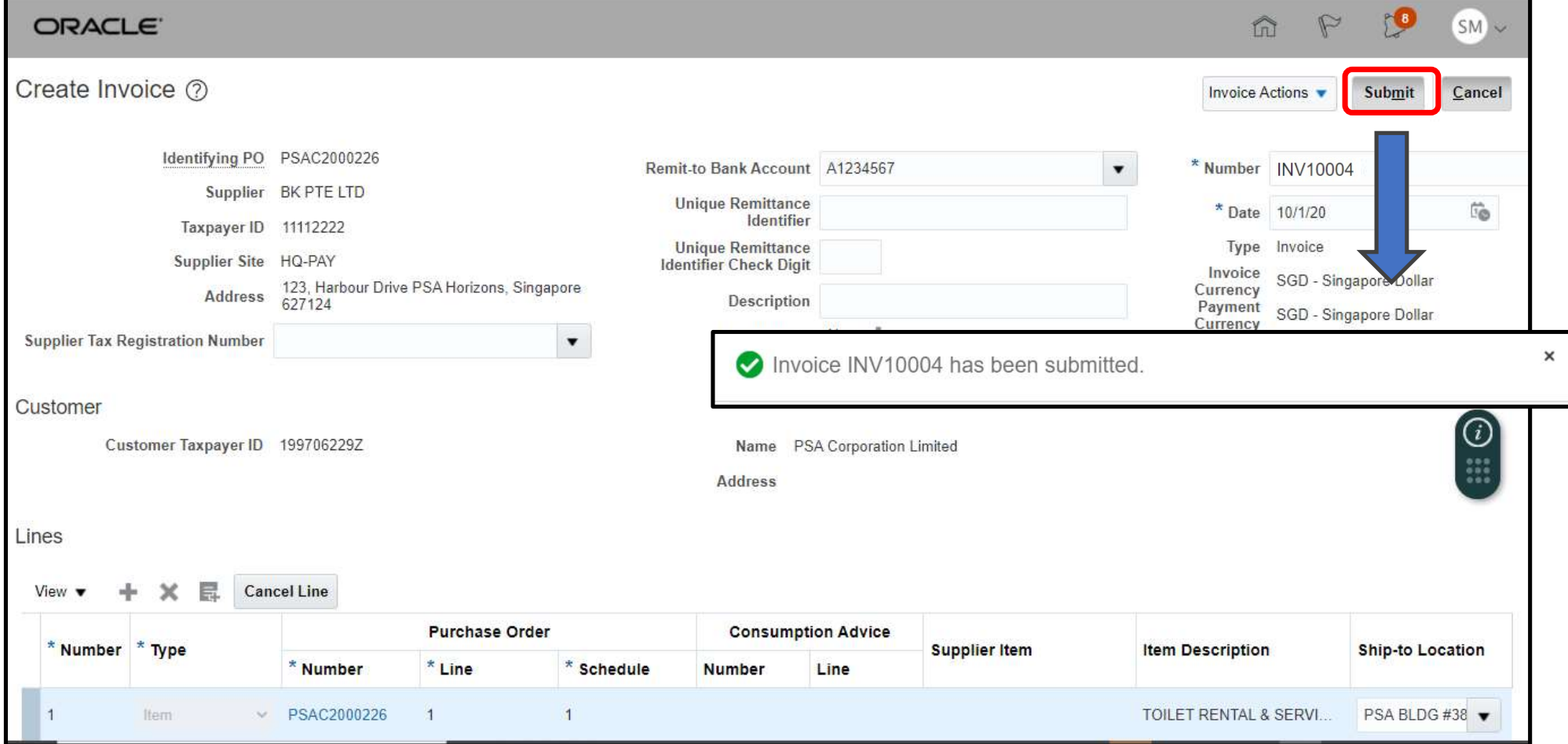

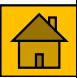

## Viewing Invoices

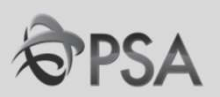

### The submitted invoice can be viewed from "View Invoices" Please note that invoices cannot be amended/ cancelled after clicking "Submit" 8

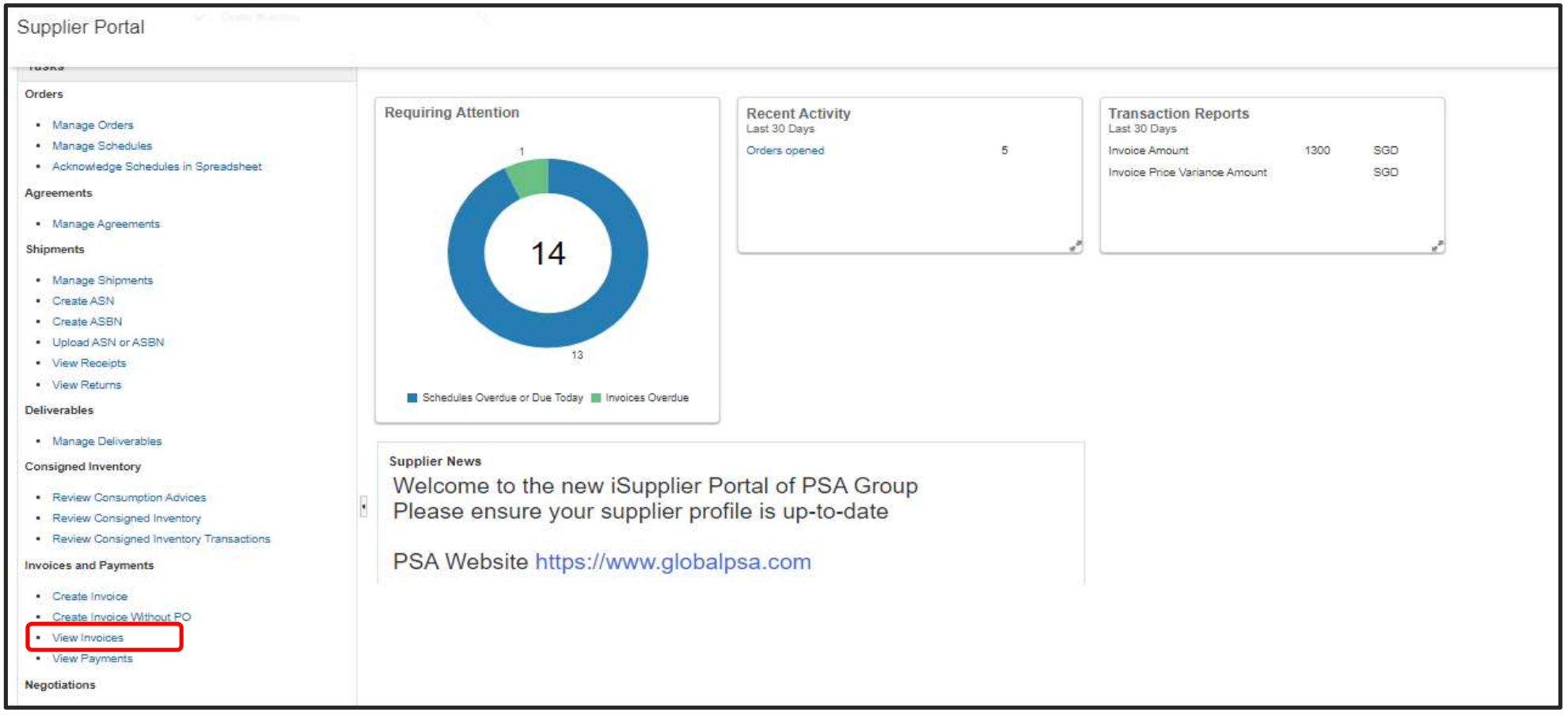

# Help & Support

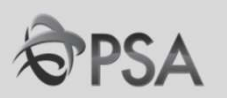

Write in to **KARENH@globalpsa.com** for support in:

• Account creation

Write in to **PSAI-GFS-SUPPORT@globalpsa.com** if you require assistance with:

• System issues

For tender related queries do continue to liaise directly with the procurement officer in charge. Write in to <u>PSAI-GFS-SUPPORT@globalpsa.com</u> if you require assistance<br>with:<br>• System issues<br>For tender related queries do continue to liaise directly with the procurement<br>officer in charge.<br>For Okta or password related is

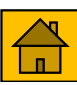

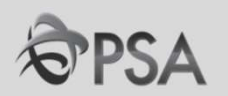

# II. FAQ – Negotiations

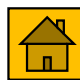

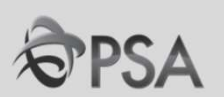

# FAQ<br>Account Setup/ Password /OKTA Related<br>Qn. 1. When will my company be receiving my account log in details?

EAQ<br>Account Setup/ Password /OKTA Related<br>Qn. 1. When will my company be receiving my account log in details?<br>Ans : Account set up details will be sent to your email account usually within 3 working days. FAQ<br>
Account Setup/ Password /OKTA Related<br>
Qn. 1. When will my company be receiving my account log in details?<br>
Ans : Account set up details will be sent to your email account usually within 3 working days.<br>
Qn. 2 . What

**EAQ**<br> **Account Setup/ Password /OKTA Related**<br> **Qn. 1. When will my company be receiving my account log in details?**<br>
Ans: Account set up details will be sent to your email account usually within 3 working days.<br> **Qn. 2 .** Account Setup/ Password /OKTA Related<br>
Qn. 1. When will my company be receiving my account log in details?<br>
Ans : Account set up details will be sent to your email account usually within 3 working days.<br>
Qn. 2 . What shoul your contract/tender's Procurement Officer for assistance.

**Qn. 1. When will my company be receiving my account log in details?**<br>Ans: Account set up details will be sent to your email account usually within 3 working days.<br>**Qn. 2 . What should I do if I do not receive the log in d Qn. 1. When will my company be receiving my account log in details?**<br>Ans : Account set up details will be sent to your email account usually within 3 working days.<br>**Qn. 2. What should I do if I do not receive the log in** Ans: Account set up details will be sent to your email account usually within 3 working days.<br> **Qn. 2 . What should I do if I do not receive the log in details & emails ?**<br>
Ans: Please allow for up to 3 working days after First 2006 and the beat of the sent to your email account usatiny within 5 working days.<br> **Qn. 2 . What should I do if I do not receive the log in details & emails ?**<br>
Ans : Please allow for up to 3 working days after you

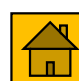
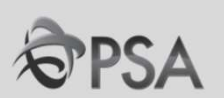

## Account Setup/ Password /OKTA Related

#### Qn. 4 . I cannot remember which email account was used for account creation?

# FAQ<br>Account Setup/ Password /OKTA Related<br>20. 4 . I cannot remember which email account was used for account creation?<br>20. 4 . Please contact your contract/tender's Procurement Officer for assistance.<br>20. 5. Will my accoun Qn. 5. Will my account get inactivated if there is no activity over a period of time?

**Account Setup/ Password /OKTA Related**<br> **Qn. 4. I cannot remember which email account was used for account creation?**<br>
Ans: Please contact your contract/tender's Procurement Officer for assistance.<br> **Qn. 5. Will my accoun Account Setup/ Password /OKTA Related**<br> **Qn. 4 . I cannot remember which email account was used for account creation?**<br>
Ans : Please contact your contract/tender's Procurement Officer for assistance.<br> **Qn. 5. Will my acco Account Setup/ Password /OKTA Related<br>
Qn.4. I cannot remember which email account was used for account creation?**<br>
Ans: Please contact your contract/tender's Procurement Officer for assistance.<br> **Qn.5. Will my account ge** Ans : Please contact your contract/tender's Procurement Officer for assistance.<br> **Qn. 5. Will my account get inactivated if there is no activity over a period of time?**<br>
Ans : The password will expire if there is no activi

the registered mobile number under profile settings via https://globalpsa.okta.com/.

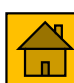

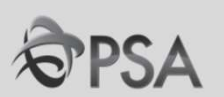

## Account Setup/ Password /OKTA Related

**EAQ**<br> **Account Setup/ Password /OKTA Related**<br> **Qn. 7:** If I create the account using one email address, am I able to change it later?<br> *PSA's approval. New OKTA setup will be required for the supplier portal subject to* **Ans : You can then change of COKTA Related**<br> **Ans : You can then change the email address, am I able to change it later?**<br>
Ans : You can then change the email address in the supplier portal subject to<br>
PSA's approval. New **PAQ**<br> **Account Setup/ Password /OKTA Related**<br> **Qn. 7:** If I create the account using one email address, am I able to change it later?<br>
Ans : You can then change the email address in the supplier portal subject to<br>
PSA's **SPSA**<br>**Account Setup/ Password /OKTA Related**<br>Qn. 7: If I create the account using one email address, am I able to change it later?<br>Ans : You can then change the email address in the supplier portal subject to<br>PSA's appro **Account Setup/ Password /OKTA Related**<br> **Qn. 7: If I create the account using one email address, am I able to change it later?**<br>
Ans : You can then change the email address in the supplier portal subject to<br>
PSA's approva

**Account Setup/ Password /OKTA Related**<br> **Qn. 7:** If I create the account using one email address, am I able to change it later?<br>
Ans : You can then change the email address in the supplier portal subject to<br>
PSA's approva **Qn. 7:** If I create the account using one email address, am I able to change it later?<br>
Ans : You can then change the email address in the supplier portal subject to<br>
PSA's approval. New OKTA setup will be required for t we are open for company to have more than 1 account but there is a charge of \$120/year (exclusive of GST) for each additional account.

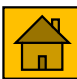

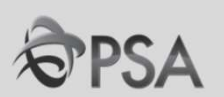

## Account Setup/ Password /OKTA Related

F**AQ**<br>Account Setup/ Password /OKTA Related<br>Qn.9 : Can OKTA authentication code be sent via email instead?<br>Ans : No. Email verification is not a method allowed for OKTA multifactor authentic Ans : No. Email verification is not a method allowed for OKTA multifactor authentication.

# **EAQ**<br> **Account Setup/ Password /OKTA Related**<br> **Qn.9:** Can OKTA authentication code be sent via email instead?<br>
Ans: No. Email verification is not a method allowed for OKTA multifactor authentication.<br> **Qn.10:** Can we use **Account Setup/ Password /OKTA Related<br>
Qn.9 : Can OKTA authentication code be sent via email ins<br>
Ans : No. Email verification is not a method allowed for OKT<br>
Qn. 10 : Can we use an external email address instead of<br>
eas Account Setup/ Password /OKTA Related**<br>Qn.9 : Can OKTA authentication code be sent via email instead?<br>Ans : No. Email verification is not a method allowed for OKTA multifactor authentication.<br>Qn. 10 : Can we use an extern **Account Setup/ Password /OKTA Related<br>Qn.9 : Can OKTA authentication code be sent via email in<br>Ans : No. Email verification is not a method allowed for OI<br>Qn. 10 : Can we use an external email address instead (<br>easier for**

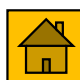

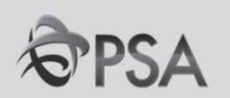

# **EAQ**<br> **Regotiation**<br> **Qn. 1 : Will I still be allowed to submit my response to Negotiation (RFQ / Tender) via<br>
Ans : No. You must submit your response via the Oracle Fusion platform. Responses in other<br>** *Ans : No. You mus* email/hardcopy?

Ans : Negotiation<br>
Ans : No. You must submit your response via the Oracle Fusion platform. Responses in other<br>
Ans : No. You must submit your response via the Oracle Fusion platform. Responses in other<br>
forms will not be c **FAQ**<br>**Negotiation**<br>**Reposition**<br>**Reposition**<br>**Ans:** No. You must submit your response via the Oracle Fusion platform. Responses in other<br>*Kame will not be considered unless otherwise stated in the tender documents/or othe* **FAQ**<br> **Negotiation**<br> **Qn. 1 : Will I still be allowed to submit my response to Negotiation (informal/hardcopy?<br>
Ans : No. You must submit your response via the Oracle Fusion platform. Forms will not be considered unless o Negotiation**<br>Qn. 1 : Will I still be allowed to submit my response to Negotiation (RFQ / Tender) via<br>email/hardcopy?<br>Ans : No. You must submit your response via the Oracle Fusion platform. Responses in other<br>forms will no **Negotiation**<br> **Qn. 1 : Will I still be allowed to submit my response to Negotiation (RFQ / Tender) via<br>
email/hardcopy?<br>
Ans : No. You must submit your response via the Oracle Fusion platform. Responses in other<br>
forms wi** Qn. 1 : Will I still be allowed to submit my response to Negotiation (RFQ<br>email/hardcopy?<br>Ans : No. You must submit your response via the Oracle Fusion platform. Resp<br>forms will not be considered unless otherwise stated in emannaracopy:<br>Ans : No. You must submit your response via the Oracle Fusion platform.<br>forms will not be considered unless otherwise stated in the tender docur.<br>informed by the procurement officer in-charge.<br>Qn. 2 : If I ha

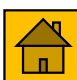

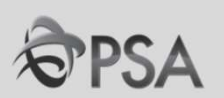

# external ACCCD.<br>
An. 4 : Can I change the currency stated in the Negotiation to other currency of my choice?<br>
Ans : Please only quote in the currency specified in the negotiation. FAQ<br>
Negotiation<br>
Qn. 4 : Can I change the currency stated in the Negotiation to other currency of my choice?<br>
Ans : Please only quote in the currency specified in the negotiation.<br>
Qn. 5 : Where can I indicate any notes / **EAQ**<br> **Phenomia**<br> **Phenomia**<br> **Qn. 4 : Can I change the currency stated in the Negotiation to other currency of my choice?**<br>
Ans : Please only quote in the currency specified in the negotiation.<br> **Qn. 5 : Where can I indi FAQ**<br> **Negotiation**<br> **Qn. 4 : Can I change the currency stated in ti**<br> *Ans : Please only quote in the currency specin*<br> **Qn. 5 : Where can I indicate any notes / coleach item?**<br> *Ans : You can indicate them in the 'Note* **Negotiation**<br> **Qn. 4 : Can I change the currency stated in the Negotiation to other currency of my choice?**<br>
Ans : Please only quote in the currency specified in the negotiation.<br> **Qn. 5 : Where can I indicate any notes /**

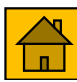

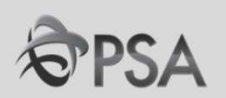

**FAQ**<br> **Negotiation**<br> **Qn. 6 : Where do we indicate the delivery date / lead time ?**<br> *Ans : You can indicate the delivery date / lead time and other information in the "Note To Buyer"*<br> *at each line.* **FAQ**<br> **Negotiation**<br> **Qn. 6: Where do we indicate the delivery date / lead time ?**<br> *Ans : You can indicate the delivery date / lead time and other information in the "Note To Buyer"*<br> *at each line.* **FAQ**<br> **Negotiation**<br> **Qn. 6 : Where do we indicate the delivery date .**<br>
Ans : You can indicate the delivery date / lead t.<br>
at each line.<br> **Qn. 7 : For items that I am unable to quote, ho** 

**EAQ**<br> **Regotiation**<br> **Qn. 6 : Where do we indicate the delivery date / lead time ?**<br> *Ans : You can indicate the delivery date / lead time and other information in the "Note To Buyer"*<br> **Qn. 7 : For items that I am unable Negotiation**<br> **Qn. 6 : Where do we indicate the delivery date / lead time ?**<br>
Ans : You can indicate the delivery date / lead time and other information in the "Note To Buyer"<br> **Qn. 7 : For items that I am unable to quote Negotiation**<br>**Qn. 6 : Where do we indicate the delivery date / lead time ?**<br>Ans : You can indicate the delivery date / lead time and other information in the "Note To Buyer"<br>at each line.<br>**Qn. 7 : For items that I am unab Qn. 6 : Where do we indicate the delivery date / lead time ?**<br>Ans : You can indicate the delivery date / lead time and other information in the "Not<br>at each line.<br>**Qn. 7 : For items that I am unable to quote, how should I** 

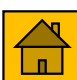

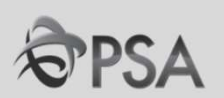

**FAQ**<br> **Negotiation**<br>
Qn. 9 : Will both PSAM and PSAC tenders be via this platform?<br>
Ans : Yes, all PSAM, PSAI and PSAC tenders will be via this platform.

# FAQ<br>
Ans : Yes, all PSAM, PSAI and PSAC tenders be via this platform?<br>
Ans : Yes, all PSAM, PSAI and PSAC tenders will be via this platform.<br>
Qn. 10 : Will we be alerted to Negotiations only after we have logged in to Orac

**FAQ**<br> **Negotiation**<br> **Qn. 9: Will both PSAM and PSAC tenders be via this platform?**<br>
Ans: Yes, all PSAM, PSAI and PSAC tenders will be via this platform.<br> **Qn. 10: Will we be alerted to Negotiations only after we have log** Ans : For invited tenders of via this platform?<br>Ans : Yes, all PSAM, PSAI and PSAC tenders be via this platform?<br>Ans : Yes, all PSAM, PSAI and PSAC tenders will be via this platform.<br>Ans : For invited tender, you will be a **Negotiation**<br>**Qn. 9 : Will both PSAM and PSAC tenders be via this platform?**<br>Ans : Yes, all PSAM, PSAI and PSAC tenders will be via this platform.<br>**Qn. 10 : Will we be alerted to Negotiations only after we have logged in Qn. 9 : Will both PSAM and PSAC tenders be via this platform?**<br>Ans : Yes, all PSAM, PSAI and PSAC tenders will be via this platform.<br>**Qn. 10 : Will we be alerted to Negotiations only after we have logged in to Oracle Fusi** 

**Qn. 9 : Will both PSAM and PSAC tenders be via this plattlers:**<br>
Ans : Yes, all PSAM, PSAI and PSAC tenders will be via this<br> **Qn. 10 : Will we be alerted to Negotiations only after w**<br>
Ans : For invited tender, you will Ans : Yes, all PSAM, PSAI and PSAC tenders will be via this platform.<br> **Qn. 10 : Will we be alerted to Negotiations only after we have logged in to Oracle Fusion?**<br>
Ans : For invited tender, you will be alerted to Negotiat **2n. 10 : Will we be alerted to Negotiations only after we have logged in to Oracle Fusion?**<br> **2n. 10 : Will we be alerted to Negotiations only after we have logged in to Oracle Fusion?**<br>
Ans : For invited tender, you wil retrieved.

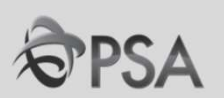

external ACCCD.<br>
Regotiation<br>
Popen 13 : Does the system allow the supplier to upload different types of files, e.g. PDF, JPG,?<br>
Ans : The system accepts PDF, office docs and jpg formats. **FAQ**<br> **Negotiation**<br>
Qn. 13 : Does the system allow the supplier to upload different types of files, e.g. PDF, JPC<br>
Ans : The system accepts PDF, office docs and jpg formats. FAQ<br>
Negotiation<br>
Qn. 13 : Does the system allow the supplier to upload different types of files, e.g. PDF, JPG,?<br>
Ans : The system accepts PDF, office docs and jpg formats.<br>
Qn. 14 : For suppliers who accept jobs through **Negotiation<br>2. Negotiation**<br>2. The system accepts PDF, office docs and jpg formats.<br>2. The system accepts PDF, office docs and jpg formats.<br>2. **Qn. 14 : For suppliers who accept jobs through Portnet (SUMS),**<br>2. There is n **Negotiation**<br>**Qn. 13 : Does the system allow the supplier to upload different types of files, e.g. PDF, JPG,?**<br>Ans : The system accepts PDF, office docs and jpg formats.<br>**Qn. 14 : For suppliers who accept jobs through Por Negotiation**<br>**Qn. 13 : Does the system allow the supplier to upload different to Ans : The system accepts PDF, office docs and jpg formats.<br><b>Qn. 14 : For suppliers who accept jobs through Portnet (SUMS), it be migrated to** Qn. 13 : Does the system allow the supplier to upload different types of files, e.g. PDF, JPG,?<br>Ans : The system accepts PDF, office docs and jpg formats.<br>Qn. 14 : For suppliers who accept jobs through Portnet (SUMS), is t

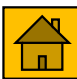

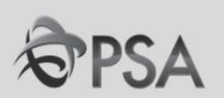

FAQ<br>Negotiation<br>Qn. 16 : Do we continue to receive Purchase Orders via email?<br>Ans : Yes. You can also view the Purchase Order at the Supplier Portal in Oracle Fusion. Ans : Yes. You can also view the Purchase Orders via email?<br>Ans : Yes. You can also view the Purchase Order at the Supplier Portal in Oracle Fusion.

**PAQ**<br> **Negotiation**<br> **Qn. 16 : Do we continue to receive Purchase Orders via email?**<br>
Ans : Yes, You can also view the Purchase Order at the Supplier Portal in Oracle Fusion.<br> **Qn. 17 : Can we upload commercial informatio Negotiation**<br>Qn. 16 : Do we continue to receive Purchase Orders via email?<br>Ans : Yes. You can also view the Purchase Order at the Supplier Portal in Oracle Fusion.<br>Qn. 17 : Can we upload commercial information in the atta

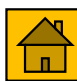

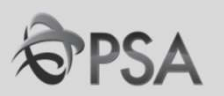

# II. FAQ - Invoicing

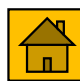

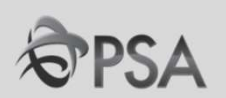

For Invoice related queries please email to sg-aphub@globalpsa.com

#### Qn.1 : Do we still need to provide hardcopy invoice?

Ans: No. However, soft copy invoices should be attached in the supplier portal during creation of invoice. This is for GST reporting purposes.

#### Qn.2 : How do we apply for self-invoicing?

Ans : For more details, please email to sg-aphub@globalpsa.com

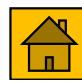

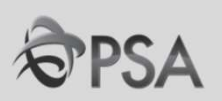

FAQ<br>Invoicing<br>Qn. 3 : For self-invoicing, will PSA automatically raise an invoice internally based on receipt of<br>goods and email the report to us, and / or do we still need to create invoice once we have<br>confirmation of de goods and email the report to us, and / or do we still need to create invoice once we have confirmation of delivery? Qn. 3 : For self-invoicing, will PSA automatically raise an invoice in<br>goods and email the report to us, and / or do we still need to create<br>confirmation of delivery?<br>Ans: For vendors on the self-invoicing scheme, invoices

Ans: For vendors on the self-invoicing scheme, invoices would be generated on a weekly basis and emailed to the respective vendors. There is no need for vendors to create any invoices.

Ans : Self-invoicing is not mandatory but we encourage you to be on this scheme for ease of invoicing and faster payment to you.

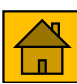

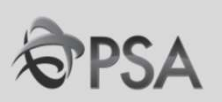

**FAQ**<br> **Invoicing**<br>
Qn. 5 : For self-invoicing, though PSA will be generating the invoice for us, we still need to<br>
generate our own invoice for internal purpose. We need to ensure that GST tallies when we<br>
received the p **FAQ**<br>**Example 2014**<br>**Example:**<br>**SPSA**<br>**On 5:** For self-invoicing, though PSA will be generating the invoice for us, we still need to<br>generate our own invoice for internal purpose. We need to ensure that GST tallies when w FAQ<br>
Invoicing<br>
Qn. 5 : For self-invoicing, though PSA will be generating the invoice for us, we still need<br>
generate our own invoice for internal purpose. We need to ensure that GST tallies when<br>
received the payment from

FAQ<br>
Invoicing<br>
Qn. 5 : For self-invoicing, though PSA will be generating the invoice for us, we still need to<br>
generate our own invoice for internal purpose. We need to ensure that GST tallies when we<br>
received the paymen **FAQ**<br> **Invoicing**<br>
Qn. 5 : For self-invoicing, though PSA will be generating the invoice for us, we still need to<br>
generate our own invoice for internal purpose. We need to ensure that GST tallies when we<br>
received the p **Invoicing**<br>Qn. 5 : For self-invoicing, though PSA will be generating the invoice for us, we still need to<br>generate our own invoice for internal purpose. We need to ensure that GST tallies when we<br>received the payment from necessary.

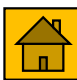

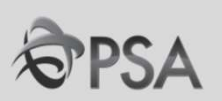

Qn. 6 : Currently, we are already on self-invoicing scheme, do we still need to take action in the new Oracle Fusion system?

Ans : Vendors currently on the SELF-invoicing scheme would be ported over to Oracle Fusion as well. No further action is required by the vendor. No, no action is required on your part.

#### Qn. 7: Do we need to attach the Delivery Order to the invoice?

Ans : No, you do not need to attach the Delivery Order. Payment will be based on the receipt updated in PSA's system.

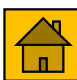

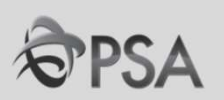

FAQ<br>Invoicing<br>Qn. 8 : We are currently on e-invoice to PSA, meaning our invoice is generated by our system<br>and automatically emailed to PSA. Is it mandatory to use the portal for invoice submission to<br>PSA? **EAQ**<br>**Example 3**<br>**and automatically emailed to PSA. Is it mandatory to use the portal for invoice submission to<br><b>PSA?**<br>Ans : It is not mandatory. Vendors can continue with the current procedure of emailing soft conv PSA?

FAQ<br> **Invoicing**<br> **Qn. 8 : We are currently on e-invoice to PSA, meaning our invoice is generated by our system<br>
and automatically emailed to PSA. Is it mandatory to use the portal for invoice submission to<br>
PSA?<br>
Ans : It invoicing**<br> **invoicing**<br> **Qn. 8 : We are currently on e-invoice to PSA, meaning our invoice is generated by our system<br>
and automatically emailed to PSA. Is it mandatory to use the portal for invoice submission to<br>
PSA?<br> Invoicing**<br>Qn. 8 : We are currently on e-invoice to PSA, meaning our invoice is generated by our system<br>and automatically emailed to PSA. Is it mandatory to use the portal for invoice submission to<br>PSA?<br>Ans : It is not ma Invoicing<br>Qn. 8 : We are currently on e-invoice to PSA, meaning our invoice is ge<br>and automatically emailed to PSA. Is it mandatory to use the portal fo<br>PSA?<br>Ans : It is not mandatory. Vendors can continue with the current

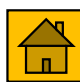

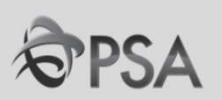

**EAQ**<br> **EXPORE Invoicing**<br> **EXPORE 1999**<br> **On. 9 : If my invoice comprises of GST and non-GST chargeable items, do I need to separate into 2 invoices or 2 different line items?<br>
Ans : If can be within the same invoice, sep EAQ**<br> **Invoicing**<br> **Qn. 9 : If my invoice comprises of GST and non-GST chargeable item<br>
<b>2 invoices or 2 different line items?**<br>
Ans : It can be within the same invoice, separated into 2 different line<br>appropriate tax cod **FAQ**<br> **Invoicing**<br> **Qn.9:** If my invoice comprises of GST and non-GST chargeable items, do I need to separate into<br>
2 invoices or 2 different line items?<br>
Ans : It can be within the same invoice, separated into 2 differen **EAQ**<br>**Qn. 9 : If my invoice comprises of GST and non-GST chargeable items, do I need to se<br>2 invoices or 2 different line items?<br>Ans : It can be within the same invoice, separated into 2 different line items. Do ens<br>appro** 

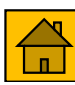

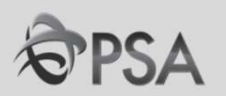

# III. How to reset Password

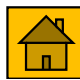

## Reset Password

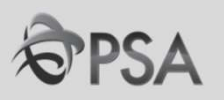

You can reset your password using the 'password reset'<br>function in the Okta login page. **Reset Password<br>You can reset your password using the 'password reset'<br>function in the Okta login page.<br>Click on 'Need help signing in?' to see more options** 

Click on 'Need help signing in?' to see more options

If you try to login too many times, your account will be locked out. Please refer to slide 92 on how to unlock your account.

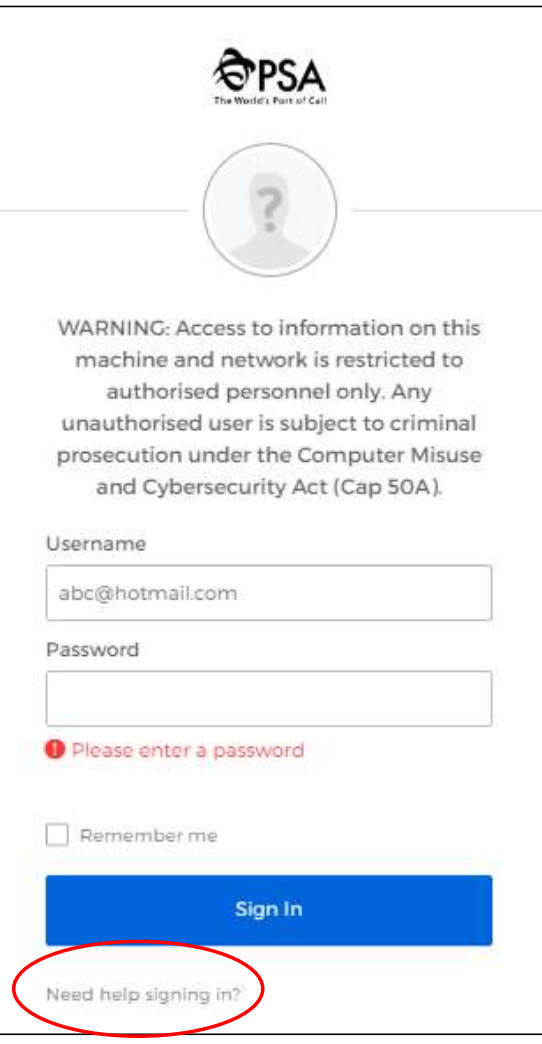

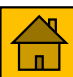

# Reset Password

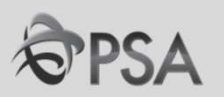

Click on 'Forget password?' to start the reset password process.

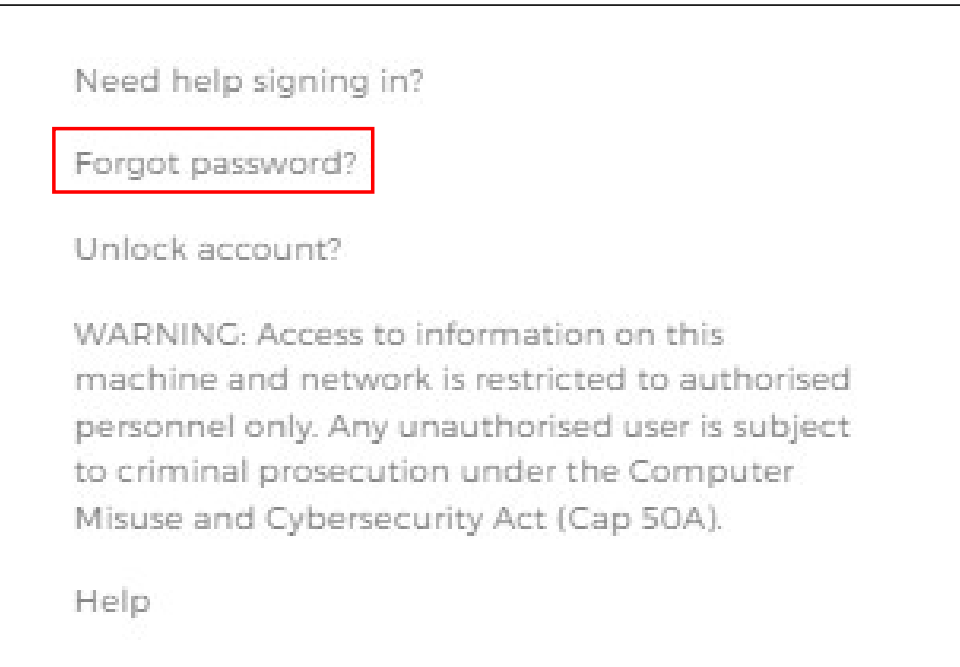

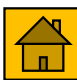

# Reset Password

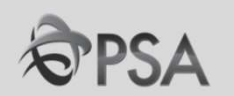

Select your authentication and reset method.

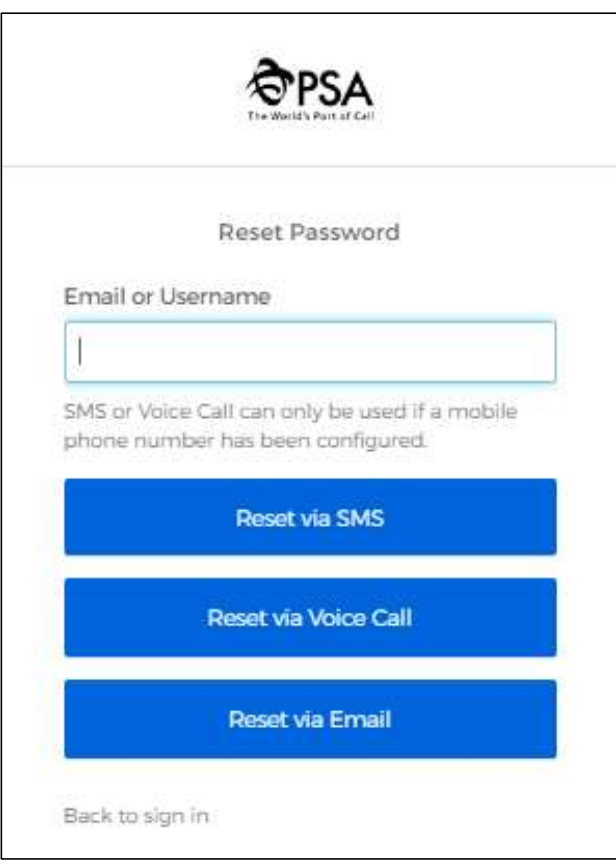

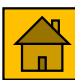

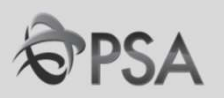

Supplier account will 'locked out' after 10 unsuccessful login tries and you will need to 'unlock' your account before you can reset your password. System will auto-prompt you to unlock your account if your account is 'locked'.

Back to sign in

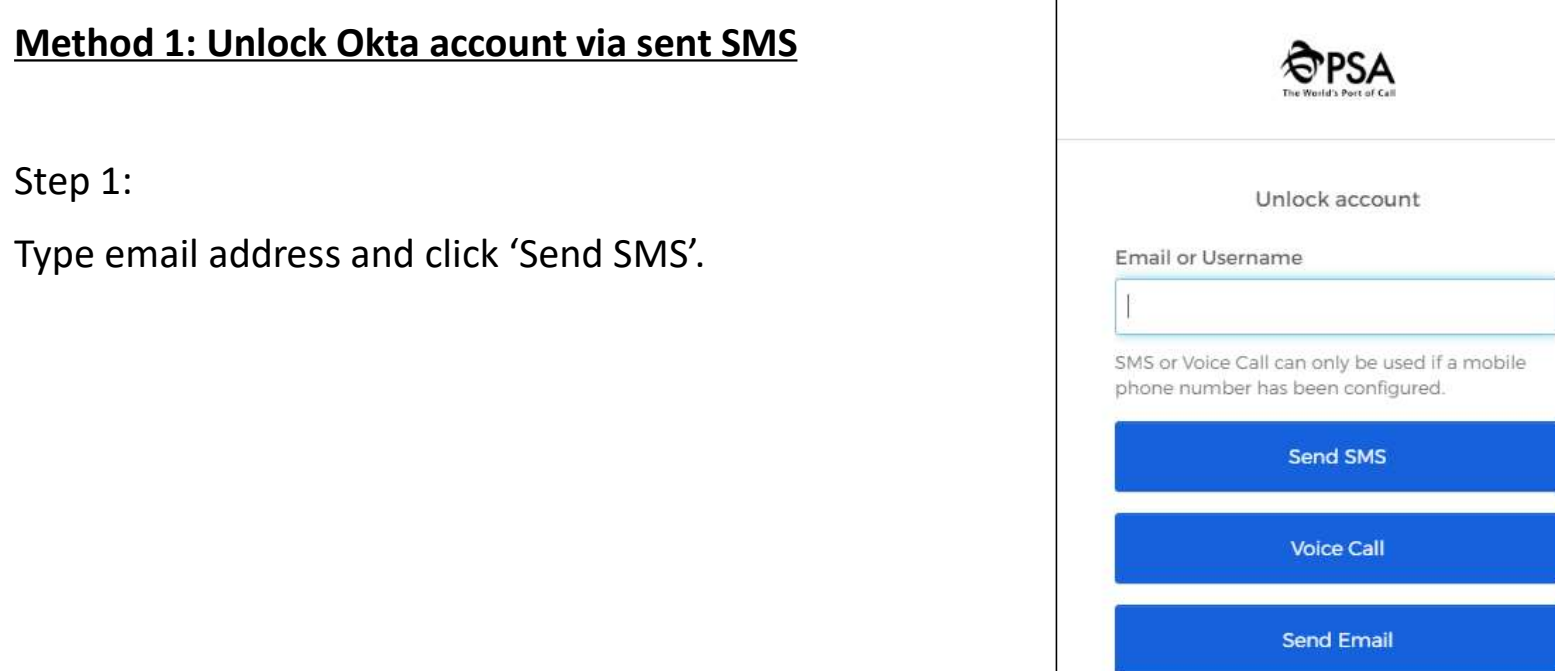

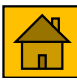

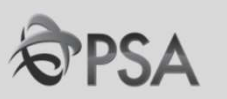

Step 2: Enter the 6-digits code sent via SMS

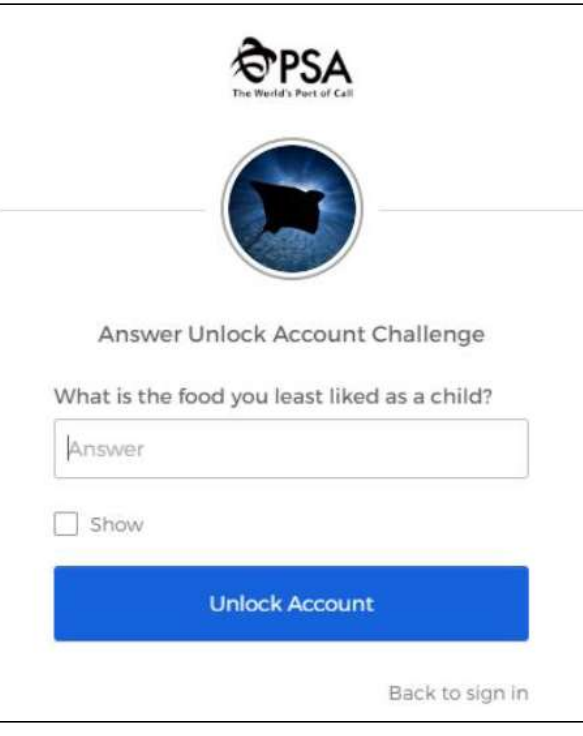

Step 3:

You can go back to sign-in page to login Okta again.

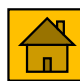

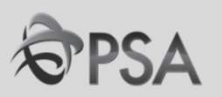

#### Method 2: Unlock Okta account via email

Step 1: Type email address and click 'Send Email'.

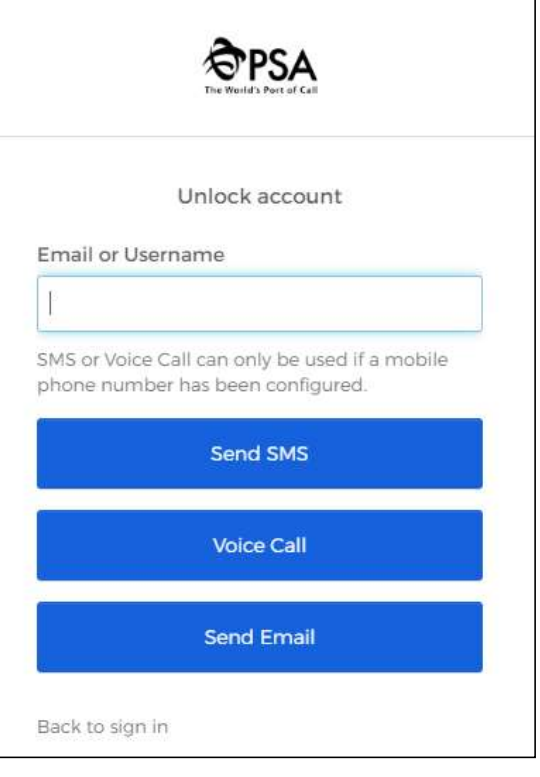

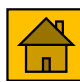

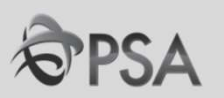

Step 2:

Go to your mailbox and use the link in the mail to unlock your account. Please note that link is only valid for 1 hour.

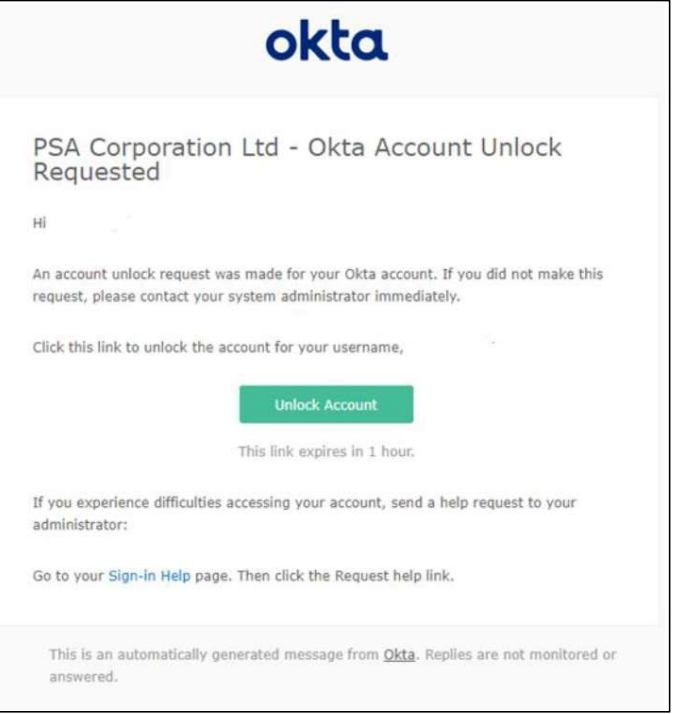

Step 3:

You can go back to sign-in page to login Okta again.

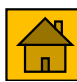

# Thank You

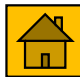